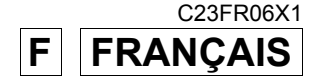

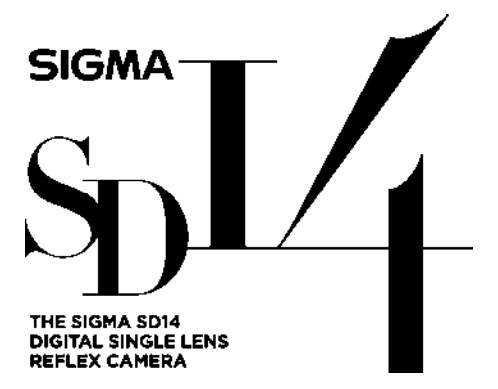

### **MODE D'EMPLOI**

Ce mode d'emploi explique comment utiliser le boîtier reflex numérique **SIGMA SD14**. Veuillez vous reporter au Guide de l'utilisateur **SIGMA Photo Pro**, disponible au format PDF dans le CD fourni, pour les informations nécessaires à l'installation du logiciel **SIGMA Photo Pro** sur votre ordinateur, la connexion entre le boîtier et l'ordinateur et les explications relatives à l'utilisation du logiciel **SIGMA Photo Pro**.

### **Nous vous remercions d'avoir choisi le reflex numérique autofocus SIGMA SD14**

Le boîtier reflex numérique révolutionnaire Sigma SD14 est le premier appareil photo numérique au monde à être équipé du capteur Foveon® X3™ qui saisit chacune des composantes rouge, verte et bleue de la lumière pour chaque pixel. Cet appareil numérique de très haute résolution bénéficie de la gamme très complète des objectifs Sigma qui permettent de tirer en toutes circonstances la quintessence des performances de son capteur Foveon® X3™.

Afin de tirer le meilleur parti de toutes les possibilités offertes par votre appareil et de vous familiariser avec ses différentes fonctions, nous vous conseillons de lire attentivement ce mode d'emploi avant toute utilisation.

Nous espérons que vous prendrez un grand plaisir à l'usage de votre boîtier reflex numérique à objectifs interchangeables SIGMA SD14.

#### **Les caractéristiques uniques du SD14**

- Il est équipé du capteur Foveon® X3™.
- En complément au système d'enregistrement au format RAW, ce boîtier propose un format d'enregistrement JPEG pratique et qualitatif. Ce mode d'enregistrement dans un format JPEG de très haute qualité préserve les caractéristiques uniques du capteur **FOVEON® X3TM**.
- Un écran protecteur évite l'intrusion de la poussière et le dépôt de toute impureté sur le capteur.
- Le SD14 permet les techniques de photographie les plus avancées grâce notamment à la fonction de relevage du miroir et au testeur de profondeur de champ.
- Gardez précieusement ce manuel d'utilisation à portée de main. Il vous aidera à utiliser au mieux votre appareil à tout moment.
- Les conditions de garantie figurent dans le certificat joint. Veuillez vous y référer pour tout détail.

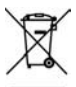

**Elimination des déchets d'Equipements Electriques et Electroniques ménagers** 

(Applicable dans l'Union Européenne selon les dispositions particulières de chaque Etat membre)

Ce symbole inscrit sur le produit ou sur l'emballage, le mode d'emploi et la carte de garantie indique que le produit ne doit pas être éliminé avec les autres déchets ménagers. Il doit être remis à un point de collecte agréé des Déchets d'Equipements Electrique et Electroniques en fin de vie. Si votre produit contient des accumulateurs ou piles aisément amovibles, éliminez-les séparément selon les dispositions locales en vigueur. Il est de votre responsabilité de vous assurer que le produit sera recyclé correctement. Vous aiderez ainsi à lutter contre l'impact négatif pour l'environnement et la santé humaine. Pour plus d'information, veuillez prendre contact avec vos autorités locales, votre service de collecte des déchets ou votre revendeur.

#### **Propriétés commerciales**

Cet appareil photographique est destiné à un usage personnel et ne doit en aucun cas être utilisé pour contrevenir aux lois locales ou internationales relatives à la propriété commerciale, intellectuelle ou artistique ("copyright"). Toutes les prises de vues relatives aux spectacles, compétitions, défilés ou évènements commerciaux doivent respecter les lois de la propriété et du "copyright".

- FOVEON est une marque de Foveon, Inc. X3 et le logotype X3 Logo sont des marques de Foveon, Inc.
- Compact Flash est une marque de SanDisk Corporation.
- IBM PC/AT est une marque ou une marque déposée de International Business Machines Corporation (IBM) aux Etats Unis d'Amérique.
- Microsoft et Windows sont des marques ou des marques déposées par Microsoft Corporation aux Etats Unis d'Amérique et/ou dans d'autres pays.
- Macintosh et Mac OS sont des marques déposées ou des marques de Apple Inc. aux Etats Unis d'Amérique et/ou dans d'autres pays.
- Adobe et Adobe Photoshop sont des marques ou des marques déposées de Adobe Systems Incorporated.
- Microdrive est une marque déposée de Hitachi Global Storage Technologies.
- Tous les autres noms de sociétés ou de produits utilisés dans le présent document sont des marques ou des marques déposées de leurs propriétaires respectifs.

### **CONTENU ET ACCESSOIRES**

Nous vous recommandons de vérifier que les accessoires suivants ont bien été livrés avec votre appareil. Sinon, veuillez prendre contact avec votre revendeur.

- 1. Boîtier SD14
- 2. Bouchon de baïonnette (livré sur l'appareil)
- 3. Œilleton de viseur (livré sur l'appareil)
- 4. Couvercle de protection du moniteur couleur ACL
- 5. Courroie de transport
- 6. Batterie Li-ion BP-21
- 7. Chargeur de batterie BC-21
- 8. Câble de chargeur de batterie
- 9. Câble USB
- 10. Câble vidéo
- 11. CD SIGMA Photo Pro
- 12. Mode d'emploi
- 13. Carte de garantie
- 14. Conditions de garantie et liste du réseau mondial
- Aucune carte mémoire n'est fournie avec l'appareil. Veuillez acheter la carte CF de la marque et de la capacité de votre choix séparément.

### **SOMMAIRE**

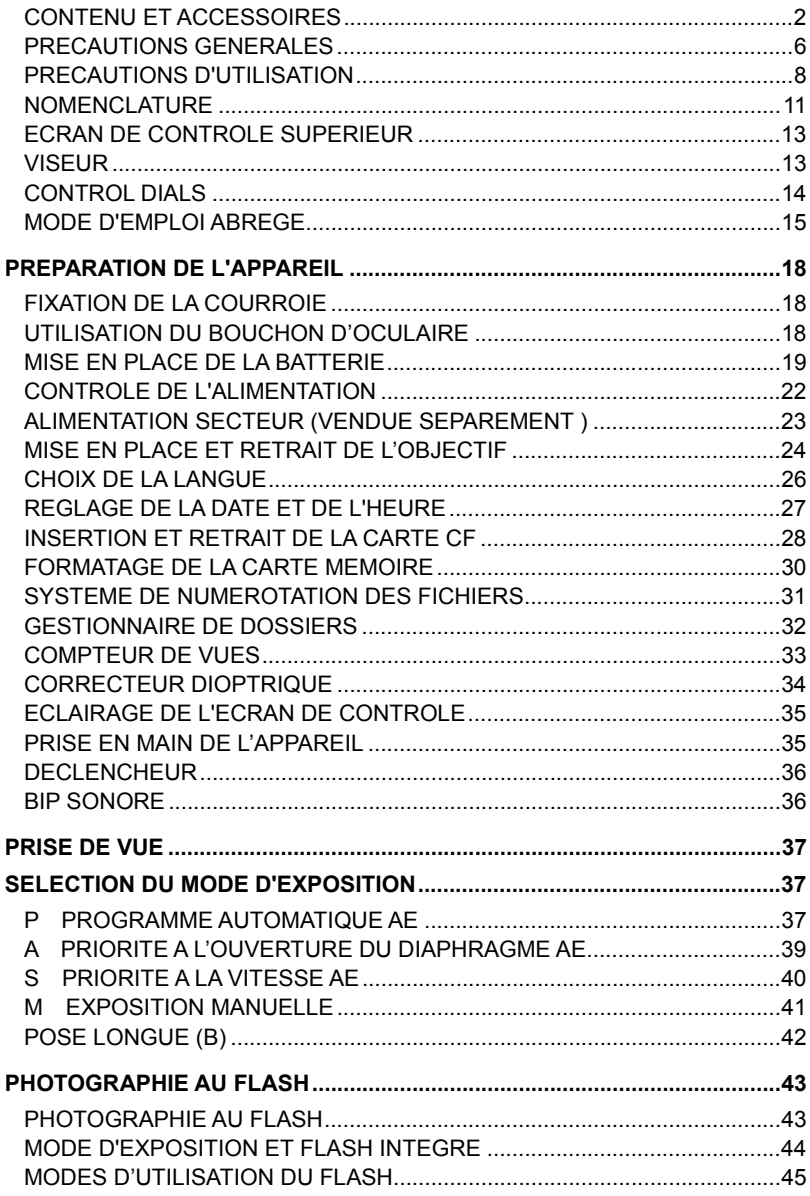

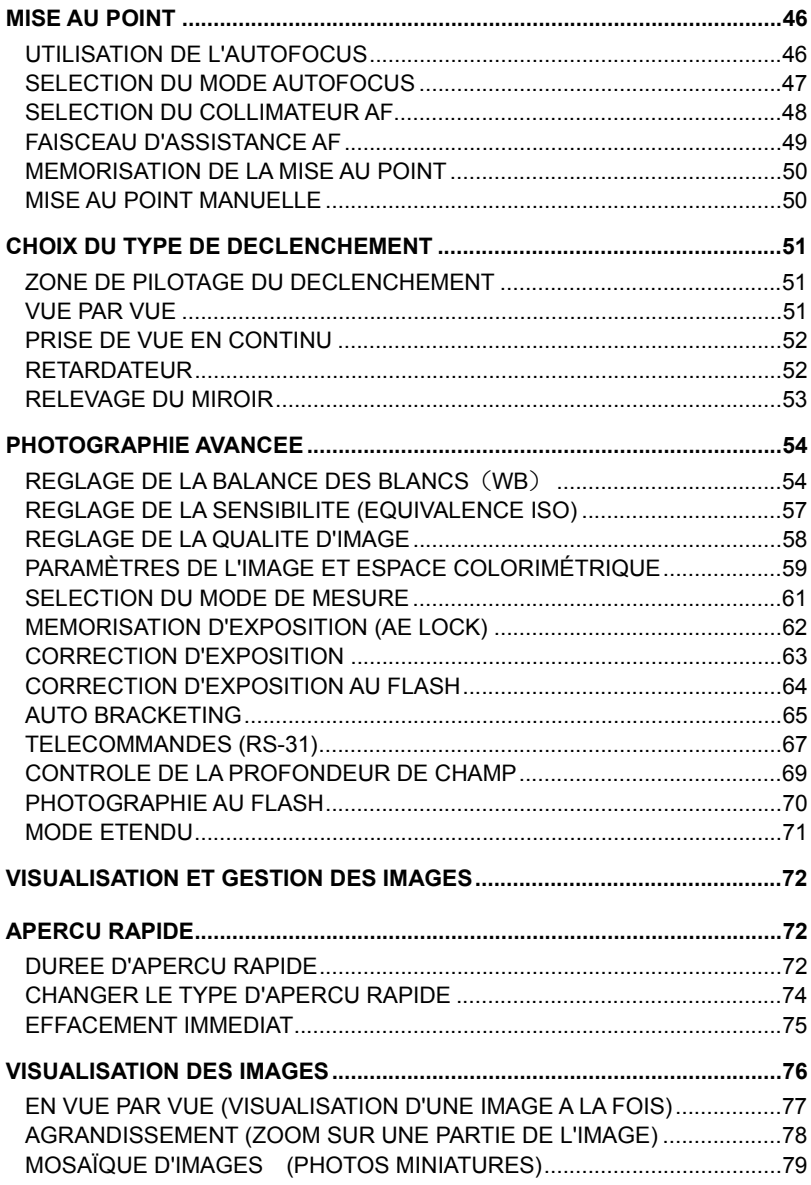

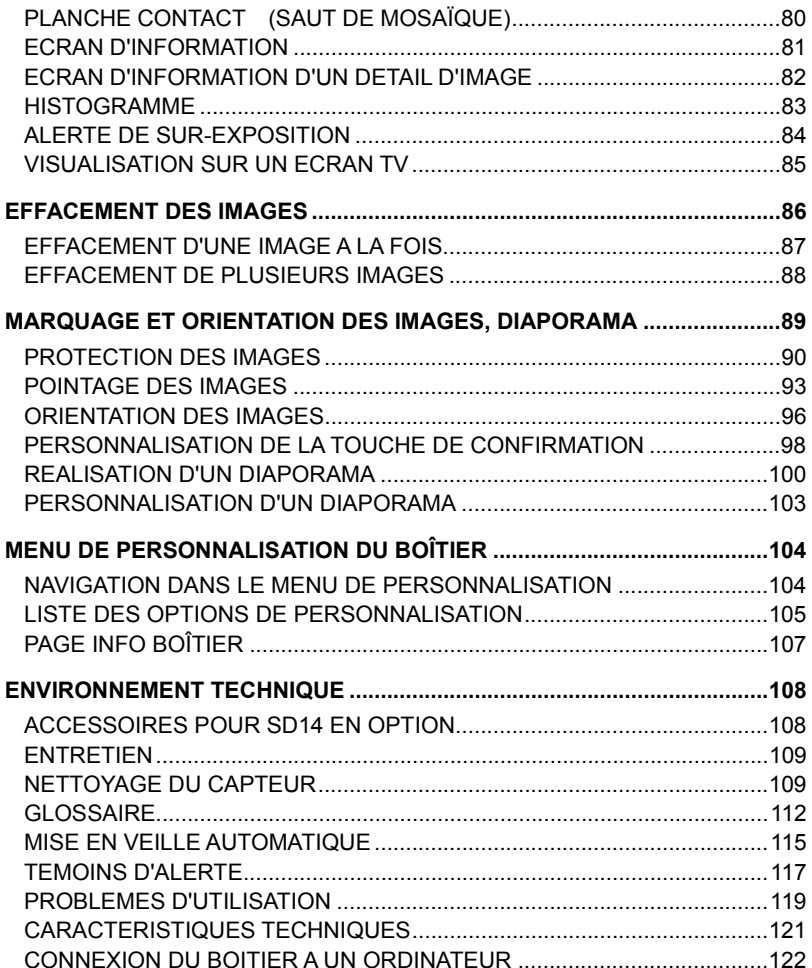

### **PRECAUTIONS GENERALES**

**Pour éviter tout dommage ou erreur de manipulation, nous vous demandons de lire attentivement le mode d'emploi avant d'utiliser votre appareil. Nous attirons particulièrement votre attention sur les deux signes d'avertissement ci-dessous :** 

**Mise en garde !!** La non prise en compte de cette mise en garde pourrait entraîner un accident grave ou un dommage sérieux au produit

**Avertissement !!** Le non respect de cet avertissement pourrait entraîner un accident ou endommager le produit

 $\Lambda$  Ce symbole marque un point important où la plus grande prudence est requise.

 $\mathbb N$  Ce symbole correspond à une information qu'il convient de respecter.

### **MISE EN GARDE (BATTERIE, CHARGEUR ET ALIMENTATION SECTEUR)**

La batterie doit être entreposée hors de portée des enfants. Si ne batterie est avalée par accident, contactez immédiatement un service médical d'urgence.

N'utilisez pas de batteries autres que celles indiquées. Ceci peut provoquer une explosion ou une fuite de la batterie, endommager le boîtier et entraîner des blessures ou un incendie.

N'utilisez pas une batterie autre que celle mentionnée dans ce livret. Ceci peut provoquer une explosion ou une fuite de la batterie, endommager le boîtier et entraîner des blessures ou un incendie.

Evitez tout choc, secousse ou chute. Ceci peut provoquer une explosion ou une fuite de la batterie et entraîner des blessures ou un incendie.

Ne démontez pas la batterie, ne provoquez pas de court-circuit, ne la chauffez pas, ne la brûlez pas. Ceci peut provoquer une explosion ou une fuite de la batterie, endommager le boîtier et entraîner des blessures ou un incendie.

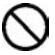

Ne cherchez pas à recharger une autre batterie que celle fournie. Ceci peut provoquer une explosion ou une fuite de la batterie, endommager le boîtier et entraîner des blessures ou un incendie.

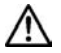

Si vous détectez une fume qui s'échappe de l'appareil ou de la batterie, une surchauffe ou une odeur de brûlé, retirez immédiatement la batterie en prenant garde de ne pas vous brûler, et ramenez l'appareil a son lieu de vente ou remettez-le à un réparateur agréé

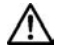

Veillez à respecter la réglementation en vigueur dans votre pays de résidence en ce qui concerne la récupération des batteries usagées.

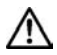

Si vous n'utilisez pas l'appareil pour une longue période, retirez la batterie de l'appareil.

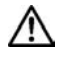

N'employez pas un autre adaptateur secteur que celui fourni avec l'appareil. L'utilisation d'un autre adaptateur pourrait entraîner une électrocution et un incendie.

#### **PRECAUTIONS GENERALES**

L'adaptateur secteur fourni est destiné à ce seul boîtier. Ne l'utilisez pas avec un autre produit. Ceci pourrait entraîner une surchauffe, un incendie, une électrocution ou une blessure.

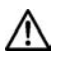

Si l'adaptateur secteur émet de la fumée, une odeur ou un bruit anormal, débranchez-le immédiatement. Ceci pourrait causer un incendie ou une électrocution.

Si de l'eau ou une matière quelconque pénètre dans l'adaptateur, débranchez-le immédiatement. Ceci pourrait provoquer un incendie ou une électrocution.

Ne cherchez pas à modifier ou à démonter l'adaptateur. Ceci pourrait provoquer un incendie ou une électrocution.

Ne placez aucun objet lourd sur le cordon d'alimentation. Ne tirez pas dessus, ne l'enroulez pas à l'excès, ne le chauffez pas. Ceci pourrait l'endommager et provoquer un incendie ou une électrocution.

N'utilisez pas l'adaptateur avec un voltage différent que celui spécifié (100V - 240V). Ceci pourrait provoquer un incendie ou une électrocution.

Utilisez un cordon adapté et agréé pour le pays où vous vous trouvez.

### **MISE EN GARDE (BOITIER)**

N'approchez pas le boîtier d'un environnement dangereux tel qu'une flamme, un gaz ou un liquide inflammable comme du propane, de l'essence, etc…

Tenez le boîtier hors de portée des enfants. En particulier, la courroie pourrait provoquer un étranglement.

Ne démontez pas le boîtier : ceci pourrait entraîner une électrocution ou des brûlures.

Ne touchez pas des éléments internes du boîtier. Il pourrait en résulter un incendie ou une électrocution. Dans un tel cas, enlevez les piles et contactez un réparateur agréé.

Après avoir installé un objectif, ne visez jamais directement en direction du soleil à travers le viseur : ceci pourrait entraîner une brûlure de l'œil, voire provoquer une cécité définitive.

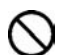

Ne regardez jamais le soleil à travers l'objectif. Ceci pourrait entraîner une cécité définitive.

Maintenez le boîtier dans un milieu sans moisissures et sec. Si le boîtier ou l'objectif tombe dans l'eau, contactez votre revendeur. Ne l'utilisez pas tant qu'il n'a pas été vérifié : ceci pourrait entraîner une électrocution ou des brûlures.

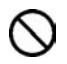

Evitez tout contact d'un objet métallique ou d'eau sur les contacts électriques du boîtier : ceci pourrait entraîner une électrocution ou des brûlures.

#### **PRECAUTIONS GENERALES**

Ne déclenchez pas le flash près des yeux. La violence de l'éclair pourrait endommager les yeux. Tenez-le à une distance minimale de 1m/3feet lorsque vous photographiez avec le flash.

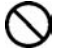

Ne couvrez pas le flash avec le doigt ou la main. Cela pourrait entraîner une brûlure.

### **AVERTISSEMENT (CHARGEUR ET AC ADAPTER)**

- Ne débranchez pas l'adaptateur du secteur en titrant sur le cordon ou sur le chargeur. Ceci pourrait endommager le cordon et entraîner un incendie ou une électrocution. Veillez à tenir la fiche en main lorsque vous la débranchez de la prise de courant.
- 

Ne couvrez pas le chargeur ou l'adaptateur avec un vêtement, un coussin ou un autre textile. Ceci pourrait entraîner une surchauffe et provoquer un incendie.

Par sécurité, débranchez le chargeur et l'adaptateur lorsqu'ils ne sont pas utilisés.

### **AVERTISSEMENT (BOITIER)**

- Ne pointez pas l'objectif seul ou monté sur le boîtier vers le soleil : la concentration de la lumière pourrait brûler les yeux ou provoquer un incendie.
- 

Ne transportez pas l'appareil avec un trépied attaché : ceci pourrait provoquer une chute ou une blessure.

Ne tenez pas l'appareil avec les mains mouillées : ceci pourrait entraîner une électrocution.

Ne laissez pas l'appareil dans un lieu très chaud comme dans une voiture en plein soleil : vous pourriez vous brûler en prenant l'appareil en main.

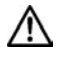

En cas de casse d'un écran à cristaux liquides (ACL), prenez garde aux fragments de verre qui peuvent blesser. En outre, si du liquide s'échappe d'un écran, nous vous demandons de suivre les recommandations ci-dessous :

- Si du liquide adhère aux vêtements ou à la peau, lavez-les immédiatement avec du savon.
- Si du liquide atteint les yeux, lavez-les à grande eau immédiatement pendant 15 minutes et consultez un médecin.
- Si vous avalez du liquide, buvez une grande quantité d'eau pour provoquer un vomissement et consultez un médecin.

#### **Nous vous demandons de lire attentivement ce chapitre avant d'utiliser l'appareil.**

Il est conseillé de vérifier les fonctionnalités avant de réaliser des images irremplaçables comme un mariage ou un voyage lointain. Il est également recommandé de se familiariser avec l'appareil, en particulier avant de telles occasions. Le fabricant ne saurait en effet être tenu pour responsable en cas de photos ratées ou de manque à gagner.

Emportez toujours un jeu de piles de rechange quand vous utilisez l'appareil par grand froid, en balade hivernale ou lorsque vous prévoyez un grand nombre de prises de vues.

N'utilisez comme flash externe que les flashes Sigma EF-500 DG Super SA-STTL ou EF-500 DG ST SA-STTL qui possèdent des contacts spéciaux sur le sabot. Ces flashes sont proposés en accessoires optionnels. D'autres flashes complémentaires pourraient endommager les circuits électroniques de l'appareil ou ne pas fonctionner correctement.

### **CONDITIONS D'UTILISATION**

- Votre appareil reflex est un instrument de précision. Il faut le manipuler avec soin et éviter les chocs.
- Cet appareil n'est pas étanche, et ne doit pas être utilisé sous l'eau. Evitez les projections d'eau, et essuyez-les rapidement, le cas échéant, avec un chiffon sec. Si l'appareil est réellement mouillé, consultez immédiatement votre revendeur.
- Ne laissez pas l'appareil dans un endroit poussiéreux, ou dans un environnement chaud ou très humide pendant une longue durée.
- Si l'appareil est transporté brutalement d'un lieu froid dans une pièce chaude, de la buée ou de la condensation peut apparaître. Laissez l'appareil dans son sac jusqu'à ce qu'il soit adapté à son nouvel environnement.
- Cet appareil est conçu pour fonctionner sous des températures comprises entre 0°C/32°F et +40°C/104°F et un taux d'humidité inférieur à 80% (pour éviter la condensation). Dans tous les cas, le rendement des piles sera faible par une température inférieure à 0°C. Emportez alors des piles de rechange et maintenez les piles au chaud.
- L'électricité statique ou un champ magnétique peut affecter les performances du boîtier. Dans un tel cas, ôtez les piles et remettez-les en place pour réinitialiser les composants électroniques de l'appareil.

### **STOCKAGE DE L'APPAREIL**

- Si l'appareil n'est pas utilisé pendant une longue période, pensez à enlever les piles.
- Pour éviter l'apparition de champignons, rangez l'appareil dans un endroit sec, frais et correctement ventilé, avec un agent desséchant tel qu'un gel de silice. Tenez-le éloigné de tout produit chimique.

#### **A propos du Moniteur couleur ACL TFT**

- ■Certains cristaux du moniteur couleur ACL peuvent être constamment lumineux ou éteints. Ceci ne constitue pas un défaut ou un mauvais fonctionnement. La qualité des images n'en sera aucunement affectée.
- ■Un frottement excessif, une trop forte pression ou un choc violent sur l'écran ACL peuvent l'endommager
- ■La réactivité d'un écran à cristaux liquides diminue avec la température. A l'inverse, l'affichage s'assombrit sous une forte chaleur, et se rétablit dès retour à une température normale.

### **A propos de la carte CF et des Microdrive**

Bien qu'une carte CF soit moins sensible aux vibrations qu'un disque dur et qu'elle soit le support d'enregistrement optimal pour un appareil photo numérique, des données peuvent être perdues en cas de choc violent ou d'une exposition à de l'électricité statique ou à un champ magnétique. Une Microdrive™ est un disque dur. Un choc ou une forte vibration, ainsi que l'électricité statique et un champ magnétique peuvent provoquer une perte de données et endommager des zones essentielles. Il est donc recommandé de le manipuler avec précaution, en particulier lors des phases d'enregistrement et de lecture.

- ■Ne laissez pas une carte CF ou un Microdrive en plein soleil ou à proximité d'une source de chaleur.
- ■Ne stockez pas une carte CF ou un Microdrive dans un lieu très chaud ou humide, ni dans un endroit soumis à une forte électricité statique ou à un champ magnétique.
- Pour une utilisation optimale, nous vous recommandons de vous reporter aux modes d'emplois fournis avec la carte CF ou le Microdrive.
- ■La fonction "Effacer" de l'appareil ou de l'ordinateur peut ne pas supprimer toutes les données dans la carte mémoire. Si vous voulez tout effacer avec certitude, utilisez un logiciel dédié..

### **NOMENCLATURE**

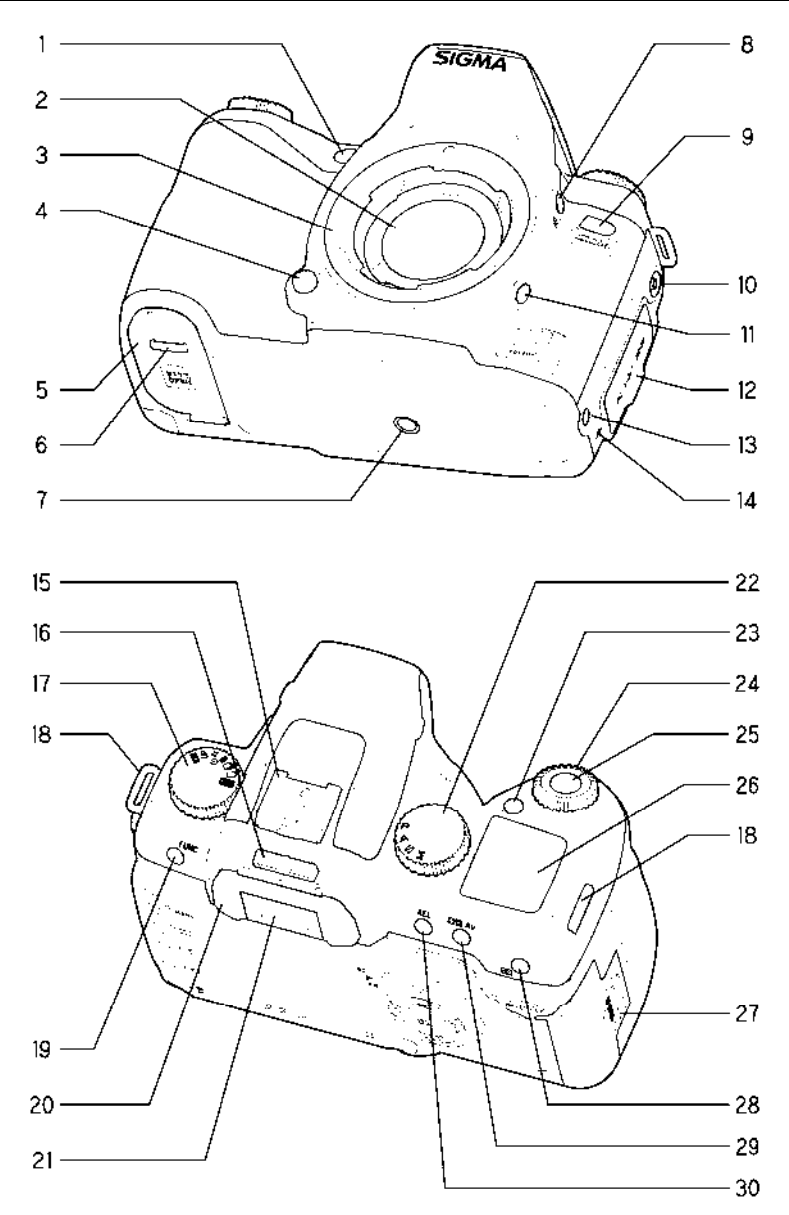

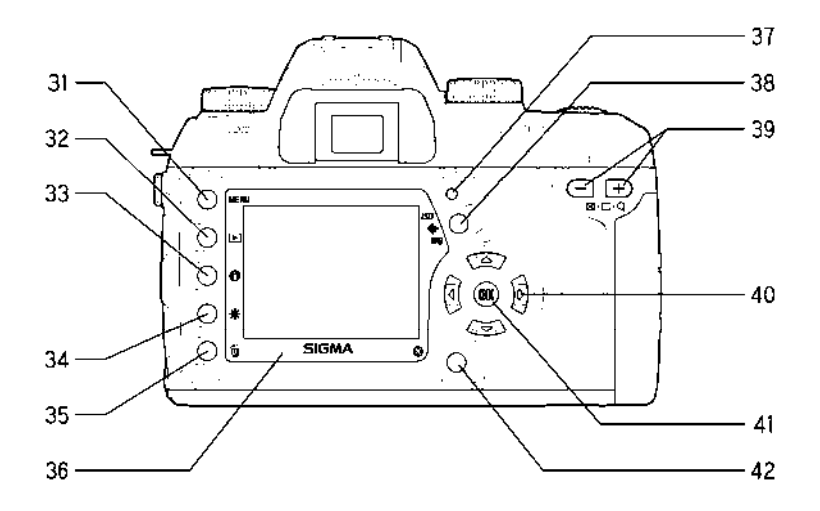

- **1.** FAISCEAU D'ASSISTANCE AF
- **2.** FILTRE PROTECTEUR DE POUSSIERE
- **3.** BAIONNETTE
- **4.** BOUTON DE VERROUILLAGE DE L'OBJECTIF
- **5.** VOLET DU LOGEMENT BATTERIE
- **6.** LOQUET DU LOGEMENT BATTERIE
- **7.** PAS DE VIS POUR TREPIED
- **8.** BOUTON DE CORRECTION D'EXPOSITION AU FLASH
- **9.** CAPTEUR DE TELECOMMANDE IR
- **10.** PRISE DE SYNCHRO FLASH PC
- **11.** TESTEUR DE PROFONDEUR DE CHAMP
- **12.** CACHE DU COMPARTIMENT **CONNECTIOUE**
- **13.** PRISE DE TELECOMMANDE FILAIRE
- **14.** TEMOIN DE POSITION DU CAPTEUR
- **15.** GRIFFE DE FLASH
- **16.** CORRECTEUR DIOPTRIQUE
- **17.** SELECTEUR DE PILOTAGE "D"
- **18.** ATTACHE DE LA COURROIE
- **19. BOUTON DE FONCTION FUNC**
- **20.** OEILLETON
- **21.** OCULAIRE DU VISEUR
- **22.** SELECTEUR DE MODE
- **23.** BOUTON D'ECLAIRAGE DU MONITEUR ACL
- **24.** MOLETTE DE COMMANDE "C" **25.** DECLENCHEUR
- **26.** ECRAN DE CONTROLE SUPERIEUR
- **27.** VOLET DU LOGEMENT POUR CARTE CF
- **28. <b>BOUTON DE SELECTION DE** CAPTEUR AF
- 29. **BUAV** BOUTON DE CORRECTION D'EXPOSITION / DIAPHRAGME
- **30.** BOUTON DE MEMORISATION D'EXPOSITION
- 31. MENU TOUCHE D'ACCES AU MENU PRINCIPAL
- **32.** TOUCHE DE VISUALISATION
- **33.** TOUCHE D'INFORMATION
- **34.** TOUCHE DE GESTION DES IMAGES
- **35.** TOUCHE D'EFFACEMENT
- **36.** MONITEUR COULEUR ACL
- **37.** VOYANT D'ACQUISITION CARTE CF
- **38. ISO SE-WB TOUCHE DE REGLAGE RAPIDE**
- **39.** COMMANDE D'AFFICHAGE
- **40.** COMMANDE DE NAVIGATION
- **41. ON TOUCHE DE CONFIRMATION**
- **42.** TOUCHE D'ANNULATION

### **ECRAN DE CONTROLE SUPERIEUR**

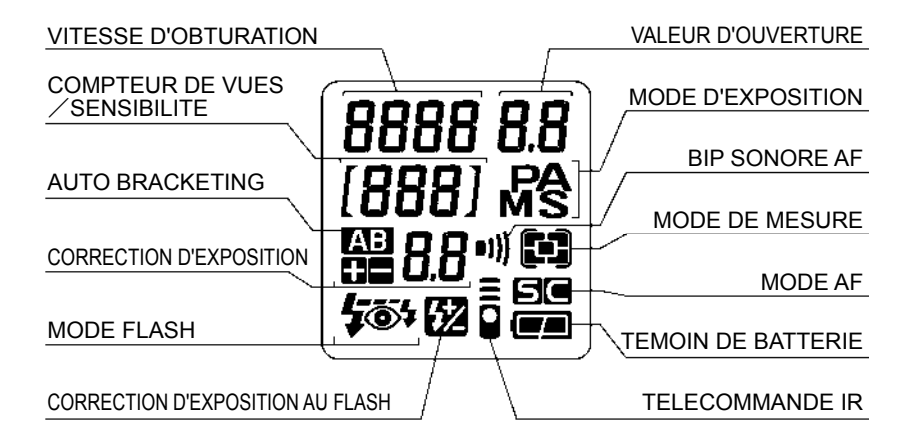

### **VISEUR**

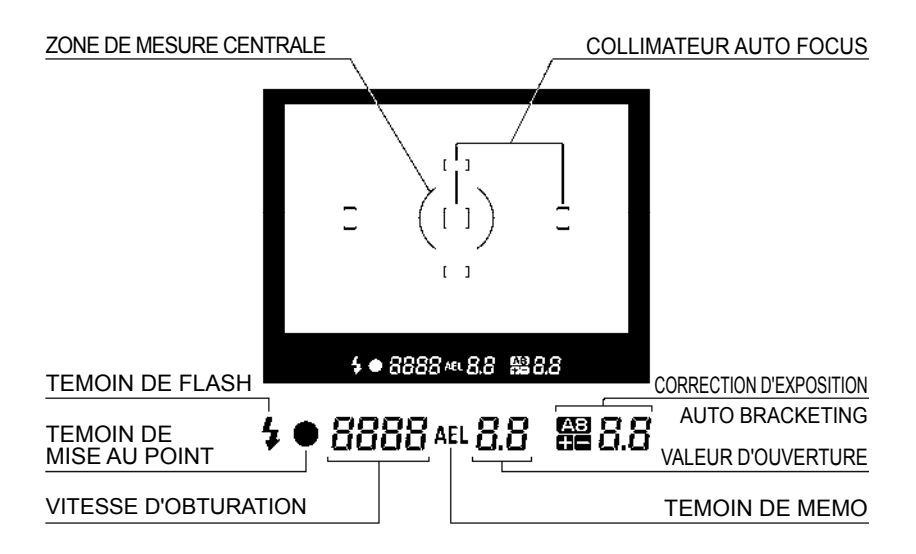

### **SLECTEUR DE PILOTAGE "D"**

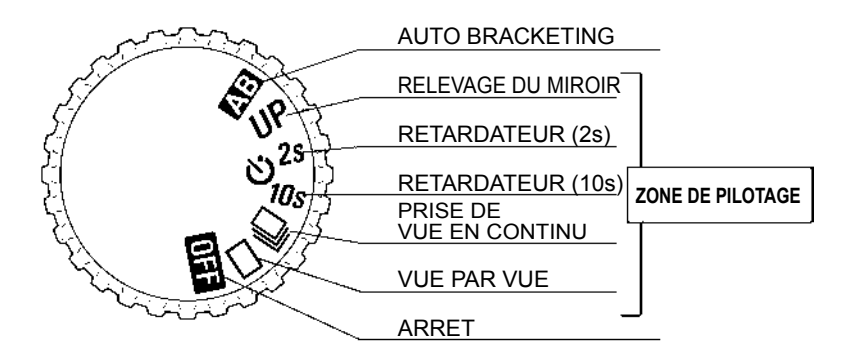

### **SELECTEUR DES MODES**

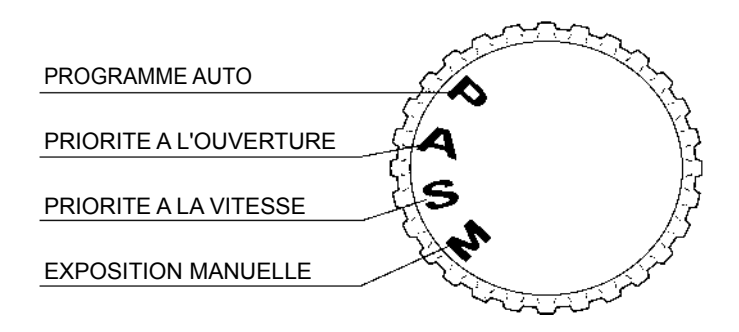

### **MODE D'EMPLOI ABREGE**

Le SIGMA SD14 possède de nombreuses fonctions évoluées qui seront explicitées plus loin. Ce chapitre-ci se rapporte aux opérations de base.

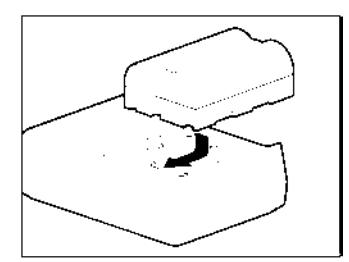

#### **Chargement de la batterie (P.19)**

Chargez la batterie Li-ion livrée avec l'appareil à l'aide du chargeur fourni à cet effet.

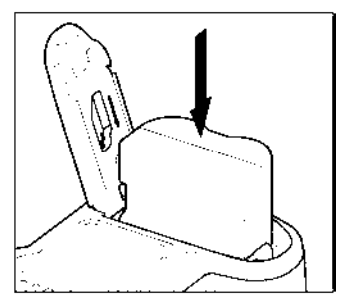

### **Mise en place de la the batterie**(**P. 20**)

Insérez la batterie dans son logement selon le schéma indiqué.

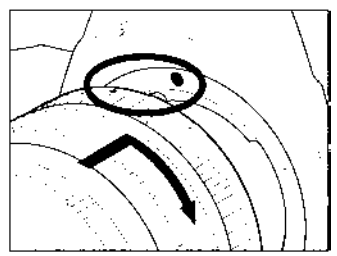

### **Mise en place de l'objectif (p.24)**

Alignez le repère rouge placé sur la baïonnette de l'appareil avec le point rouge situé sur l'objectif.

Insérez l'objectif dans la baïonnette et tournez-le dans le sens des aiguilles d'une montre jusqu'à son encliquetage en position verrouillée.

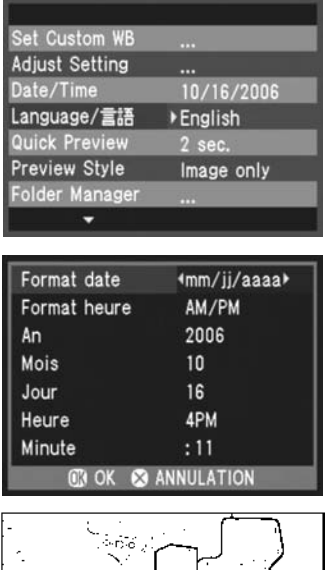

#### **Choix de la langue (p.26)**

**Réglage de la Date et de l'Heure (p.27)** 

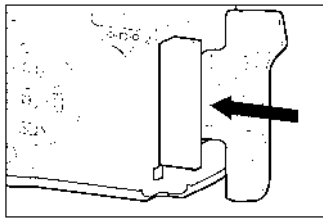

#### **Mise en place de la carte mémoire Compact - Flash (p.28)**

Placez la carte CF dans le sens indiqué sur le volet, étiquette sur le dessus, et poussez-la doucement jusqu'en butée.

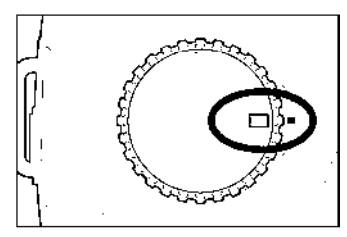

**Placez le sélecteur "D" sur** □ **(vue par vue) (p.51)** 

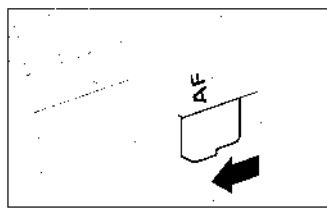

**Placez le curseur AF/MF de l'objectif sur la position AF (p.46)** 

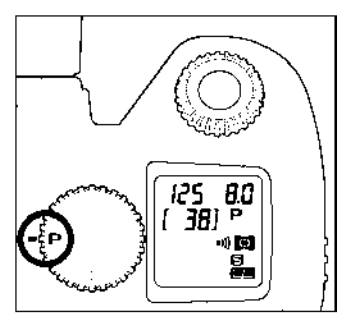

### **Sélection du mode d'exposition (p.37)**

Placez le sélecteur de modes sur la position **P** (Programme AE)

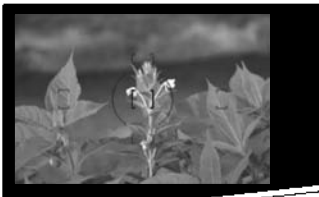

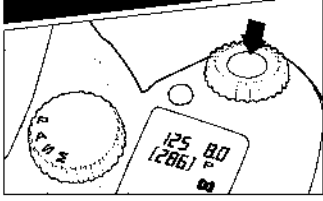

#### **Mise au point** (**P.46**)

Composez votre image dans le viseur et appuyez à mi-course sur le déclencheur pour activer la mise au point et le calcul de l'exposition.

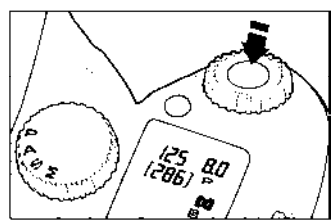

#### **Prise de vue**

Appuyez à fond sur le déclencheur pour prendre la photo

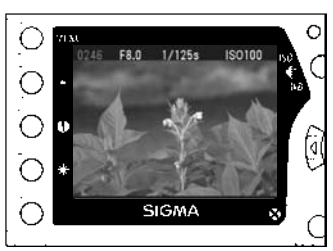

### **Visualisation de l'Image (p.72)**

L'image apparaît pendant 2 secondes sur le moniteur couleur ACL situé au dos de l'appareil

# **PREPARATION DE L'APPAREIL**

Ce chapitre décrit les préparatifs nécessaires avant de procéder aux premières prises de vues.

### **FIXATION DE LA COURROIE**

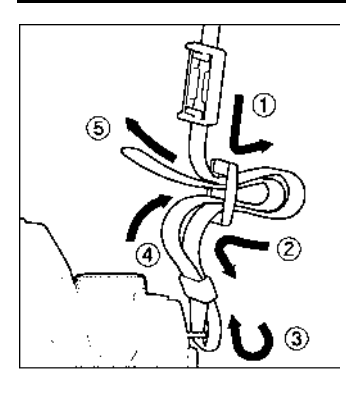

**1**<br>Détachez l'extrémité de la courroie

2 Glissez le bouchon d'oculaire sur la courroie

3 Fixez la courroie comme indiqué

### **UTILISATION DU BOUCHON D'OCULAIRE**

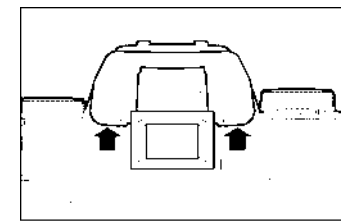

Lorsque vous utilisez le retardateur ou la télécommande, il est recommandé de couvrir le viseur avec le bouchon d'oculaire pour éviter l'intrusion de lumières parasites

1 Retirez l'œilleton du viseur

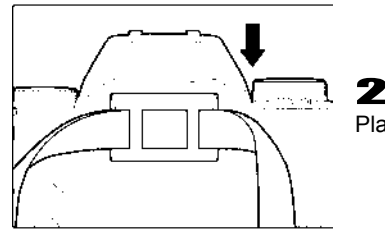

Placez le bouchon d'oculaire sur le viseur

### **MISE EN PLACE DE LA BATTERIE**

Une batterie BP-21 au Lithium ion est fournie avec votre boîtier SD14. Chargez la batterie avec le chargeur BC-21 avant d'utiliser l'appareil pour la première fois. Il est conseillé de ne charger la batterie que lorsqu'elle est totalement déchargée.

### **Chargement de la batterie**

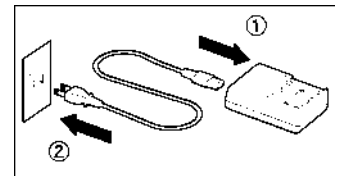

**1**<br>Connectez le câble d'alimentation secteur au chargeur et branchez-le ensuite au secteur.

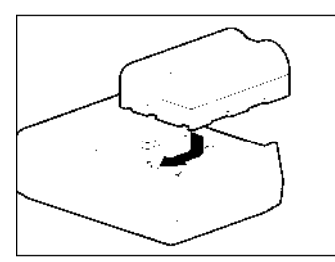

### 2

Placez la batterie en la glissant dans le sens de la flèche comme indiqué ci-contre.

- Le témoin de charge s'allume durant la charge.
- Le temps de charge et d'environ 150 minutes.
- Cette durée dépend de la température ambiante et du niveau de charge initial.

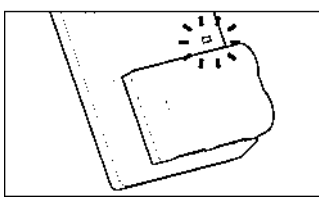

### 3

Lorsque le témoin s'éteint, la charge est achevée. Retirez la batterie du chargeur et débranchez le câble du secteur.

- Il est recommandé de charger la batterie avant d'utiliser l'appareil. La performance décroît après une inutilisation de plusieurs jours.
- Si le nombre de prises de vues possible après une charge diminue fortement, la batterie peut être en fin de vie. Achetez-en une neuve.

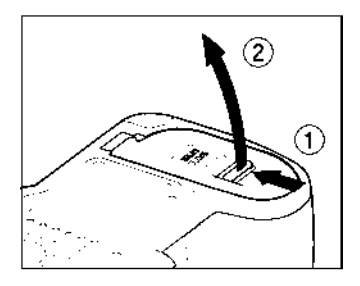

### **MISE EN PLACE DE LA BATTERIE**

1 Assurez-vous que le sélecteur D est en position **QT** et ouvrez le volet en faisant glisser le loquet dans le sens de la flèche comme indiqué ci-contre.

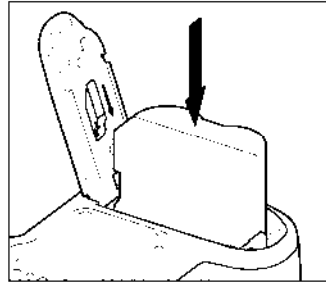

2

Insérez la batterie comme indiqué à l'intérieur du volet.

● La batterie est correctement insérée lorsque sa position est verrouillée.

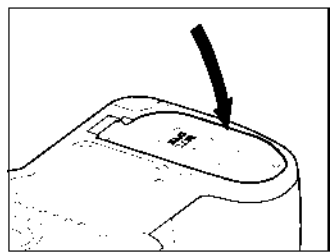

# 3

Fermez le volet soigneusement.

● Appuyez sur le volet jusqu'à ce qu'il soit verrouillé en position refermée.

### **MISE EN GARDE**

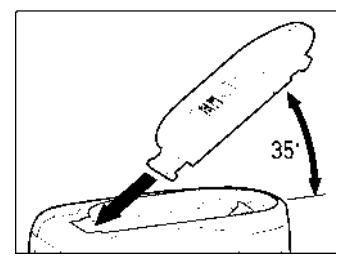

Il est possible que le couvercle se détache s'il est tourné latéralement de 35°. S'il se détache durant la fermeture ou l'ouverture, replacez-le comme indiqué dans l'illustration.

### **RETRAIT DE LA BATTERIE**

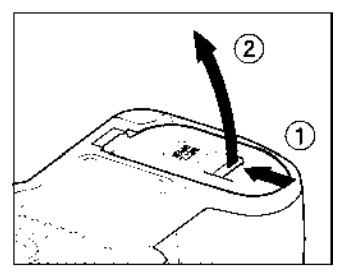

1 Placez le sélecteur D est en position  $\Box$  et ouvrez le volet en faisant glisser le loquet dans le sens de la flèche comme indiqué ci-contre.

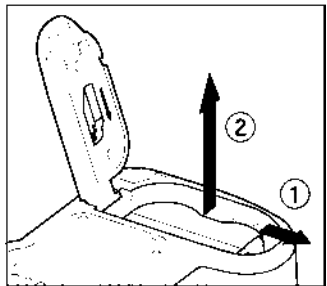

2

Ejectez la batterie en appuyant sur la touché d'éjection selon l'illustration ci-contre.

#### **MISE EN GARDE**

• Ne retirez pas les piles lorsque le voyant d'acquisition est allumé. Vous pourriez perdre des données, et même endommager l'appareil, la carte CF ou le Microdrive.

### **CONTROLE DE L'ALIMENTATION**

Tournez le sélecteur de pilotage "D" sur une des positions de la zone de pilotage (**P.14**). La capacité restante des piles destinées à la prise de vue et de celles destinées à l'enregistrement et à la visualisation sont affichées séparément selon le schéma ci-dessous :

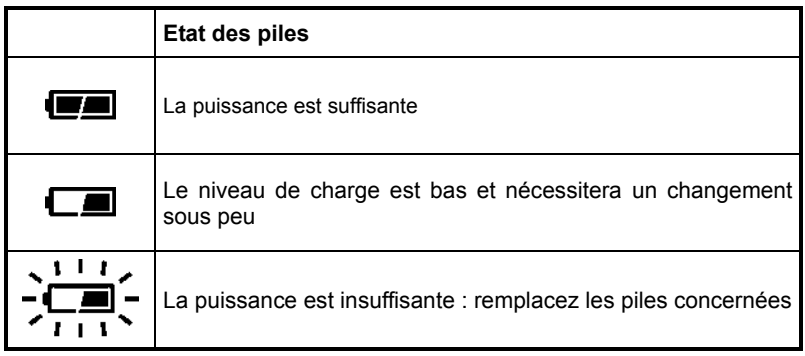

#### **ECONOMIE D'ENERGIE**

Le boîtier dispose de plusieurs fonctions destinées à économiser l'énergie. Après 6 secondes sans activation, certaines fonctionnalités sont désactivées : l'affichage de la vitesse et de l'ouverture disparaissent de l'écran de contrôle supérieur, l'affichage dans le viseur s'éteint et certaines commandes sont désactivées (il demeure cependant possible de visualiser les images ou de naviguer dans les menus du moniteur couleur. Le boîtier est réactivé si vous appuyez à mi-course sur le déclencheur. Il est recommandé d'éteindre l'appareil en plaçant le sélecteur D sur la position  $\Box$  lorsque vous ne prenez pas de photo pour éviter un déclenchement intempestif.

De plus, lorsque le moniteur couleur arrière n'est pas utilisé pendant un certain temps, l'appareil se met en mode d'économie d'énergie. Les touches VIEW et MENU sont alors désactivées afin d'éviter le risque que le moniteur soit allumé par mégarde et consommé de l'énergie alors que l'appareil n'est pas utilisé. Pour réactiver les touches VIEW et MENU, appuyez à mi-course sur le déclencheur. Pour plus d'information, reportez-vous page **115**.

## **ALIMENTATION SECTEUR (VENDUE SEPAREMENT )**

Il est possible d'utiliser le SD14 à partir du secteur avec l'alimentation dédiée SAC-2 (vendue séparément). Il est recommandé d'utiliser cette source d'énergie en cas d'utilisation prolongée, de visualisation des images, de transfert d'images ou pour le nettoyage du capteur.

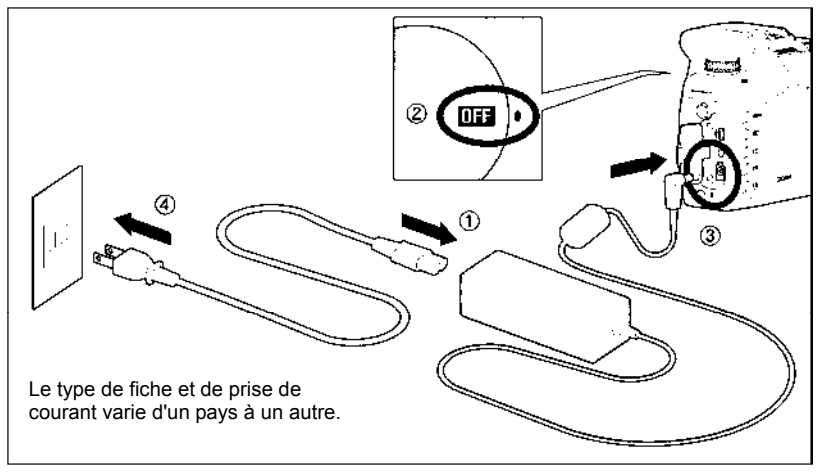

# $\overline{\mathbf{1}}$

Connectez le câble d'alimentation à l'adaptateur secteur. ①

### 2

Connectez l'adaptateur à l'appareil. ②, ③

### 3

Branchez le câble d'alimentation à la prise de courant. ④

N'oubliez pas de débrancher l'adaptateur après usage.

Lorsque vous utilisez l'appareil en alimentation secteur, le témoin de batterie indique la pleine puissance, quel que soit son état de charge réel. Si vous revenez en alimentation autonome, le témoin indique à nouveau l'état réel de la batterie.

### **MISE EN GARDE**

• N'intervenez jamais sur l'alimentation si le voyant d'acquisition de la carte CF est allumé. Vous pourriez perdre des données, et même endommager l'appareil, la carte CF ou le Microdrive.

### **MISE EN PLACE ET RETRAIT DE L'OBJECTIF**

2

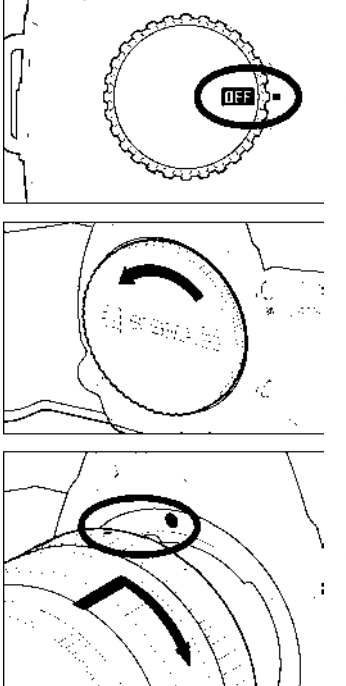

1 Assurez-vous que le sélecteur de pilotage "D" est sur la position **[177]** (mise hors tension)

Retirez le bouchon protecteur du boîtier ainsi que le bouchon arrière de l'objectif.

3 Alignez le repère rouge placé sur la baïonnette de l'appareil avec le point rouge situé sur l'objectif. Insérez l'objectif dans la baïonnette et tournez-le dans le sens des aiguilles d'une montre jusqu'à son encliquetage en position verrouillée.

#### **MISE EN GARDE**

- Pour assurer un montage correct, n'appuyez pas sur le bouton de déverrouillage lorsque vous installez l'objectif.
- Le SIGMA SD14 possède un filtre protecteur de la poussière situé juste en retrait de la monture du boîtier. Il s'agit d'un instrument de très haute précision : veillez à ne pas le rayer. Il peut être endommagé par tout contact ou pression des doigts. S'il est sale ou empoussiéré, veuillez vous reporter au chapitre "entretien" de ce mode d'emploi. (**P.109**).

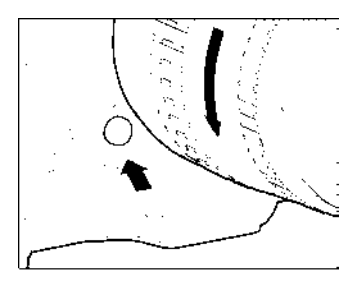

Pour enlever l'objectif, appuyez sur le bouton de déverrouillage et tournez l'objectif dans le sens inverse aux aiguilles d'une montre. Retirez délicatement l'objectif de l'appareil.

#### **MISE EN GARDE**

• La monture de l'objectif comprend une série de contacts électriques. Gardez-les bien propres pour assurer une bonne connexion. Pour éviter de les endommager, posez toujours l'objectif avec la lentille frontale vers le bas quand il n'est pas équipé à l'arrière de son bouchon de protection.

4

## **CHOIX DE LA LANGUE**

Les menus et les messages qui s'affichent sur le moniteur couleur ACL peuvent être exprimés au choix en anglais, en japonais, en français ou en allemand. Votre SD14 est pré-réglé en anglais. Nous vous suggérons de sélectionner vous-même la langue de votre choix.

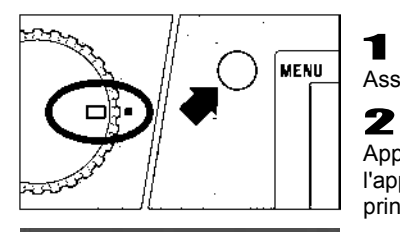

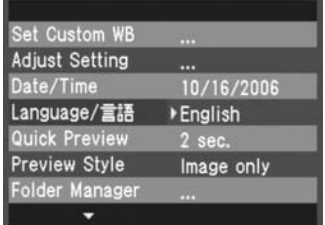

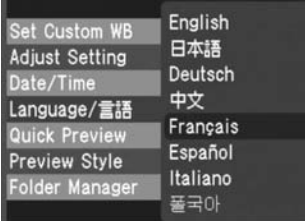

Assurez-vous que l'appareil est sous tension.

Appuyez sur la touche MENU située au dos de l'appareil pour faire apparaître le menu principal de réglage du boîtier (Voir **p.104**).

3 Utilisez les flèches  $\triangleq$  de la commande de navigation pour sélectionner la Langue ("**Language**" dans le réglage par défaut).

### 4

Appuyez sur la flèche  $\triangleright$  ou sur la touche OR pour accéder au sous-menu.

### 5

Utilisez les flèches  $\bigoplus$  la commande de navigation pour sélectionner la langue souhaitée.

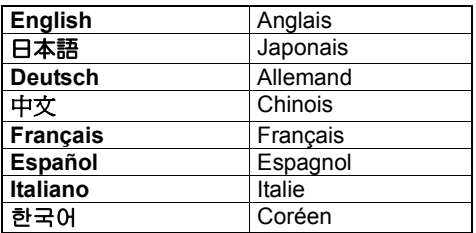

### 6

Appuyez sur la flèche bou sur la touche OR pour valider le choix ou sur la flèche  $\triangleleft$  ou la touche **c** pour fermer le sous-menu sans modification de la langue.

## **REGLAGE DE LA DATE ET DE L'HEURE**

Le SD14 enregistre la date et l'heure pour chaque photo prise et stocke cette information avec l'image. Pour vous assurer que l'information enregistrée sera correcte, veillez à régler l'horloge interne de l'appareil avant la première utilisation ou après une longue période sans utilisation.  $\overline{\mathbf{1}}$ 

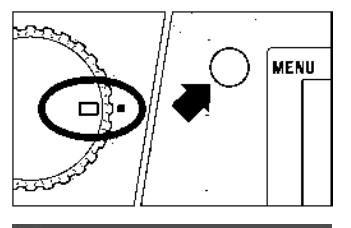

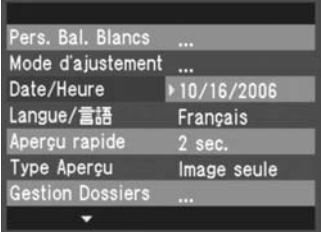

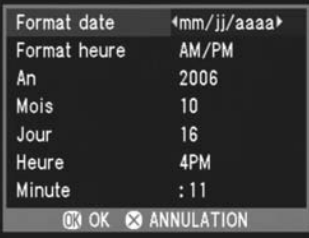

Assurez-vous que l'appareil est sous tension.

#### Appuyez sur la touche MENU située au dos de l'appareil pour faire apparaître le menu principal de réglage du boîtier (Voir **p.104**).

Utilisez les flèches  $\triangleq$  de la commande de navigation pour sélectionner "**Date/Heure**".

### 4

3

2

Appuyez sur  $\rightarrow$  ou sur OR pour ouvrir l'écran de réglage de la date et de l'heure.

### 5

Utilisez les flèches  $\triangleq$  de la commande de navigation pour sélectionner les valeurs et les flèches (pour sélectionner les paramètres à modifier.

### 6

Une fois les réglages effectués, appuyez sur **OK** pour valider et retourner au menu principal.

• Vous pouvez quitter le sous-menu de réglage de la date et de l'heure à tout moment sans enregistrer de modification en appuyant sur la touche  $\odot$ .

#### **REMARQUE**

- La date peut être affichée selon trois formats au choix : mm/jj/aaaa (mois / jour / an), jj/mm/aaaa (jour / mois / an), ou aaaa/mm/jj (an / mois / jour).
- L'horloge est alimentée par un condensateur qui se charge avec la batterie. Si l'appareil demeure sans batterie ou inutilisé pendant une longue période, l'horloge devra être reprogrammée.

### **INSERTION ET RETRAIT DE LA CARTE CF**

Le SIGMA SD14 stocke les images sur des cartes mémoires de type CompactFlash™ (CF). L'appareil accepte indifféremment les cartes CF de Type I et Type II, y compris les Microdrive.

### **POUR INSERER UNE CARTE CF**

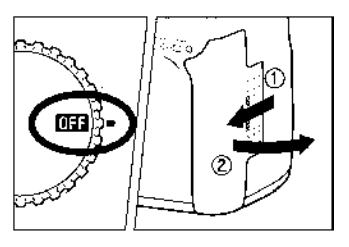

1 Placez le sélecteur "D" sur la position  $\Box$ 

Faites glisser vers le bas le curseur du couvercle de la fente d'insertion jusqu'à ce qu'il se déverrouille.

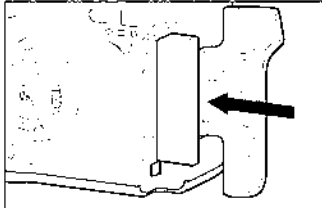

### 3

2

Insérez délicatement la carte CF avec l'étiquette face à vous comme indiqué et poussez-la doucement entièrement dans la fente jusqu'en butée.

• La touche d'éjection ressort légèrement.

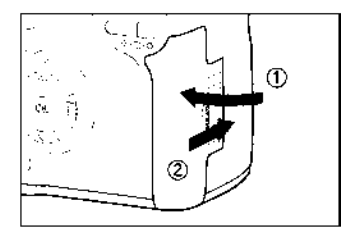

4<br>Refermez le couvercle jusqu'à son encliquetage.

#### **REMARQUE**

• Il peut être nécessaire de formater la carte avant usage (voir **p.30**)

### **RETRAIT DE LA CARTE CF**

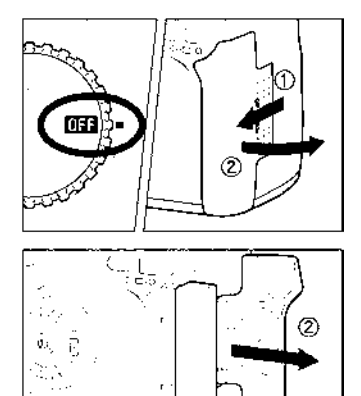

1 Placez le sélecteur "D" sur la position  $\Box$ • Assurez-vous que le voyant d'acquisition de la carte est éteint avant de procéder au retrait.

### 2

Faites glisser vers le bas le curseur du couvercle de la fente d'insertion jusqu'à ce qu'il se déverrouille.

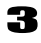

Appuyez sur la touche d'éjection de la carte CF.

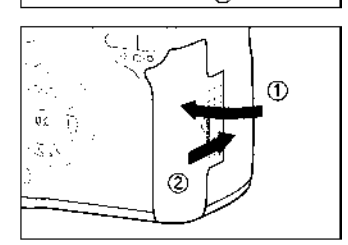

### Д.

Retirez la carte et refermez le couvercle de la fente jusqu'à son encliquetage.

#### **MISE EN GARDE**

- Le voyant d'acquisition indique que l'appareil enregistre, lit ou efface des images sur la carte. Ne procédez jamais à l'une des actions ci-dessous si le voyant d'accès à la carte est allumé sous peine d'endommager les données et de perdre ou de corrompre les fichiers :
	- ① Ouvrir le couvercle de la fente d'insertion ou retirer la carte CF.
	- ② Ouvrir le logement de batterie ou retirer la batterie..
	- ③ Faire subir un choc ou des vibrations à l'appareil.

#### **REMARQUE**

 $\bullet$  Si le sélecteur "D" est placé sur la position  $\Box$  alors que le voyant est allumé, la mise hors tension est différée et ne sera effective qu'une fois que toutes les données auront été transférées et enregistrées sur la carte.

### **FORMATAGE DE LA CARTE MEMOIRE**

1

2

Une nouvelle carte CF doit être formatée avant l'usage. De plus, des cartes comprenant des fichiers abîmés ou non compatibles peuvent nécessiter un formatage préalable.

**FORMATAGE D'UNE CARTE** 

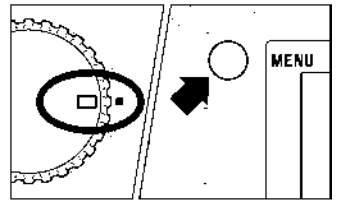

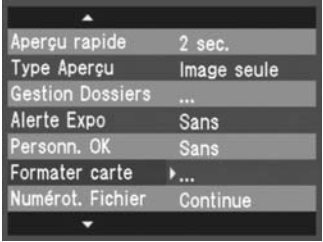

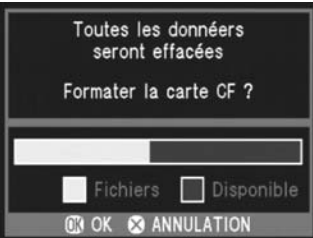

# 3

Utilisez les flèches  $\triangleq$  de la commande de navigation pour sélectionner "**Formater carte**"

Assurez-vous que l'appareil est sous tension.

Appuyez sur la touche MENU située au dos de l'appareil pour faire apparaître le menu de personnalisation du boîtier. (Voir **P.104**)

### 4

Appuyez sur la flèche  $\blacktriangleright$  ou sur la touche de confirmation  $\overline{0}$  pour ouvrir la boîte de dialogue de confirmation.

### 5

Appuyez sur la touche OR pour formater la carte mémoire ou sur la touche co pour fermer la boîte de dialogue sans formatage de la carte.

#### **REMARQUE**

• Une carte formatée sur un autre appareil peut ne pas fonctionner correctement sur le SD14 ou ne disposer que d'une capacité réduite. Il est donc conseillé de formater préalablement la carte dans le SD14 pour pouvoir stocker un nombre d'images maximal prises avec le SD14.

### **SYSTEME DE NUMEROTATION DES FICHIERS**

Un numéro de fichier allant de 0001 à 9999 est automatiquement attribué à chaque image que vous prenez. Lors de la visualisation, le numéro du fichier correspondant à chaque image s'affiche sur la gauche de la barre d'Information (voir **p.77**). Le numéro de fichier est également utilisé pour générer le nom du fichier image. Ce dernier est constitué de "SDIM" suivi du numéro à cinq chiffres du fichier initial et son extension. Par exemple, l'image numéro 0023 sera stockée dans le fichier SDIM0023.X3F. Tous les fichiers d'images prises avec le SD14 seront stockées dans le répertoire /###SIGMA de la carte mémoire. La numérotation peut être continue ou réinitialisée chaque fois qu'une carte vierge est détectée. Le choix du type de numérotation se fait par le menu de personnalisation du boîtier.

#### **OPTIONS DE NUMEROTATION**

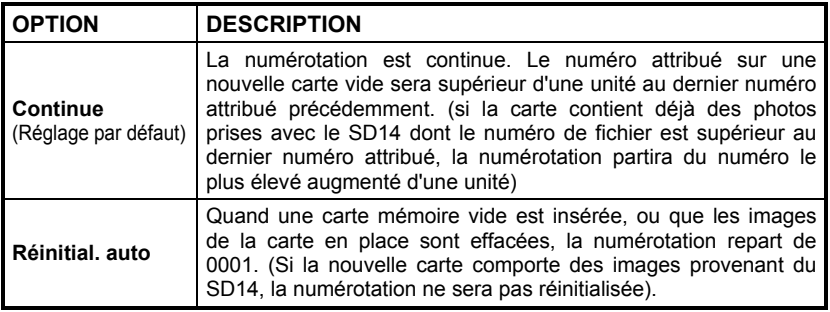

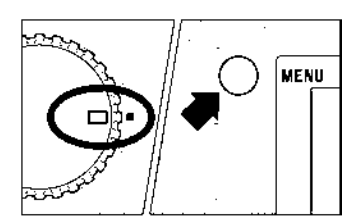

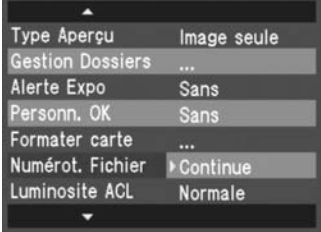

#### **PARAMETRAGE DU SYSTEME DE NUMEROTATION**

**1**<br>Assurez-vous que l'appareil est sous tension.

### 2

Appuyez sur la touche MENU située au dos de l'appareil pour faire apparaître le menu de personnalisation du boîtier. (Voir **p.104**)

### 3

Utilisez les flèches  $\blacklozenge$  de la commande de navigation pour sélectionner "Numérotation Fichier".

### 4

Appuyez sur la flèche  $\bullet$  ou sur la touche  $\circledR$ pour accéder au sous-menu.

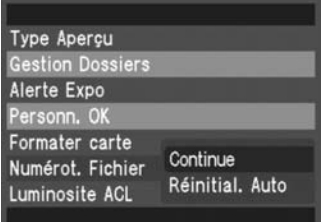

# 5

Appuyez sur la flèche  $\triangle$  pour sélectionner le système de numérotation souhaité.

### 6

Appuyez sur la flèche  $\triangleright$  ou sur la touche  $\circledR$ pour valider ou sur la flèche  $\triangleleft$  ou la touche **3** pour abandonner le sous-menu sans modification.

### **GESTIONNAIRE DE DOSSIERS**

Vous pouvez créer et choisir les dossiers dans lesquels vous souhaitez stocker vos images. 1

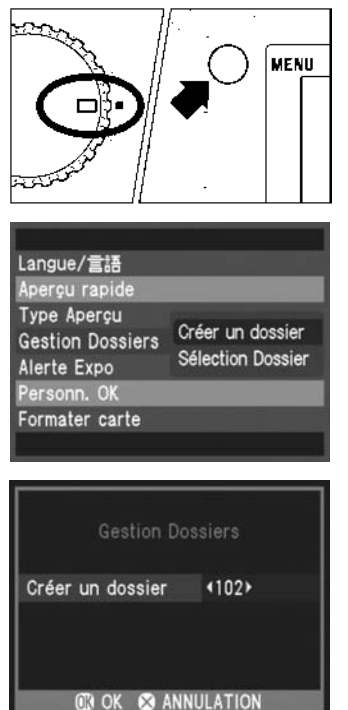

Tournez le sélecteur de pilotage "D" en position vue par vue.

### 2

Appuyez sur le bouton MENU pour afficher le menu principal. (**P.104**)

### 3

Utilisez les flèches  $\bigoplus$  de la commande de navigation et sélectionnez "Gestion Dossiers".

### 4

Appuyez sur la flèche  $\blacktriangleright$  ou sur  $\omega$  pour ouvrir le sous-menu.

### 5

Utilisez les flèches  $\triangleq$  et sélectionnez "Créer un dossier".

### 6

Utilisez les flèches pour sélectionner le numéro de dossier souhaité (le nombre proposé par défaut est le plus petit nombre disponible). Il est possible de choisir un nombre jusque 999. 7

Appuyez sur  $\circledR$  pour valider ou sur  $\circledR$  pour annuler.

#### **NOTE**

- Les images seront enregistrées dans le dossier sélectionné en dernier.
- Si la numérotation des fichiers est continue, le numéro d'une nouvelle image suit celui de la précédente. Si la numérotation est en réinitialisation automatique, le numéro de la première image du dossier sera 0001.
- Vous pouvez choisir un numéro de dossier dès lors qu'il est supérieur au dernier créé, jusque 999. Il n'est pas possible de créer un dossier dont le numéro serait inférieur au dernier créé.
- Pour changer de dossier, veuillez sélectionner "Sélection Dossiers" dans le sous-menu "Gestion Dossiers". Utilisez les flèches  $\blacklozenge$  pour sélectionner le dossier souhaité et appuyez sur <sup>O</sup> pour confirmer.

## **COMPTEUR DE VUES**

L'écran de contrôle supérieur affiche le nombre d'images pouvant encore être enregistrées sur la carte CF.

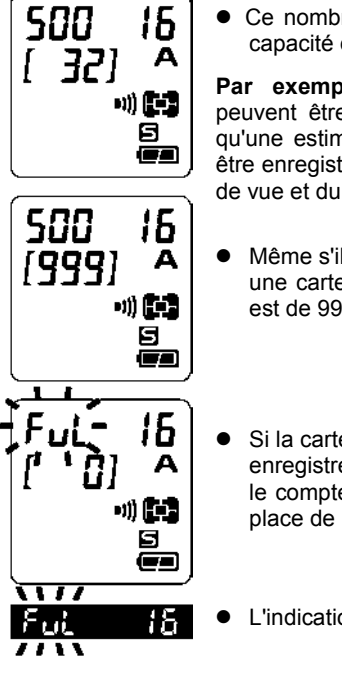

• Ce nombre peut varier : il est calculé en fonction de la capacité de la carte et des réglages en cours.

Par exemple, dans l'illustration ci-contre, 32 images peuvent être stockées sur la carte CF (Ce nombre n'est qu'une estimation. Le nombre réel de photos qui pourront être enregistrées dépendra du sujet, des conditions de prise de vue et du mode de prise de vue.)

- Même s'il est possible de stocker plus de 999 images sur une carte CF, le nombre maximum pouvant être affiché est de 999.
- Si la carte ne dispose plus d'une capacité suffisante pour enregistrer une image en fonction des réglages en cours, le compteur affiche "0" et la mention "FuL" s'affiche à la place de la vitesse d'obturation.
	- L'indication "FuL" s'affiche également dans le viseur.

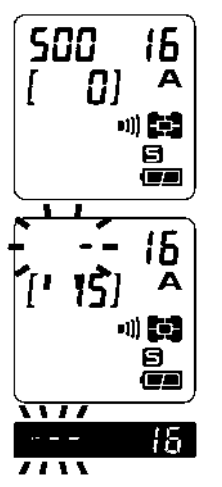

- Si aucune carte mémoire CF n'est insérée dans l'appareil, le signe "**0**"s'affiche sur l'écran de contrôle supérieur
- L'afficheur des vitesses clignote durant le temps d'acquisition de l'image. Des tirets en mouvement indiquent l'avancement de l'enregistrement.
- L'obturateur ne peut être activé tant que l'appareil procède à l'enregistrement des données. Il est nécessaire d'attendre la fin de l'enregistrement pour procéder à de nouvelles prises de vues.

### **CORRECTEUR DIOPTRIQUE**

Le correcteur dioptrique permet d'adapter le viseur à votre vision.

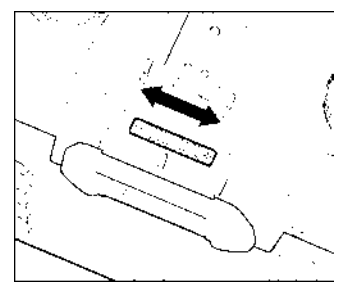

Tout en regardant dans le viseur, déplacez le correcteur dioptrique vers la gauche ou vers la droite jusqu'à ce que l'image soit nette sur le verre de visée.

#### **REMARQUE**

- La plage d'ajustement va de -3 dioptries à +1.5 dioptrie.
- Si vous ne parvenez pas à une netteté parfaite, nous vous conseillons de vous procurer une lentille de correction dioptrique séparée que vous utiliserez conjointement au correcteur intégré.

### **ECLAIRAGE DE L'ECRAN DE CONTROLE**

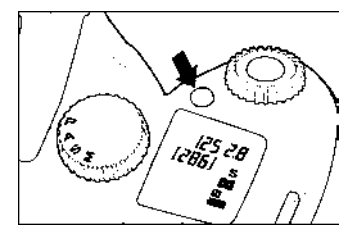

Vous pouvez appuyer sur le bouton d'éclairage de l'écran de contrôle supérieur pour activer un retro-éclairage orangé qui permet sa lecture dans l'obscurité.

#### **REMARQUE**

- Le rétro-éclairage n'est pas accessible si le boîtier est en mode d'économie d'énergie (**P.22**). Appuyez à mi-course sur le déclencheur pour réactiver l'appareil (les valeurs de vitesse et d'ouverture s'affichent sur l'écran de contrôle).
- Le rétro-éclairage est désactivé lors du déclenchement.
- Le rétro-éclairage est maintenu lors de la munipulation des différents boutons et touches. Il est désactivé au bout de 6 secondes sans manipulation.
- Le rétro-éclairage ne fonctionne pas si le flash intégré est chargé.

### **PRISE EN MAIN DE L'APPAREIL**

Pour éviter les risques de bougé, l'appareil doit être pris en main avec assurance.

- Tenez fermement la poignée dans votre main droite.
- Stabilisez l'appareil de la main gauche en soutenant le dessous du boîtier et l'objectif.
- Placez votre œil aussi près que possible du viseur.
- Gardez les coudes le long du corps et écartez légèrement les pieds pour une meilleure stabilité.

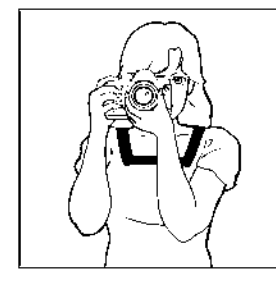

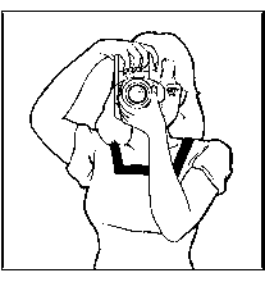
# **DECLENCHEUR**

Le déclencheur possède deux positions. Lorsque vous enfoncez le déclencheur à mi-course, l'autofocus et la mesure de l'exposition sont activés. En l'enfonçant ensuite à fond, l'obturateur se déclenche pour prendre la photo.

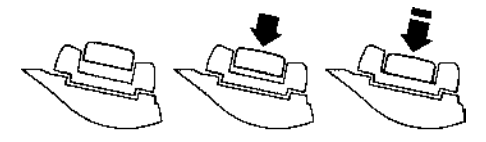

#### **REMARQUE**

• Avant de prendre vos premières photos, nous vous recommandons de simuler quelques prises de vues afin de vous familiariser avec la course du déclencheur, ainsi qu'avec les autres fonctions de l'appareil.

## **BIP SONORE**

L'appareil émet un signal sonore électronique ("bip-bip") lorsque la mise au point autofocus est confirmée. Il est possible de supprimer ce signal sonore si on le désire.  $\ddot{\mathbf{1}}$ 

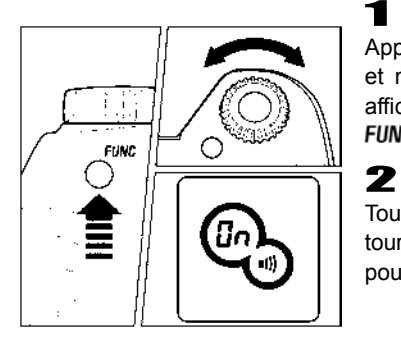

Appuyez à cinq reprises sur le bouton FUNC et maintenez-le enfoncé. L'écran de contrôle affiche le symbole . Maintenez le bouton **FUNC** enfoncé

Tout en maintenant le bouton FUNC enfoncé, tournez la molette "C" et sélectionnez pour activer le signal ou " - - " pour l'annuler.

#### **REMARQUE**

- Lorsque le symbole · la est affiché sur l'écran de contrôle supérieur, le signal sonore électronique est activé. S'il n'y a aucun symbole sur l'écran, il est désactivé.
- Le signal sonore émis lors de l'utilisation du retardateur ou de la télécommande ne peut, lui, être supprimé.

# **PRISE DE VUE**

# **SELECTION DU MODE D'EXPOSITION**

Les caractéristiques et le mode opératoire des quatre différents modes d'exposition de l'appareil sont décrits ci-après.

# **P PROGRAMME AUTOMATIQUE AE**

Pour faciliter la prise de vue, l'appareil règle automatiquement une combinaison de vitesse d'obturation et d'ouverture du diaphragme en fonction de la luminosité du sujet. 1

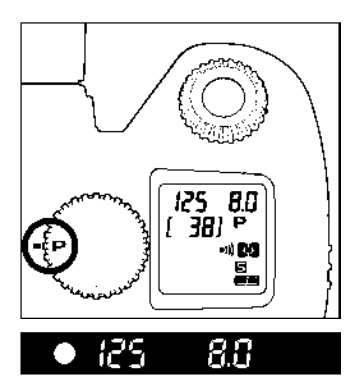

Positionnez le sélecteur de pilotage "D" sur le type de déclenchement désiré (**p.14**).

# 2

Placez le sélecteur des modes sur la position **P**.

### 3

Appuyez alors à mi-course sur le déclencheur afin de procéder à la mise au point et de faire apparaître les paramètres de la prise de vue dans le viseur.

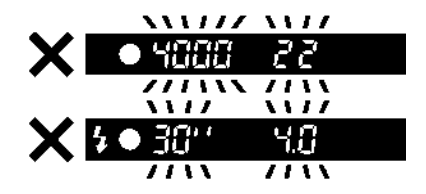

Si le sujet est trop lumineux ou trop clair, les témoins de vitesse d'obturation et d'ouverture situés dans le viseur clignoteront tout en indiquant les valeurs limites atteintes. Si vous prenez quand même la photo dans ces conditions, l'image sera surexposée ou sous-exposée.

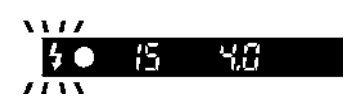

Si cette icône clignote dans le viseur, c'est que la vitesse est trop lente et que l'image risque d'être floue. Dans ce cas, utilisez un flash (voir **p.61**) ou, pour éviter un bougé, utilisez un trépied.

#### **DECALAGE DE PROGRAMME**

Vous pouvez choisir de modifier la combinaison de vitesse d'obturation et d'ouverture du diaphragme choisie par l'appareil.

Après avoir appuyé à mi-course sur le déclencheur, si vous tournez la molette de commande "C", vous pourrez faire apparaître les différentes combinaisons vitesse/diaphragme possibles pour une exposition équivalente du sujet à photographier.

- Cette modification sera automatiquement annulée dès la prise de vue.
- Le décalage de programme n'est pas possible si vous utilisez le flash.

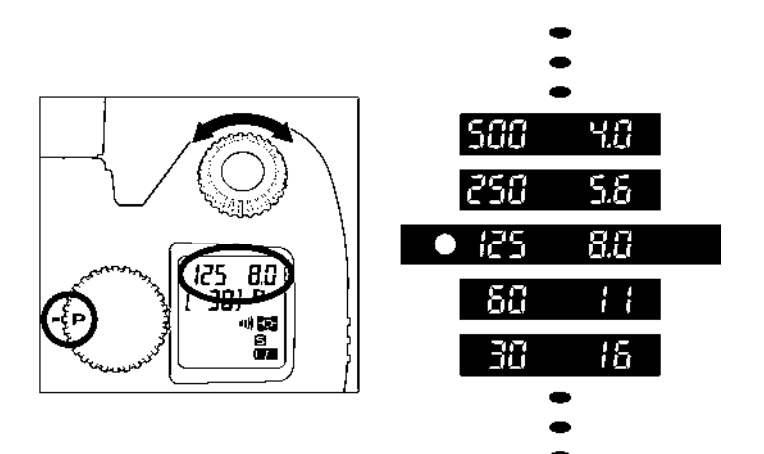

# **A PRIORITE A L'OUVERTURE DU DIAPHRAGME AE**

Dans ce mode d'exposition, vous sélectionnez l'ouverture du diaphragme que vous souhaitez. L'appareil détermine ensuite automatiquement la vitesse appropriée. Plus l'ouverture que vous aurez choisie sera petite (valeur de diaphragme f plus grande), plus la profondeur de champ sera grande. A l'inverse, une grande ouverture rend le fond plus flou, la profondeur de champ étant réduite.

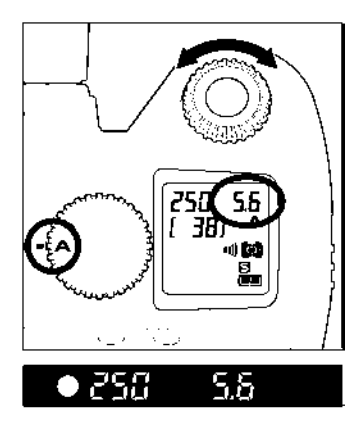

Positionnez le sélecteur de pilotage "D" sur le type de déclenchement désiré (**p.14**).

Placez le sélecteur des modes sur la position **A**

#### 3

1

2

Appuyez à mi-course sur le déclencheur afin de procéder à la mise au point et sélectionnez l'ouverture désirée en tournant la molette de commande "C".

#### 4

Vérifiez les paramètres de la prise de vue dans le viseur.

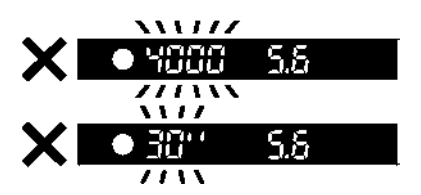

Si la vitesse d'obturation appropriée est en dehors des valeurs possibles du fait d'un sujet trop clair ou trop sombre, l'indicateur de vitesse du viseur clignote. Si le sujet est trop clair, sélectionnez alors une ouverture plus petite (valeur de diaphragme plus grande). Si le sujet est trop sombre, choisissez une ouverture plus grande (valeur de diaphragme plus petite). Le témoin de vitesse cessera de clignoter lorsque l'ouverture sera compatible avec les conditions de lumière du sujet..

# **PRIORITE A LA VITESSE AE**

Dans ce mode d'exposition, vous sélectionnez la vitesse d'obturation que vous souhaitez. L'appareil détermine ensuite automatiquement l'ouverture appropriée. Vous pouvez par exemple obtenir un effet d'instantanéité d'une action en choisissant une vitesse élevée, ou exprimer au contraire l'impression du mouvement en retenant une vitesse lente. 1

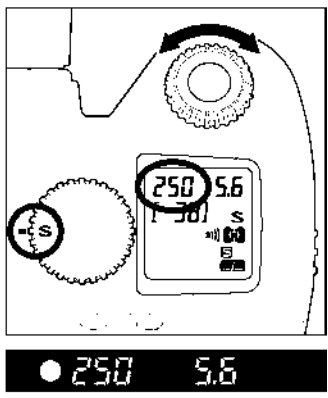

Positionnez le sélecteur de pilotage "D" sur le type de déclenchement désiré (**p.14**).

Placez le sélecteur des modes sur la position **S**.

#### 3

 $\sqrt{2}$ 

2

Appuyez à mi-course sur le déclencheur afin de procéder à la mise au point et sélectionnez la vitesse désirée en tournant la molette de commande "C".

Vérifiez les paramètres de la prise de vue dans le viseur.

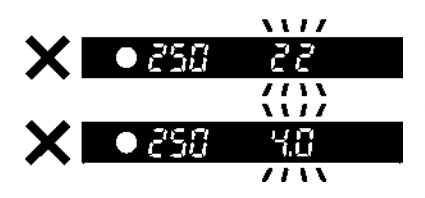

Si l'ouverture appropriée est en dehors des valeurs possibles du fait d'un sujet trop clair ou trop sombre, l'indicateur d'ouverture du viseur clignote. Si le sujet est trop clair, sélectionnez alors une vitesse plus rapide. Si le sujet est trop sombre, choisissez une vitesse plus lente. Le témoin de diaphragme cessera de clignoter lorsque la vitesse sera compatible avec les conditions de lumière du sujet.

# **EXPOSITION MANUELLE**

Dans ce mode d'exposition semi-automatique, vous pouvez sélectionner la vitesse d'obturation aussi bien que l'ouverture en fonction des indications du posemètre. Vous pouvez changer l'exposition comme bon vous semble.

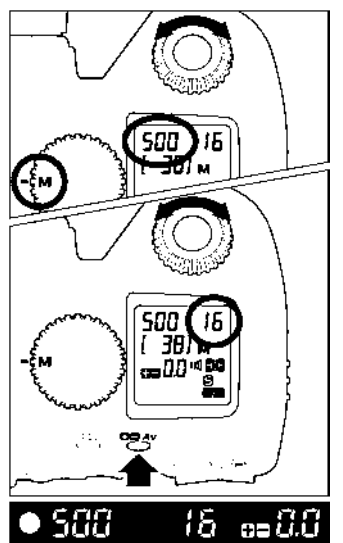

1 Positionnez le sélecteur de pilotage "D" sur le type de déclenchement désiré (**P.14**). 2

Placez le sélecteur des modes sur la position "**M**".

Appuyez à mi-course sur le déclencheur afin de procéder à la mise au point et sélectionnez la vitesse désirée en tournant la molette "C".

Tout en appuyant sur le bouton  $\square\square Av$ , tounez la molette de commande "C" pour sélectionner l'ouverture.

### 5

3

4

Vérifiez les réglages dans le viseur.

#### **Si vous souhaitez choisir l'exposition en utilisant le système de mesure de l'appareil**

Lorsque vous avez appuyé à mi-course sur le déclencheur, la vitesse et l'ouverture retenue sont affichées dans le viseur, ainsi que la différence entre l'exposition choisie et l'exposition correcte, exprimée de la manière ci-dessous :

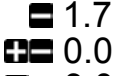

- 1.7 1 2*/*3 diaphragme de sous-exposition
- exposition correcte
- $\blacksquare$  3.0 3,0 diaphragmes de surexposition

Le témoin du posemètre peut indiquer des écarts d'exposition jusqu'à  $\pm$  3 IL par incréments de <sup>1</sup>/<sub>3</sub> de diaphragme. Si l'écart avec l'exposition correcte est supérieur à 3 IL, le témoin d'exposition clignote.

# **POSE LONGUE (B)**

Lorsqu'un temps de pose long est nécessaire (pour des prises du vues nocturnes ou des scènes très peu éclairées), il est recommandé d'utiliser la fonction pose B « Bulb ». L'utilisation d'un trépied est nécessaire dans ce mode d'exposition.

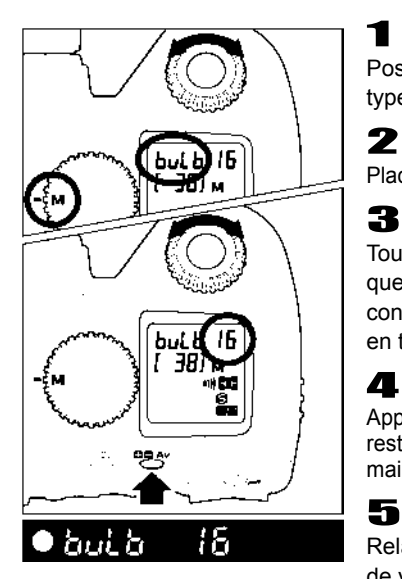

1 Positionnez le sélecteur de pilotage "D" sur le type de déclenchement désiré (**p.14**).

Placez le sélecteur des modes sur la position **M**.

Tournez le sélecteur de vitesse "S" jusqu'à ce que le mot **bulb** s'inscrive sur l'écran de contrôle supérieur, et sélectionnez l'ouverture en tournant la molette de commande "C".

### 4

Appuyez à fond sur le déclencheur. L'obturateur reste ouvert aussi longtemps que vous maintenez le déclencheur enfoncé.

Relâchez le déclencheur pour terminer la prise de vue.

#### **MISE EN GARDE**

• La pose B est limitée à un maximum de 30 secondes. L'obturateur se fermera automatiquement 30 secondes après le début du déclenchement.

# **PHOTOGRAPHIE AU FLASH**

Cet appareil possède un flash intégré très pratique pour la prise de vue nocturne ou dans des conditions de faible lumière. Il peut également être utilisé avec un flash externe dédié qui augmente alors les possibilités de photographie au flash.

### **PHOTOGRAPHIE AU FLASH**

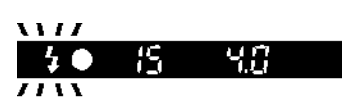

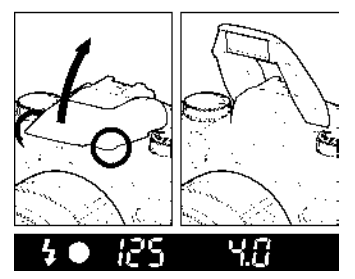

Il est recommandé d'utiliser le mode d'exposition **P** (PROGRAMME AE) pour la photographie tout automatique. La vitesse de synchronisation du flash, l'ouverture et la puissance du automatiquement. Si le sujet est trop clair ou trop sombre, le témoin de flash clignote dans le viseur : il faut alors utiliser le flash comme indiqué ci-après. 1

Saisissez le capot du flash intégré et relevez-le comme indiqué

reievez-ie comme indique<br>2<br>L'activation du flash est confirmée par le symbole  $\blacktriangle$  dans le viseur

- ■Lorsque vous soulevez le flash, il commence à se charger. Durant le temps de charge, le symbole  $\blacktriangle$  n'apparaît pas. Il s'affiche dans le viseur et sur l'écran LCD quand le flash est à pleine charge
- ■Durant le temps de charge, l'obturateur ne peut pas être déclenché
- ■Lorsque vous n'avez plus besoin du flash, appuyez sur le dessus pour le rentrer et le désactiver
- ■Si le flash est utilisé en permanence, la poignée contenant le logement de pile chauffe. Ceci ne constitue pas une anomalie.

#### **MISE EN GARDE**

- Le pare-soleil peut être dans le champ d'éclairage du flash intégré, provoquant une ombre portée dans le bas de l'image (le même phénomène peut survenir avec un objectif de grand diamètre ou de grande longueur). Il faut alors ou bien retirer le pare-soleil, ou bien utiliser un flash externe Sigma dédié.
- Pour éviter une surchauffe et protéger le flash intégré, il est conseillé de le laisser inactif après une longue série de prises de vue.

#### Mode **P**

La vitesse de synchronisation (entre 1/60 et 1/180 sec.) et l'ouverture appropriées seront sélectionnées en fonction de la luminosité du sujet.

Si la luminosité est importante, le flash fonctionnera en "synchronisation en lumière du jour" et l'appareil ajustera l'éclair pour une exposition correcte du sujet et de l'arrière-plan. Si la luminosité est trop forte et risque de générer une surexposition, les témoins de vitesse et d'ouverture clignoteront. Si le sujet risque d'être trop sombre, l'appareil fonctionnera à pleine ouverture.

#### Mode **A**

Utilisez ce mode si vous souhaitez sélectionner vous-même l'ouverture. L'appareil sélectionnera la vitesse appropriée pour l'exposition de l'arrière-plan. La vitesse sera de 1/180 sec. ou moins. Si la luminosité est importante, l'appareil fonctionnera comme en mode P en synchronisation lumière du jour et vous obtiendrez un équilibre d'exposition entre le sujet et l'arrière-plan. Si la vitesse maximale est affichée et que son indicateur clignote, choisissez une ouverture plus petite (nombre F plus grand). Si le sujet est trop sombre, le flash fonctionnera en synchronisation lente.

#### Mode **S**

Utilisez ce mode si vous souhaitez contrôler vous-même la vitesse. L'appareil sélectionnera l'ouverture appropriée en fonction de l'arrière-plan. La vitesse peut être de 1/180 ou moins. Elle sera corrigée automatiquement à la hauteur de la vitesse de synchronisation maximale même si vous sélectionnez une vitesse plus rapide. Si le sujet est trop lumineux, le flash passera en synchronisation lumière du jour. Ceci permettra d'équilibrer l'éclairage du sujet et de l'arrière-plan. Si la valeur d'ouverture minimale de l'objectif clignote (grand nombre F), l'image sera surexposée. Si le sujet est trop sombre, l'appareil affichera l'ouverture maximale (petit nombre F) en clignotement, mais le flash assurera une exposition correcte de l'avant-plan.

#### Mode **M**

Ce mode permet de choisir à la fois la vitesse et l'ouverture. Si vous sélectionnez une vitesse supérieure à 1/180, elle sera automatiquement limitée à 1/180. Si le posemètre est sur une valeur négative, l'avant-plan sera exposé correctement, mais le fond sera sombre. S'il indique une valeur positive, l'avant-plan et le fond pourront être surexposés.

#### **AVERTISSEMENT**

- En modes **P** et **A**, un affichage de 1/200sec. Correspond à une vitesse réelle de 1/180sec. En mode **S** et **M**, veuillez sélectionner 1/200sec. si vous souhaitez une vitesse de 1/180sec.
- Si le flash est en mode sans cordon, la vitesse de synchronisation sera automatiquement de 1/60 seconde. Veuillez vous reporter au mode sans cordon page **45**.

# **MODES D'UTILISATION DU FLASH**

En plus de la seule fonction d'éclairage, le flash intégré possède aussi un mode de réduction de l'effet « yeux rouges ». Il peut également servir pour le mode flash TTL sans cordon avec un flash externe SIGMA dédié adéquat (modèles Super SA-STTLseulement).

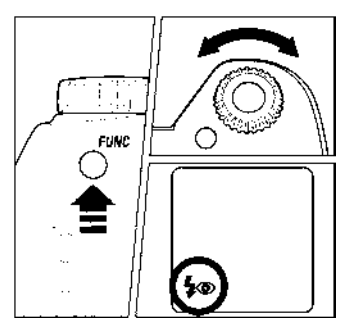

1 Appuyez à trois reprises sur le bouton FUNC et maintenez-le enfoncé. L'écran de contrôle affiche le symbole  $\overline{\bullet}$ . Maintenez le bouton **FUNC** enfoncé.

### 2

Tout en maintenant le bouton FUNC enfoncé, tournez la molette de commande "C" pour sélectionner le mode flash désiré

# FLASH NORMAL

Lorsque vous relevez le flash intégré, vous pouvez photographier au flash en mode normal. Ce mode est recommandé pour les prises de vues au flash ordinaires.

# **FLASH AVEC REDUCTION DE L'EFFET "YEUX ROUGES"**

Si vous photographiez une personne au flash, la réflexion de la lumière peut générer le phénomène des "yeux rouges" sur la photo.

Pour limiter cet effet, la lampe de réduction de l'effet "yeux rouges" est activé environ 1 seconde avant le déclenchement de l'éclair et réduit le phénomène sur l'image.

■ Selon les conditions de lumière et le sujet, la réduction de l'effet "yeux rouges" sera plus ou moins efficace, et il se peut que le phénomène ne soit pas totalement éliminé.

# **C1~C3** MODE DE FLASH TTL SANS CORDON

Il est possible de photographier en mode de flash TTL sans cordon, en utilisant un flash des séries Sigma EF Super (seul ce type de flash permet ce mode de photographie au flash sans cordon). Veuillez vous reporter au mode d'emploi du flash DG SUPER SA-STTL pour plus de détails.

# **MISE AU POINT**

La mise au point automatique (autofocus) ou manuelle est expliquée ci-après.

# **UTILISATION DE L'AUTOFOCUS**

La mise au point autofocus n'est possible qu'avec un objectif AF. Votre appareil est équipé d'un système de mise au point autofocus AF extrêmement performant et précis qui peut fonctionner dans deux modes différents. (Avec les téléobjectifs à miroir et certains autres objectifs spéciaux, l'appareil ne pourra être utilisé qu'en mode de mise au point manuelle MF).

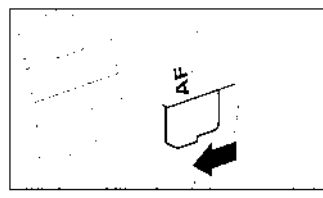

### **SETTING THE AUTOFOCUS MODE**

# 1

Placez le curseur de l'objectif sur la position **AF**.

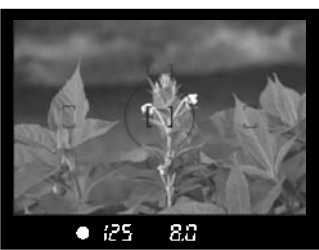

### 2

Faites le cadrage dans le viseur et appuyez à mi-course sur le déclencheur (si l'autofocus est activé, l'appareil confirme la mise au point avec un son électronique et le témoin rouge de mise au point apparaît dans le viseur).

#### **Bien que votre appareil soit pourvu d'un système AF très efficace, la mise au point peut s'avérer difficile avec certains sujets :**

- Sujets peu contrastés, tels qu'un ciel uniformément bleu ou un mur blanc, etc… ou un sujet d'une couleur identique à celle de l'arrière-plan
- Le sujet est très peu éclairé
- Chevauchement de sujets proches et éloignés dans la plage de référence AF, comme un animal derrière les barreaux d'une cage
- Sujet en mouvement extrêmement rapide
- Sujets présentant un dessin très répétitif tel que les fenêtres d'un immeuble au loin.

# **SELECTION DU MODE AUTOFOCUS**

Appuyez sur le bouton FUNC deux fois (appuyez à deux reprises et maintenez la touche enfoncée la seconde fois) et tournez la molette "C" pour sélectionner (mode AF ponctuel) ou (Mode AF continu) sur l'écran ACL.

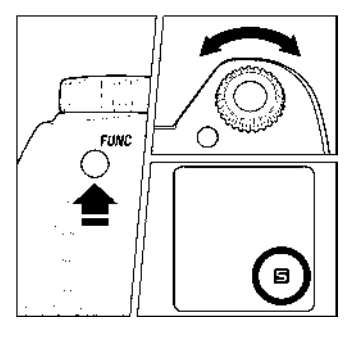

### **MODE AF PONCTUEL**

Appuyez à mi-course sur le déclencheur pour activer l'autofocus. L'obturateur ne pourra ensuite être déclenché que si la mise au point est faite, afin d'éviter une prise de vue floue. C'est ce que l'on appelle la "priorité à la mise au point". Le témoin de mise au point apparaît en continu dans le viseur lorsque le collimateur sélectionné a fait la mise au point sur le sujet et qu'elle est verrouillée. Appuyez à fond sur le déclencheur pour prendre la photo. Si la mise au point est impossible, relâchez le déclencheur et ré-appuyez.

- ■Le témoin de mise au point clignote si la mise au point est impossible.
- ■Ce mode de mise au point est conseillé pour la photographie courante.

### **MODE AF CONTINU**

Il est recommandé d'utiliser ce mode de mise au point pour les sujets en mouvement. Appuyez à mi-course sur le déclencheur pour activer l'autofocus. Si le sujet se déplace, la mise au point se renouvelle continuellement en fonction de ce déplacement. Le déclenchement est possible à tout moment, même si le sujet n'est pas parfaitement net. Il y a donc un risque de photo floue selon la vitesse et le type de déplacement du sujet.

- Le témoin de mise au point n'apparaît pas dans le viseur
- Le verrouillage de l'autofocus n'est pas activé
- Pour certains sujets très particuliers, la mise au point autofocus peut s'avérer impossible.
- Si le mode de sélection automatique du collimateur AF est activé, l'appareil retient automatiquement le collimateur initial pour suivre le sujet.

# **SELECTION DU COLLIMATEUR AF**

Le SD14 possède 5 collimateurs autofocus. La sélection du collimateur peur se faire automatiquement ou manuellement par l'utilisateur.

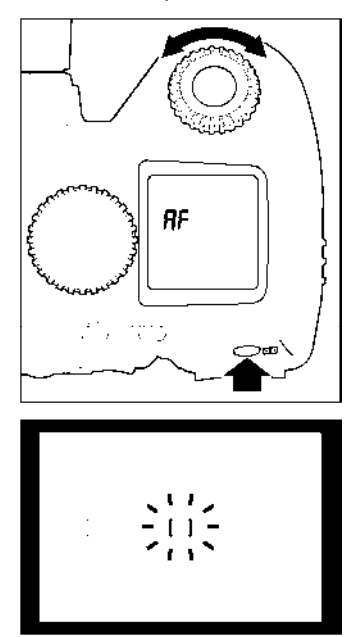

Appuyez sur le bouton **et** et sélectionnez le collimateur AF souhaité dans le viseur en tournant la molette "C".

- Le collimateur choisi s'allume en rouge dans le viseur.
- La sélection automatique est activée si les cinq collimateurs sont éclairés en rouge dans le viseur
- La sélection se fait en boucle en tournant la molette "C" dans le sens des aiguilles d'une montre comme indiqué ci-dessous

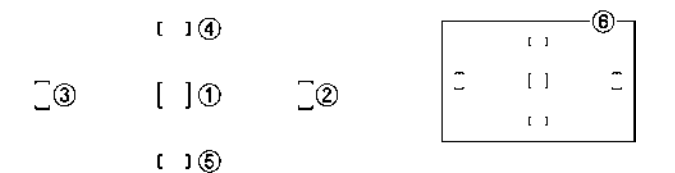

## **FAISCEAU D'ASSISTANCE AF**

Le faisceau d'assistance AF intégré au SD14 facilite la mise au point en faible lumière.

- Le faisceau d'assistance AF ne fonctionne qu'en mode AF ponctuel  $\blacksquare$ , uniquement en sélection automatique ou avec le collimateur central sélectionné.
- En sélection automatique, il faut que le collimateur central soit sélectionné.
- La portée du faisceau est de 3m.

#### **AVERTISSEMENT**

- Le pare-soleil doit être enlevé de l'objectif. Le faisceau d'assistance peut ne pas fonctionner correctement avec des objectifs de grand diamètre ou de grande longueur.
- En cas d'utilisation continue, le faisceau peut être désactivé automatiquement pour protéger la lampe de la chaleur. Il se réactive après une courte pause.
- N'utilisez pas le faisceau à d'autres fins (éclairage, etc) car un usage excessif pourrait l'endommager.

#### **Le faisceau d'assistance peut être désactivé selon la procédure suivante :**

1

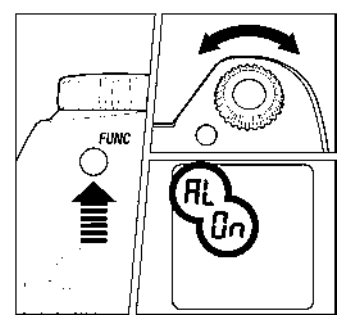

Appuyez sur le bouton FUNC à six reprises (maintenez-le enfoncé à la sixième pression), le symbole  $\mathbf{R}$ L apparaît sur l'écran de contrôle supérieur Maintenez le bouton FUNC enfoncé.

2 Tournez la commande "C" pour afficher le symbole **- -** qui indique l'inactivation du faisceau d'assistance.

Il est possible de le réactiver en suivant la même procédure et en affichant le symbole .

# **MEMORISATION DE LA MISE AU POINT**

Cette fonction est utile lorsque le sujet sur lequel vous souhaitez faire le point ne se trouve pas dans une zone couverte par un collimateur AF.

### 1

Sélectionnez le collimateur le plus proche du sujet

## 2

Cadrez le sujet dans la zone du collimateur sélectionné et faites la mise au point en appuyant à mi-course sur le déclencheur

### 3

Cadrez l'image comme vous le souhaitez tout en maitenant le déclencheur enfoncé à mi-course. Appuyez ensuite à fond pour prendre la photo.

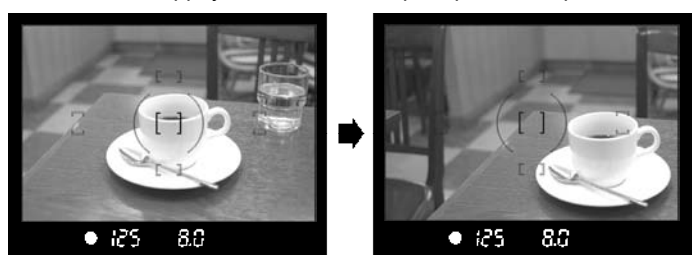

■ Cette procédure n'est possible qu'en mode AF ponctuel  $\blacksquare$ . Elle ne peut être utilisée en mode continu  $\blacksquare$ .

## **MISE AU POINT MANUELLE**

Dans les cas où la mise au point automatique et la mémorisation de mise au point sont inopérantes, vous pouvez faire la mise au point manuellement.

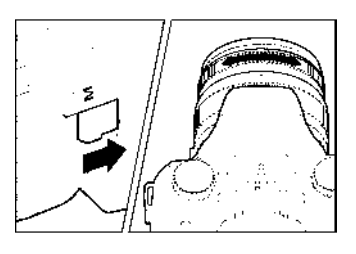

Placez le curseur latéral de l'objectif sur la position **M** (le symbole AF disparaît de l'écran de contrôle supérieur).

Tout en regardant à travers le viseur, tournez la bague de mise au point jusqu'à l'obtention d'une image nette dans le viseur.

■ Si vous utilisez un objectif dont l'ouverture maximale est supérieure à F5.6 (chiffre plus petit), le témoin de mise au point du viseur s'allume lorsque la mise au point est optimale.

2

# **CHOIX DU TYPE DE DECLENCHEMENT**

Les fonctions particulières telles que le retardateur et les autres types de déclenchement sont expliqués ci-après :

## **ZONE DE PILOTAGE DU DECLENCHEMENT**

Le choix du type de déclenchement – vue par vue, en continu, avec retardateur ou avec relevage du miroir – se fait en sélectionnant la position souhaitée dans la zone « pilotage du déclenchement » du sélecteur "D".

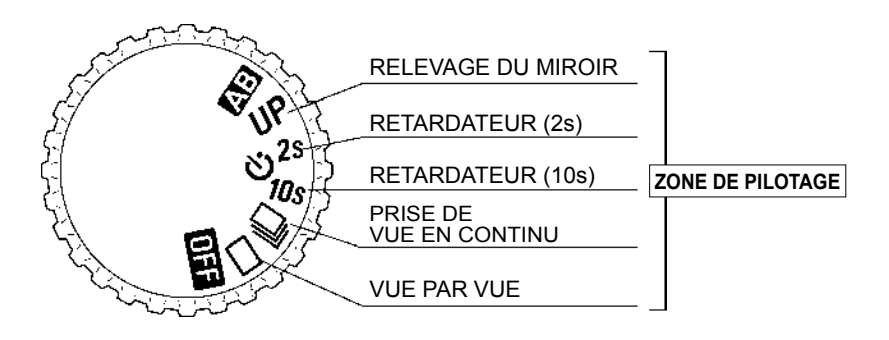

## **VUE PAR VUE**

Lorsque vous appuyez sur le déclencheur en mode "vue par vue", une seule photo est prise. L'appareil est à nouveau prêt pour la vue suivante. Ce type de déclenchement est recommandé pour la photographie courante.

## **PRISE DE VUE EN CONTINU**

Dans ce mode, les photos sont prises en continu tant que vous maintenez le doigt appuyé à fond sur le déclencheur. Le nombre maximal d'images par seconde et la capacité de la mémoire tampon sont indiqués ci-dessous.

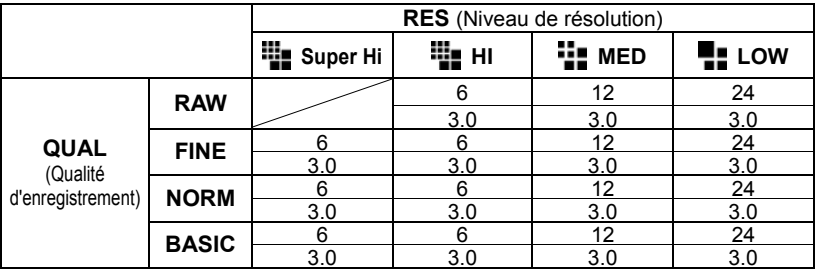

Le nombre de vues maximal et la cadence de prise de vue sont les suivants :

La ligne du haut indique le nombre de vues maximal; la ligne du bas indique la cadence de prise de vue (images/seconde).

#### **MISE EN GARDE**

- Si l'autofocus est en mode  $\Box$  (AF ponctuel) et que le témoin de mise au point dans le viseur est allumé, la distance et l'exposition sont déterminées lors de la première image. Il est possible que la mise au point ou l'exposition des images suivantes soit erronées si le sujet se déplace ou si la lumière change. Si l'autofocus est en mode (AF continu), la mise au point évoluera en permanence selon le déplacement du sujet. Cependant, la priorité étant donnée au déclenchement, certaines vues pourront ne pas être nettes.
- Lorsque le mode de prise de vue en continu est couplé à l'utilisation d'un flash, l'appareil retarde le déclenchement en attendant que le flash soit à pleine charge.
- Lorsque vous prenez une photo, l'image est stockée dans une mémoire tampon. En prise de vue en continu, ceci permet de prendre des photos sans devoir attendre que les images soient transférées dans la carte CF. La capacité de la mémoire tampon est de 6 images (en résolution maximale HI : ). Une fois que la mémoire tampon est pleine, le déclenchement est impossible le temps que quelques images soient transférées et libèrent de l'espace.

## **RETARDATEUR**

Si vous souhaitez être sur la photo ou éviter toute vibration, l'usage du retardateur est recommandé..

Si vous placez le sélecteur de pilotage "D" sur la position *10s*, l'obturateur se déclenchera 10 secondes après que vous aurez appuyé à fond sur le déclencheur.

Si vous placez le sélecteur de pilotage "D" sur la position *2s*, l'obturateur se déclenchera 2 secondes après que vous aurez appuyé à fond sur le déclencheur.

Après avoir choisi le cadrage, appuyez à mi-course sur le déclencheur pour effectuer la mise au point.

Appuyez ensuite à fond sur le déclencheur. Les informations dans le viseur disparaissent, et le retardateur est activé. Un signal sonore intermittent retentit, qui s'accélère durant les deux dernières secondes qui précèdent le déclenchement de l'obturateur. L'écran de contrôle supérieur affiche le décompte du temps

- ■L'alarme sonore du retardateur fonctionne même si la fonction sonore est désactivée.
- ■Pour désactiver le retardateur, placez le sélecteur de pilotage "D" sur une autre position
- ■Si vous utilisez le retardateur en éloignant votre œil du viseur, placez le bouchon d'oculaire sur le viseur pour éviter l'intrusion de lumières parasites.

### **RELEVAGE DU MIROIR**

Afin de réduire les vibrations de l'appareil pour des prises de vues Macro ou à de très longues focales, votre boîtier est pourvu d'une fonction de relevage du miroir.

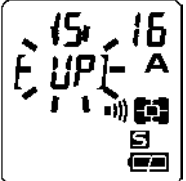

Appuyez à mi-course sur le déclencheur pour activer la mise au point et le calcul de l'exposition. Si vous appuyez à fond sur le déclencheur, le miroir se relève et l'exposition est mémorisée.

Relâchez alors le déclencheur, et appuyez à nouveau délicatement pour activer l'obturateur.

La fonction de relevage du miroir s'active en plaçant le sélecteur "D" sur la position "*UP*" et s'annule en le tournant sur une autre position.

#### **MISE EN GARDE**

• Si vous n'activez pas l'obturateur, le miroir revient à sa position initiale automatiquement après 30 secondes. Vous pouvez réactiver le relevage du miroir en appuyant à nouveau à mi-course sur le déclencheur.

#### **AVERTISSEMENT**

• Si vous utilisez cette fonction en face d'une forte source lumineuse, il y un risque que de la lumière passant à travers l'objectif dégrade la qualité de l'image. Il est donc recommandé d'éviter d'utiliser le relevage du miroir dans de telles circonstances.

#### **REMARQUE**

• Pour réduire encore davantage le risque de vibration, vous pouvez déclencher à l'aide de la télécommande (vendue séparément). Voir pages **67** et **68**.

# **PHOTOGRAPHIE AVANCEE**

Ce chapitre explique les fonctions de votre appareil qui vous aideront à composer l'image telle que vous souhaitez l'exprimer.

# **REGLAGE DE LA BALANCE DES BLANCS**(**WB**)

La couleur reflétée par un objet dépend de la couleur de la lumière qui l'éclaire. Par exemple, un objet de couleur neutre reflète une couleur à dominante rouge sous un éclairage incandescent ou verte sous un éclairage fluorescent. Le cerveau humain est capable de corriger ces différences et nous fait voir blanc un objet blanc quelles que soient les conditions de lumière. Les appareils argentiques utilisent des filtres ou différents types de pellicules pour s'adapter à la diversité des sources lumineuses. Les appareils numériques sont capables par des solutions logicielles d'imiter le cerveau de sorte que ce que votre œil voit blanc sera blanc sur vos photos.

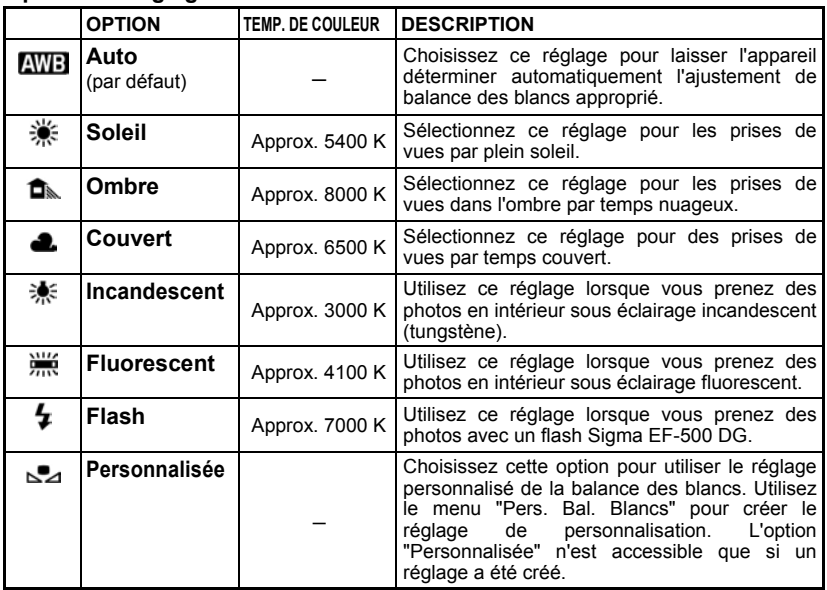

#### **Options de réglages de la balance des blancs**

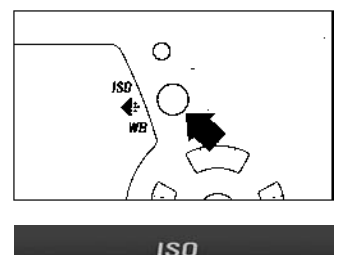

WR

**RES** 

÷ HI

1

Assurez-vous que le boîtier est sous tension.

### 2

Appuyez sur la touche **ISO Et WB** située à l'arrière du boîtier pour ouvrir le menu de réglage de l'image.

### 3

**QUAL RAW**  Sélectionnez le type de balance des blancs souhaité en appuyant sur la flèche  $\blacktriangledown$  de la commande de navigation (les différents réglages apparaissent en boucle en appuyant sur la flèche  $\blacktriangleright$ .

### 4

Si vous appuyez à mi-course sur le déclencheur pour prendre une photo, ceci valide la sélection en cours. Vous pouvez aussi confirmer le réglage en appuyant sur ok)

■Si vous sélectionnez la balance des blancs personnalisée (

balance des blancs personnalisée (
bal), utilisez le menu de personnalisation de la balance des blancs dans le menu principal.

#### **BALANCE DES BLANCS PERSONNALISEE**

Pour un ajustement précis de la balance des blancs ou dans des conditions de lumière particulières, l'option de personnalisation utilise une prise de vue test comme étalon de correction.

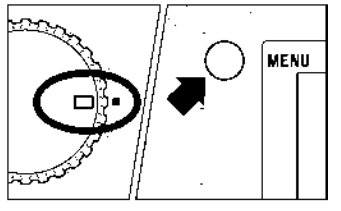

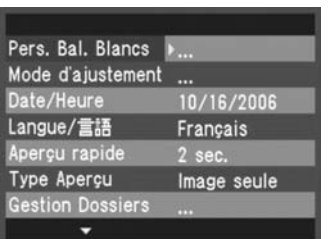

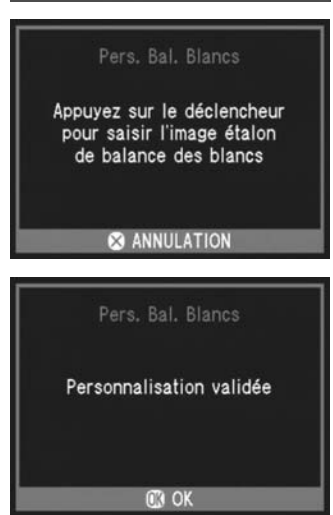

1 Assurez-vous que le sélecteur "D" est en position "Vue par vue"  $\langle \Box \rangle$ 

### 2

Appuyez sur la touche MENU pour afficher le menu principal de réglage du boîtier (Voir **p.104**)

**3**<br>Utilisez les flèches  $\triangle$  pour sélectionner "**Pers.Bal.Blancs**".

### Д.

Appuyez sur la flèche  $\rightarrow$  ou sur  $\circledR$  pour ouvrir la boîte de dialogue de personnalisation de la balance des blancs.

### 5

Choisissez une surface blanche ou de couleur neutre, telle qu'une feuille de papier ou un mur blanc, dans les conditions d'éclairage de la photo, de sorte qu'elle remplisse la zone de mesure centrale dans le viseur.

### 6

Appuyez sur le déclencheur pour valider le réglage.

### **77**<br>Si le réglage est correctement enregistré, un message vous le confirme. Dans le cas inverse, l'alerte "Echec !" apparaît sur le moniteur couleur. Reprenez alors au point  $\overline{\mathbf{5}}$ ou appuyez sur  $\bullet$  pour interrompre le dialogue.

#### **REMARQUE**

- Si l'image test est valide, l'option "Personnalisée" est automatiquement présélectionnée dans le sous menu "Bal. Blancs".
- Il est recommandé d'utiliser un des modes automatiques **P**, **A** ou **S** pour assurer une exposition correcte de la prise de vue test.
- Il peut être nécessaire de placer l'objectif en mise au point manuelle (**p.50**) dans la mesure où l'autofocus pourrait s'avérer inopérant sur une surface sans contraste.

## **REGLAGE DE LA SENSIBILITE (EQUIVALENCE ISO)**

La sensibilité du capteur est exprimée en terme d'"équivalence ISO" en référence aux films des appareils conventionnels (voir page **112**).

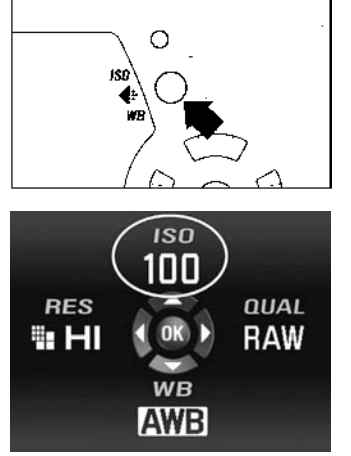

### 1 Appuyez sur la touche <sup>ISO (:</sup> WB située à l'arrière du boîtier pour ouvrir le menu de réglage de l'image

### 2

Sélectionnez la valeur de sensibilité ISO en appuyant sur la flèche 
ign de la commande de navigation.

(les valeurs ISO défilent en boucle 100 **→** 200 **→** 400 **→** 800 **→** 1600 en appuyant sur la flèche. La valeur sélectionnée s'affiche en jaune.

### 3

Appuyez à mi-course sur le déclencheur ou sur la touche <sup>o pour valider le réglage.</sup>

#### **REMARQUE**

• En mode étendu, la sensibilité peut être montée jusqu'à 1600 ISO(**P.71**)

# **REGLAGE DE LA QUALITE D'IMAGE**

La taille des fichiers d'enregistrement varie en fonction de la résolution et du format de fichier retenu.

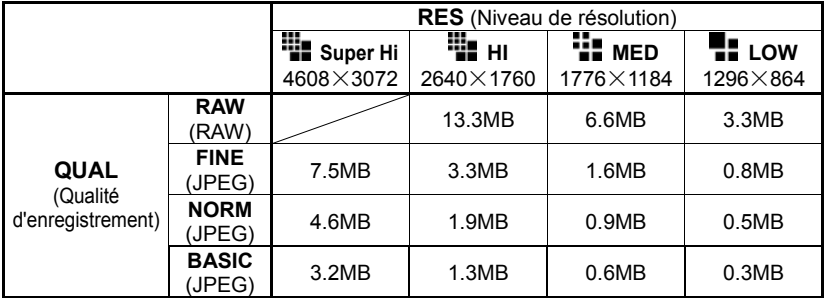

\* La taille du fichier varie selon le sujet photographié.

#### **Format d'enregistrement des images**

Les images peuvent être enregistrées au format JPEG, largement répandu, ou au format RAW (format natif).

Les images RAW sont enregistrées sans traitement numérique dans le boîtier et doivent être traitées ensuite avec le logiciel fourni, qui peut ensuite les convertir au formats standards JPEG ou TIFF.

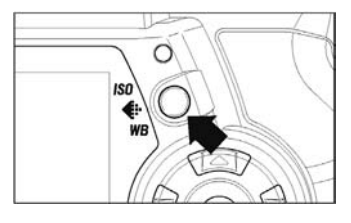

#### **REGLAGE DE LA RESOLUTION**

1 Appuyez sur la touche *ISO* i WB située à l'arrière du boîtier pour ouvrir le menu de réglage de l'image.

### 2

Appuyez sur la flèche de la commande de navigation pour sélectionner le niveau de résolution souhaité (les niveaux de résolution défilent en boucle **Super Hi → HI → MED →** LOW en appuyant sur la touche 4. La résolution sélectionnée s'affiche en jaune.

### 3

Appuyez à mi-course sur le déclencheur ou sur la touche  $\overline{0}$  pour valider le réglage.

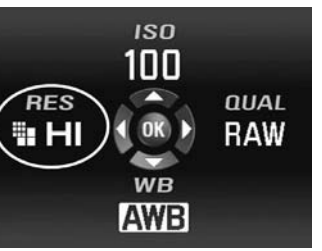

#### **REGLAGE DE LA QUALITE D'ENREGISTREMENT**

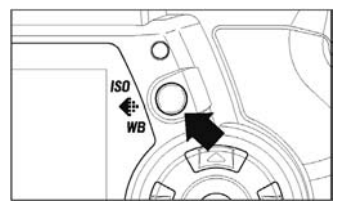

### 1

Appuyez sur la touche **ISO #: WB** située à l'arrière du boîtier pour ouvrir le menu de réglage de l'image.

### 2

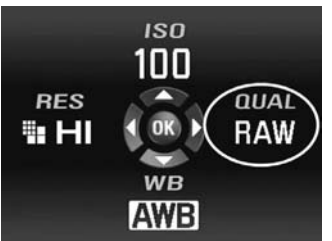

Appuyez sur la flèche ▶ de la commande de navigation pour sélectionner la qualité d'enregistrement souhaitée (les niveaux de qualité défilent en boucle **RAW → FINE → NORM**  $\rightarrow$  **BASIC** en appuyant sur la touche  $\blacktriangleright$ . La qualité sélectionnée s'affiche en jaune.

#### 3

Appuyez à mi-course sur le déclencheur ou sur la touche  $\overline{0}$  pour valider le réglage.

# **PARAMÈTRES DE L'IMAGE ET ESPACE COLORIMÉTRIQUE**

Il est possible d'ajuster certains paramètres d'enregistrement (contraste, netteté, saturation) ainsi que de choisir un espace colorimétrique.

#### **Contraste**

Il est possible d'augmenter le contraste en déplaçant le curseur côté +. Un déplacement inverse du curseur côté – adoucit les zones claires et sombres.

#### **Netteté**

Il est possible d'accentuer les contours et d'augmenter l'impression de netteté en déplaçant le curseur côté +. En sens inverse, les contours sont plus doux.

#### **Saturation**

Il est possible d'augmenter la saturation et de rendre les couleurs plus profondes en déplaçant le curseur côté +. En le déplaçant côté -, les images sont moins saturées.

#### **Espace colorimétrique**

Il est possible de sélectionner l'espace colorimétrique sRGB, qui est le plus répandu, ou Adobe RGB, utilisé notamment en applications commerciales ou industrielles.

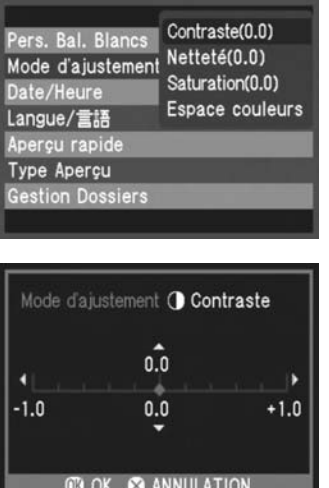

### 1

Appuyez sur la touche MENU d'accès au menu principal de l'appareil (**P.104**)

### 2

Appuyez sur les flèches  $\bigoplus$  de la commande de navigation pour sélectionner "Mode d'ajustement".

### 3

Appuyez sur la flèche ▶ou sur la touche de confirmation  $\overline{OR}$  pour ouvrir le sous-menu

### 4

Utilisez les flèches  $\clubsuit$  pour sélectionner le paramètre dans le menu déroulant

#### 5

Appuyez sur la flèche  $\triangleright$  ou sur la touche pour ouvrir le menu d'ajustement.

#### 6

Utilisez les flèches (pour choisir la valeur de correction (pour le choix de l'espace colorimétrique, sélectionnez ainsi sRGB ou Adobe RGB).

### 7

Appuyez sur la touche <sup>OR</sup> pour valider le réglage

Dans le cas d'un enregistrement au format JPEG, l'image est compressée après ajustement de ces paramètres. En format RAW, les paramètres sont enregistrés sans traitement. Il est possible de réajuster les images RAW avec le logiciel de traitement SPP3.0 fourni avec l'appareil.

En usage normal, il est recommandé d'utiliser l'espace colorimétrique sRGB. Si vous choisissez l'espace Adobe RGB, utilisez pour le traitement de l'image le logiciel SPP3.0 fourni ou un logiciel compatible DCF2.0.

# **SELECTION DU MODE DE MESURE**

L'appareil dispose de trois modes élaborés de mesure de la lumière.

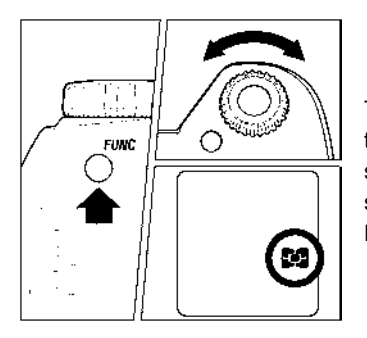

Tout en appuyant sur le bouton FUNC tournez la molette de commande "C" pour sélectionner le mode de mesure souhaité qui s'affiche sur l'écran de contrôle supérieur. Relâchez alors le bouton.

### **MESURE EVALUATIVE SUR 8 SEGMENTS**

L'appareil détermine la luminosité de la scène en analysant chaque segment de l'image séparément de manière à obtenir une exposition correcte du sujet principal quelle que soit le type de lumière. Même en cas d'éclairage très complexe, l'image sera correctement exposée.

### **T** MESURE MOYENNE

L'appareil mesure la luminosité moyenne de l'image avec une sur-pondération de la zone centrale. Il détermine ensuite l'exposition appropriée.

### **MESURE CENTRALE**

L 'appareil mesure la lumière à l'intérieur du cercle inscrit dans le viseur et détermine l'exposition de cette partie de l'image sans tenir compte du reste de l'image.

# **MEMORISATION D'EXPOSITION (AE LOCK)**

L'appareil calcule et retient la mesure de l'exposition pendant que vous appuyez sur le bouton "AEL". Ceci est très utile si vous souhaitez régler l'exposition sur un sujet excentré. Il est recommandé d'utiliser cette fonction en combinaison avec la mesure centrale.

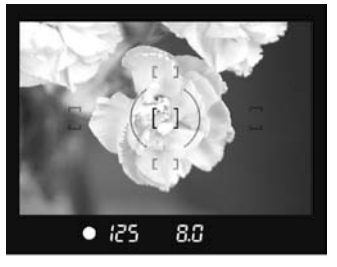

1 Placez le sujet au centre du viseur, et appuyez à mi-course sur le déclencheur.

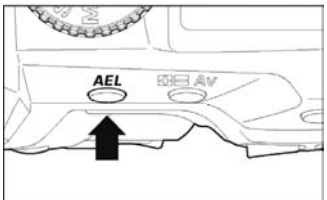

### 2

Tout en gardant le déclencheur à demi enclenché, appuyez sur le bouton "*AEL*". La vitesse d'obturation et l'ouverture sont affichées dans le viseur, de même que la mention "*AEL*".

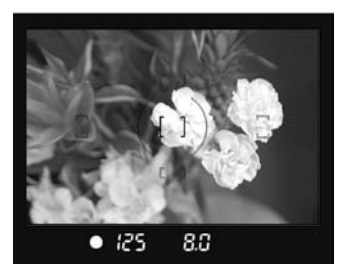

#### 3

Faites votre cadrage en maintenant le bouton *AEL* enfoncé et appuyez à fond sur le déclencheur pour prendre la photo

■ Si le sujet se déplace et sort de la zone de netteté durant cette procédure, relâchez le déclencheur et appuyez à nouveau à mi-course, ou relâchez le bouton "*AEL*" et reprenez depuis le début.

## **CORRECTION D'EXPOSITION**

Utilisez cette fonction si vous souhaitez intentionnellement surexposer ou sous-exposer l'image.

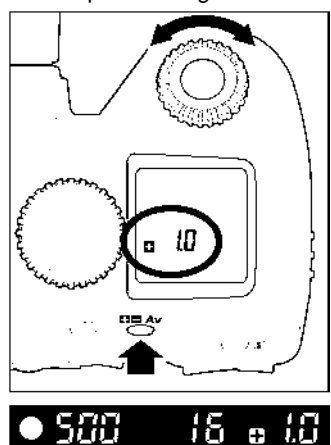

Tout en appuyant sur le bouton  $\square\square Av$ , tournez la molette de commande "C" pour déterminer la valeur de correction.

L'écran de contrôle supérieur affiche " $\Box$  0.0 " lorsque vous appuyez sur le bouton. Le signe " $\blacksquare$ " correspond à une surexposition et le signe " $\blacksquare$ " à une sous-exposition. La correction d'exposition peut se faire par incrément de 1*/*3 IL de +3.0 à –3.0 valeurs. Exemple si vous retenez une correction de +1.0 : En mode **A** de priorité à l'ouverture la vitesse d'obturation sera plus lente d'une valeur. En mode **S** de priorité à la vitesse, l'ouverture sera plus grande d'un diaphragme (nombre F plus petit).En mode **P** (Programme AE), le vitesse sera plus lente d'une demi valeur et l'ouverture plus grande d'une demi valeur.

#### **AVERTISSEMENT**

- Une fois une correction d'exposition déterminée, elle demeure active tant qu'elle n'est pas ramenée à  $\Box$  0.0.
- La correction d'exposition ne peut être utilisée en mode **M** d'exposition manuelle

#### **AVERTISSEMENT**

• Si une correction d'exposition est appliquée avec utilisation du flash, l'exposition de l'arrière-plan et la puissance du flash seront tous deux corrigés. En y associant une correction d'exposition au flash, il est possible d'ajuster l'équilibre en l'arrière-plan et la puissance du flash (voir page suivante)

# **CORRECTION D'EXPOSITION AU FLASH**

Il est possible de corriger l'exposition au flash en modifiant sa puissance d'éclairage sans modifier l'exposition de l'arrière-plan.

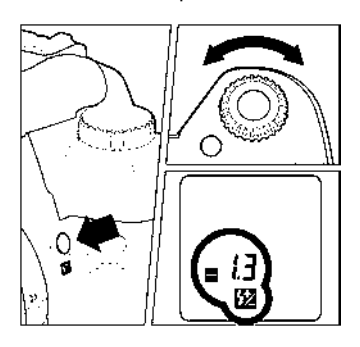

Tout en appuyant sur le bouton d'exposition au flash  $\mathbb{Z}$ , tournez la molette "C" pour définir la valeur de correction.

- **L'écran ACL indique**  $\Box$  **lorsque vous appuyez sur le bouton**  $\mathbb{Z}$ **.** 
	- $\Box$  correspond à une surexposition,  $\Box$  à une sous-exposition...
- ■La correction peut se faire par incrément de 1/3 IL de +3.0 à -3.0 valeurs.
- ■Une fois une valeur définie, le symbole Ø s'affiche sur l'écran ACL sans indication de valeur. La valeur de correction peut être vérifiée en appuyant sur le bouton d'exposition au flash.
- ■Il est possible de déterminer une correction d'exposition avec un flash externe. Si des valeurs sont définies dans l'appareil et dans le flash, les réglages du boîtier sont prioritaires.

#### **MISE EN GARDE!!**

• Une fois une correction d'exposition au flash déterminée, elle demure active tant que la valeur n'est pas ramenée à  $\Box$  0.0

#### **Combinaison d'une correction d'exposition et d'une correction d'exposition au flash**

Il est possible de combiner une correction d'exposition et d'une correction d'exposition au flash pour ajuster avant et arrière-plans.

Par exemple, si la correction d'exposition est fixée à +2 et la correction d'exposition au flash fixée à –2, l'arrière-plan sera surexposé de 2 valeurs, et l'exposition du sujet éclairé par le flash sera à 0 (exposition normale).

■ Si une correction d'exposition et d'une correction d'exposition au flash sont définies, le symbole  $\boxtimes$  s'affichera sur l'écran ACL, mais seule la valeur de correction d'exposition sera affichée.

# **AUTO BRACKETING**

Cette fonction permet de prendre des images du même sujet à trois niveaux d'exposition différents : exposition normale, sous-exposition et surexposition. Cette fonction est recommandée s'il est particulièrement difficile de déterminer l'exposition idéale. 1

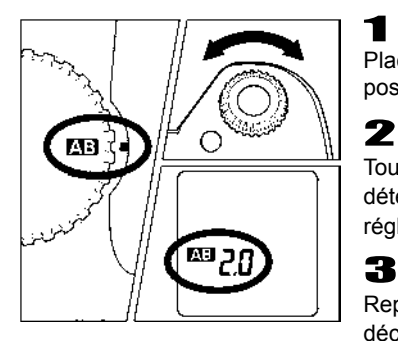

Placez le sélecteur de pilotage "D" sur la position  $\blacksquare$ 

Tournez la molette de contrôle "C" pour déterminer la valeur de bracketing (elle est réglable par incrément de 1/3 IL jusqu'à ±3 IL).

Replacez le sélecteur "D" sur le type de déclenchement souhaité (voir **p.14**)

- L'appareil prend trois vues à la suite selon la séquence suivante : exposition normale, sous-exposition et surexposition.
- Par exemple : si vous décidez d'un bracketing de 2.0, les indications suivantes seront affichées dans le viseur :

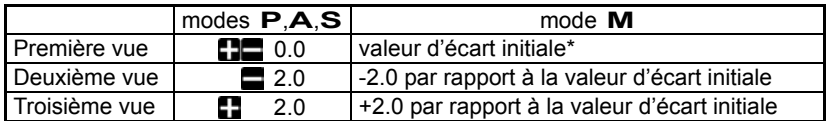

(\* La valeur d'écart initiale est la différence entre l'exposition correcte et la valeur sélectionnée en mode **M**).

■ Cette fonction est utilisable dans tous les modes d'exposition avec les changements de paramètres suivants pour obtenir la correction d'exposition :

Mode **P** ; la vitesse d'obturation et l'ouverture sont modifiées

Mode **A** ; seule la vitesse est modifiée

Mode **S** ; seule l'ouverture est modifiée

Mode **M** ; seule la vitesse est modifiée

#### **MISE EN GARDE**

• Une fois que la fonction d'auto bracketing est activée, elle est maintenue tant que vous ne ramenez pas la valeur de bracketing à "0.0"

- Avant la première vue, le symbole **AB** est affiché en continu sur l'écran de contrôle supérieur. Pour la seconde vue, le symbole  $\Box$  clignote lentement. Il clignote rapidement avant la troisième vue.
- En cas d'utilisation avec le retardateur, l'appareil prendra automatiquement trois vues consécutivement
- Il est possible de changer le type de déclenchement au cours d'une séquence d'autobracketing. Mais si le mode retardateur est sélectionné, l'appareil prendra trois vues consécutivement.
- L'autobracketing ne peut pas être utilisé en prise de vue avec le flash, l'autobracketing n'influençant pas le niveau de puissance du flash.

#### **L'autobracketing peut être utilisé en association avec une correction d'exposition.**

Vous pouvez donc régler une séquence d'autobracketing centrée sur un décalage d'exposition que vous aurez réglé.

Pour ce faire, il faut programmer à la fois une correction d'exposition et une séquence d'autobracketing.

La valeur résultante de correction (Correction d'exposition et autobracketing) sera affichée dans le viseur.

#### **Exemple :**

Correction d'exposition +1,5 avec un autobracketing de 1,0

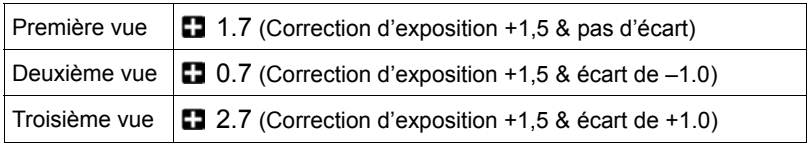

# **TELECOMMANDES (RS-31)**

Cet accessoire (optionnel, non livré avec l'appareil) permet de déclencher l'obturateur à distance, jusqu'à une distance de 5m (16 pieds) de face ou de 3m (9.8 pieds) avec un angle de dégagement de 30 degrés de chaque côté (il peut y avoir certaines restrictions sur la gauche de l'appareil en fonction du type d'objectif utilisé).

> h ึง

 $\mathbf{2}$ 

 $\blacktriangleleft$ 

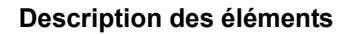

- ①Bouton de déclenchement
- ②Sélecteur de retardement
- ③Diode de transmission
- ④Sélecteur de canal

#### **MODE OPERATOIRE**

#### **Préparation de la télécommande**

- 1 Sélectionnez la durée de retardement.
	- l'obturateur se déclenche 1 seconde après avoir actionné le bouton de déclenchement.
	- l'obturateur se déclenche 3 secondes avoir actionné le bouton de déclenchement
- 2 Sélectionnez le canal de communication

#### **Préparation de l'appareil**

- **3** Appuyez à quatre reprises sur la touche *"FUNC"* et maintenez-la enfoncée. L'écran de contrôle affiche l'icône  $\bar{e}$ .
- 4 Tout en maintenant la touche FUNC enfoncée. tournez la molette de commande "C" pour sélectionner le canal de communication (le même que celui retenu sur la télécommande). Après avoir fait cette sélection, la mention  $\bar{\bar{e}}$ apparaît sur l'écran de contrôle.

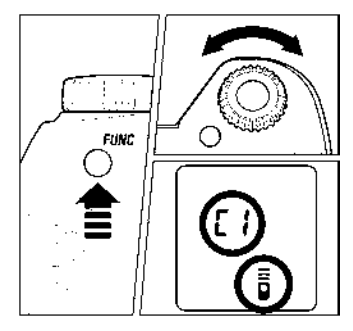

- 5 Vérifiez que le sujet est cadré correctement. Après avoir fait la mise au point, nous vous recommandons de placer le curseur latéral de l'objectif en position MF.
- **6** Pointez la diode de transmission dans la direction de l'avant de l'appareil et appuyez sur le bouton de déclenchement.
- 7 Après avoir pris la photo, annulez le mode de télécommande en reprenant les étapes 3 et 4 de la procédure et en choisissant le symbole " - - " sur l'écran de contrôle.

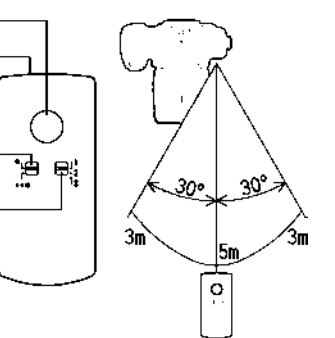

- Le mode de déclenchement avec la télécommande ne peut pas être couplé avec la prise de vue en continu. Si le sélecteur de pilotage "D" est placé sur la position de prise de vue en continu, l'appareil ne prendra qu'une seule vue à chaque activation de la télécommande.
- Le fonctionnement de la télécommande peut être perturbé si le capteur infrarouge du boîtier est violemment exposé aux rayons du soleil
- L'appareil se mettra en veille après 5 minutes d'inactivité lorsqu'il est en mode de déclenchement par télécommande. Pour le réactiver, appuyez mi-course sur le déclencheur.
- La lumière pénétrant par le viseur pourrait perturber le système de mesure de l 'exposition. Afin d'éviter tout risque, placez le bouchon d'oculaire sur le viseur lorsque vous utilisez la télécommande.

#### **Utilisation de la télécommande avec la fonction de relevage du miroir**

Lorsque vous utilisez la télécommande avec le relevage du miroir, nous vous recommandons, après avoir fait la mise au point, d'activer le relevage du miroir en appuyant sur le déclencheur, et de déclencher ensuite l'obturateur avec la télécommande.

- 1 Placez le sélecteur "D" sur la position "*UP* " et réglez le canal de la télécommande
- 2 Appuyez à mi-course sur le déclencheur pour faire la mise au point et calculer l'exposition. Enfoncez ensuite le déclencheur pour relever le miroir et mémoriser la mise au point et l'exposition.
- 3 Pointez la diode de transmission de la télécommande vers l'appareil et appuyez sur le bouton de déclenchement

#### **REMPLACEMENT DES PILES DE LA TELECOMMANDE**

La télécommande est alimentée par une pile plate Lithium CR 2032 3V.

- 1 Utilisez une pièce ou un objet similaire pour ouvrir le couvercle en suivant la flèche.
- 2 Ouvrez et remplacez la pile.
- 3 Utilisez une pièce ou un objet similaire pour refermer le couvercle en tournant dans le sens des aiguilles d'une montre.

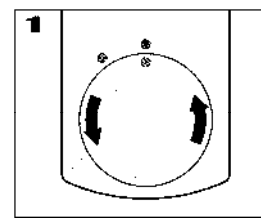

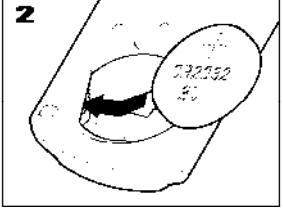

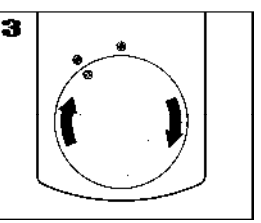

Vérifiez le fonctionnement après avoir changé la pile.

#### **AVERTISSEMENT**

• Lorsque le mode télécommande du SD14 est activé, la consommation d'énergie augmente. De plus, l'affichage des informations dans le viseur est supprimé et la mémorisation d'exposition ne fonctionne pas. Lorsque vous n'avez pas besoin de la télécomande, prenez soin d'annuler le mode illustré par l'icône "am en choisissant "- - " à la place du canal de communication.

## **CONTROLE DE LA PROFONDEUR DE CHAMP**

L'objectif fixé sur le boîtier est constamment placé à pleine ouverture, excepté lors du déclenchement, de sorte que la visée soit toujours la plus lumineuse possible. La profondeur de champ qui apparaît lors de la visée ne correspond donc pas toujours à celle de l'image finale.

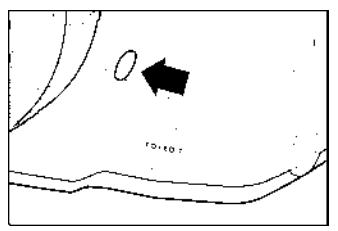

Lors de l'activation du testeur de profondeur de champ, le diaphragme se ferme sur l'ouverture sélectionnée pour la prise de vue, permettant ainsi de vérifier dans le viseur la profondeur de champ qui sera celle de la photo.

### **A PROPOS DE LA PROFONDEUR DE CHAMP**

Lors de la mise au point sur un sujet, il existe une zone de netteté de part et d'autre du sujet. C'est cette zone qu'on appelle la profondeur de champ.

La profondeur de champ augmente dans les cas suivants (et se réduit dans les cas inverses) :

**. en utilisant une plus petite ouverture (valeur de diaphragme F plus grande)** Si vous photographiez la même scène à F8 et à F22, la photo faite à F22 présentera une plus grande zone de netteté.

#### **. en utilisant une plus courte focale (grand angle)**

Si vous photographiez la même scène au 50mm ou au 28mm, la photo réalisée au 28mm présentera une plus grande zone de netteté.

#### **. en photographiant de plus loin**

Si vous photographiez un sujet avec la même focale et la même ouverture, mais en changeant le distance qui sépare l'appareil du sujet, l'image réalisée à une plus grande distance présentera une plus grande zone de netteté que celle prise de plus près.

## **PHOTOGRAPHIE AU FLASH**

#### **FLASH ELECTRONIQUE EF-500 DG SUPER SA-STTL (Vendu séparément)**

#### **FLASH ELECTRONIQUE EF-500 DG ST SA-STTL (Vendu séparément)**

Les flashes électroniques optionnels Sigma EF-500 DG SUPER SA-STTL et EF-500 DG ST SA-STTL vous donnent accès au système STTL ainsi qu'à des fonctions avancées telles que le Multi Flash, la synchronisation Hautes Vitesses, etc.

#### **EF-500 DG SUPER SA-N, EF-500 DG ST SA-N**

- **Forte puissance d'éclairage** : Nombre Guide Maximum de 50(100 ISO/m avec tête zoom en position 105mm).
- ○**Facile à utiliser** : la tête zoom ajuste automatiquement l'angle d'éclairage en fonction de la focale de l'objectif (de 28 à 105mm). L'élargisseur d'angle intégré permet de couvrir un angle correspondant à la focale 17mm.
- ○**Pratique** : la tête est orientable verticalement et horizontalement. Elle peut également être inclinée de 7° vers le bas pour la photographie rapprochée. .
- ○**Haute vitesse** : pour la photo d'action, la synchronisation à haute vitesse (FP) est possible jusqu'au 1/4000 seconde (EF-500 DG Super SA-STTL seulement).
- ○**Polyvalent** : les deux flashes peuvent aussi être employés avec les boîtiers SD10, SD9, SA-300n, SA-5, SA-7 et SA-9.

#### **AVERTISSEMENT**

• Le SD14 n'est compatible qu'avec les flashes de la série DG. Les autres flashes Sigma non-DG et plus généralement tous les autres flashes de reportage, quel qu'en soit le fabricant, ne peuvent pas fonctionner avec le SD14.

Pour obtenir les meilleurs résultats du SD14 en photographie au flash, nous vous recommandons d'utiliser les flashes EF-500 DG SUPER SA-STTL ou EF-500 DG ST SA-STTL. Les flashes EF-500 DG SUPER SA et EF-500 DG ST SA peuvent aussi être employés, mais avec certaines restrictions de fonctions.

- Si la portée du faisceau d'assistance AF est insuffisante et que la mise au point automatique est impossible pour un sujet éloigné ou particulier, il est recommandé de faire la mise au point manuellement.
- En cas d'utilisation du flash EF-500 **DG** SUPER SA, il peut y avoir une différence entre les indications d'exposition du flash et du boîtier. Veuillez vous reporter au mode d'emploi du flash EF-500 **DG** SUPER SA pour plus d'information.
- La fonction de flash sans cordon du flash EF-500 **DG** SUPER SA ne peut pas être utilisée. (la fonction flash esclave est accessible).

Le SD14 est pourvu d'une prise de synchronisation PC pour flash externe. Il est possible d'utiliser des flashes de studio disposant d'un câble de connexion.

#### **AVERTISSEMENT**

- Le système S-TTL ne fonctionne pas avec la prise de synchronisation flash.
- Placez le boîtier en mode M et sélectionnez la vitesse de synchronisation Syc (1/180) ou 1/160 ou moins. Reportez-vous au mode d'emploi du flash utilisé pour davantage de détails.
- La prise de synchronisation PC du SD14 est compatible avec les fiches possédant un contact central positif (+) et une périphérie négative (-). Si ces polarités sont inversées, utilisez un cordon de conversion disponible dans le commerce.

#### **MISE EN GARDE**

• La griffe n'accepte pas les flashes qui utilisent un voltage supérieur à 250V. Un voltage plus élevé pourrait endommager le boîtier. Veuillez vous renseigner préalablement.

# **MODE ETENDU**

En choisissant le mode étendu, il est possible d'augmenter la sensibilité jusqu'à 1600 ISO et, à n'importe quelle sensibilité, d'utiliser une vitesse d'obturation lente jusqu'à 30 sec.

2

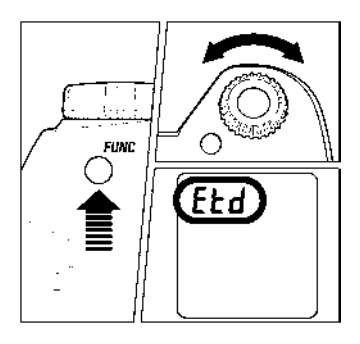

1 Appuyez à sept reprises sur la touche FUNC et maintenez-la enfoncée. L'écran de contrôle affiche "dEF".

Tournez la molette de commande "C" tout en maintenant la touche FUNC enfoncée pour faire apparaître la mention " $E L d$ ".
## **VISUALISATION ET GESTION DES IMAGES**

Ce chapitre explique comment visualiser, effacer et modifier les images une fois qu'elles ont été saisies.

### **REMARQUE**

• Le SD14 peut ne pas être à même d'afficher des images prises par d'autres appareils, ou des images provenant d'un SD14 qui auraient été renommées ou déplacées du répertoire DCIM de la carte mémoire. Pour plus d'information sur les noms de fichiers, reportez-vous au Système de numérotation des fichiers (**p.31**).

## **APERCU RAPIDE**

Le SD14 peut être paramétré pour afficher automatiquement une visualisation de la photo juste après qu'elle a été prise. Ceci est utile pour une vérification instantanée de l'exposition et du cadrage.

### **DUREE D'APERCU RAPIDE**

L'aperçu rapide peut être totalement désactivé, réglé pour un affichage de 2, 5, ou 10 secondes, ou continu jusqu'à la prise de vue suivante. Le paramétrage se fait par le Menu principal de l'appareil.

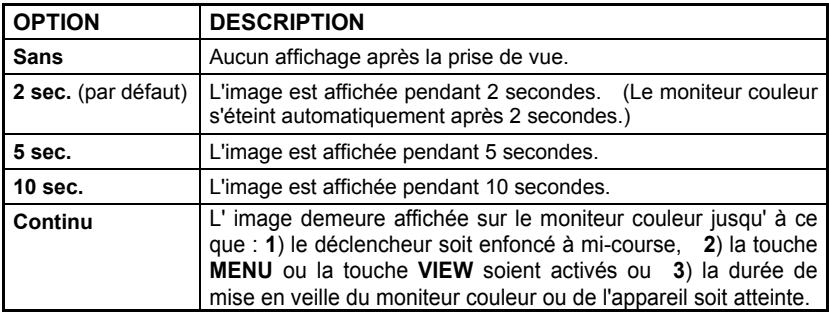

### **OPTIONS DE DUREES D'APERCU RAPIDE**

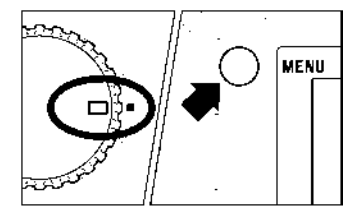

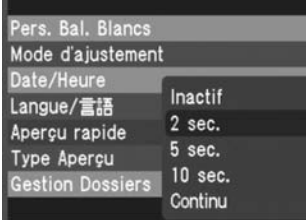

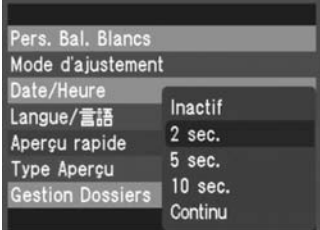

### **POUR MODIFIER LA DUREE**

Assurez-vous que l'appareil est sous tension.

### 2

1

Appuyez sur la touche MENU située au dos de l'appareil pour faire apparaître le menu principal de paramétrage du boîtier. (Voir **p.104**)

### 3

Utilisez les flèches  $\triangleq$  de la commande de navigation pour sélectionner "**Aperçu rapide**".

### $\sqrt{2}$

Appuyez sur la flèche  $\triangleright$  ou la touche  $\circledR$  pour ouvrir le sous-menu.

### 5

Utilisez les flèches  $\Leftarrow$  pour sélectionner une durée.

### 6

Appuyez sur la flèche  $\bullet$  ou sur la touche  $\circledR$  pour valider ou sur la flèche  $\bullet$  ou la touche **23** pour abandonner le sous-menu sans modification.

- $\bullet$  Pour annuler manuellement un apercu rapide, appuyez sur  $\bullet$  ou à mi-course sur le déclencheur.
- Durant un apercu rapide, la touche QR peut être utilisée comme un raccourci pour activer le masque d'alerte d'exposition, pour pointer, protéger ou pivoter l'image (voir **p.98** pour la personnalisation de la touche)
- Il n'est pas possible de zoomer dans l'aperçu rapide, ni d'utiliser le menu de gestion des images, ni de passer à une autre image tant que l'aperçu rapide est affiché.
- $\bullet$  En appuyant sur  $\bullet$  durant un apercu rapide, vous aurez accès à toutes les fonctions de visualisation et pourrez dépasser la durée d'aperçu initialement réglée.

## **CHANGER LE TYPE D'APERCU RAPIDE**

L'aperçu rapide peut se faire sous forme d'une simple image en plein écran ou d'une image avec écran d'information. Le paramétrage se fait en utilisant le menu principal du boîtier.

#### **TYPES D'APERCU RAPIDE**

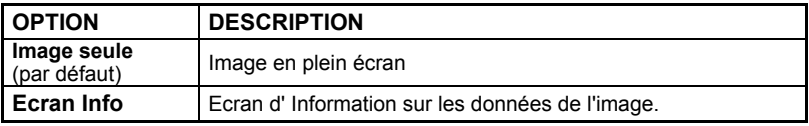

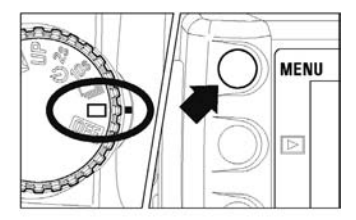

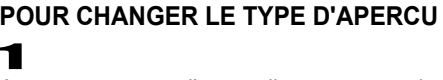

Assurez-vous que l'appareil est sous tension.

### 2

Appuyez sur la touche MENU située au dos de l'appareil pour ouvrir le menu principal de paramétrage du boîtier. (Voir **p.104**)

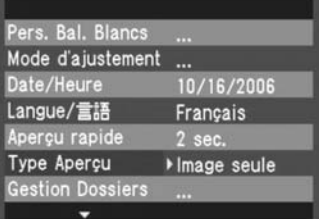

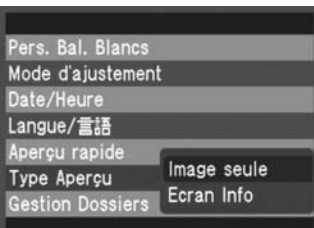

### 3

Utilisez les flèches  $\triangleq$  de la commande de navigation pour sélectionner "Type d'aperçu".

### 4

Appuyez sur la flèche  $\triangleright$  ou sur la touche  $\circledR$ pour ouvrir le sous-menu.

### 5

Utilisez les flèches  $\triangle$  pour sélectionner le type d'aperçu.

### 6

Appuyez sur la flèche  $\triangleright$  ou sur la touche  $\circledR$ pour valider ou sur la flèche OR ou la touche **2** pour abandonner le sous-menu sans modification.

### **REMARQUE**

• La touche neut être utilisée pour alterner aperçu plein écran et l'écran d'information pour l'image affichée, indépendamment du type d'aperçu rapide paramétré.

### **EFFACEMENT IMMEDIAT**

Il est possible d'effacer une photo dès qu'elle a été visualisée.

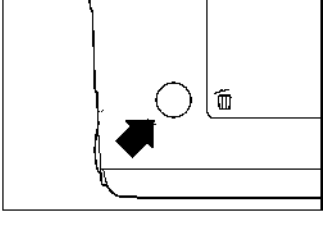

### **EFFACER L'IMAGE EN APERÇU RAPIDE**

Appuyez sur la touche  $\overline{m}$  pendant la durée d'affichage de l'aperçu rapide.

• Une boîte de dialogue s'ouvre.

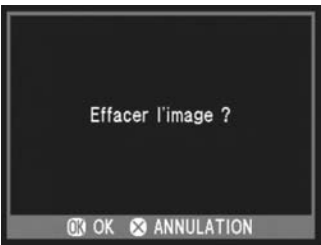

### 2

1

Appuyez sur la touche  $\overline{m}$  pour effacer l'image ou sur la touche a pour fermer la boîte de dialogue sans effacer la photo.

•Si l'effacement est confirmé, la boîte de dialogue se ferme et le moniteur couleur s'éteint.

# **VISUALISATION DES IMAGES**

Les photos prises avec le SD14 peuvent être visualisées de plusieurs façons.

Vous pouvez visualiser les photos prises avec le SD14 en appuyant sur la touche située au dos de l'appareil. La dernière image enregistrée sur la carte CF s'affichera sur le moniteur couleur en vue par vue (affichage plein écran).

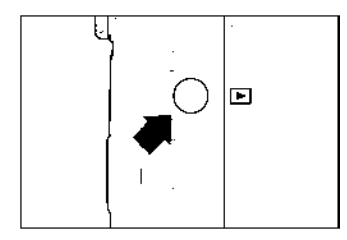

### **VISUALISER LES IMAGES**

Appuyez sur la touche  $\blacktriangleright$  pour activer le moniteur couleur ACL et afficher l'image.

• Une nouvelle pression sur la touche  $\blacktriangleright$ désactive le moniteur couleur.

#### **REMARQUES**

- Si aucune photo n'a été prise depuis la précédente visualisation, l'image affichée sera la dernière à avoir été visualisée.
- S'il n'y a pas d'images dans la carte mémoire, un message d'erreur apparaît sur le moniteur couleur (voir **p.118** pour plus d'informations).
- Le SD14 n'ayant pas un mode "lecture" séparé pour la visualisation des images, il est toujours prêt à prendre une photo, même pendant une visualisation d'images enregistrées (priorité à la prise de vue).

Le  $\Box$  choix des différents modes de visualisations se fait directement en utilisant la commande d'affichage selon le schéma ci-dessous :

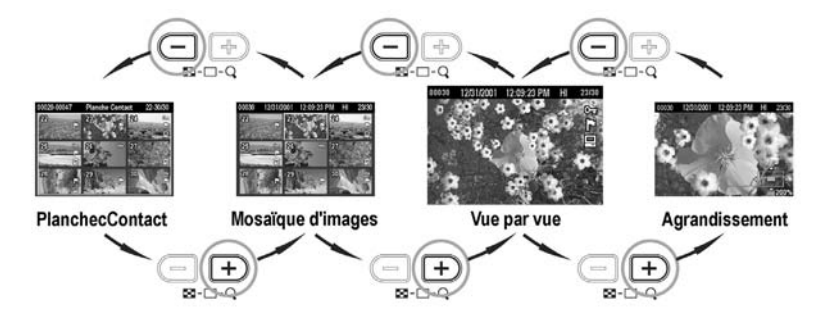

### **EN VUE PAR VUE (VISUALISATION D'UNE IMAGE A LA FOIS)**

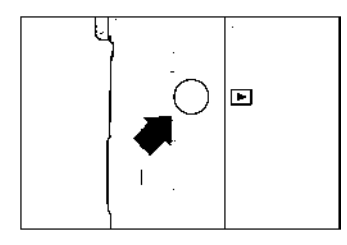

**ISO100** 0035 F4  $1/200s$ 

Appuyez sur la touche **■** située au dos de l'appareil pour visualiser les photos en vue par vue.

#### **UTILISEZ LA COMMANDE DE NAVIGATION POUR PASSER D'UNE VUE A L'AUTRE :**

- $\bullet$  Appuyez sur la flèche pour voir la photo suivante.
- $\bullet$  Appuyez sur la flèche  $\blacklozenge$  pour voir la photo précédente.
- $\bullet$  Appuyez sur la flèche  $\bigoplus$  choisir le type d'information affichée. Trois barres d'information sont disponibles.

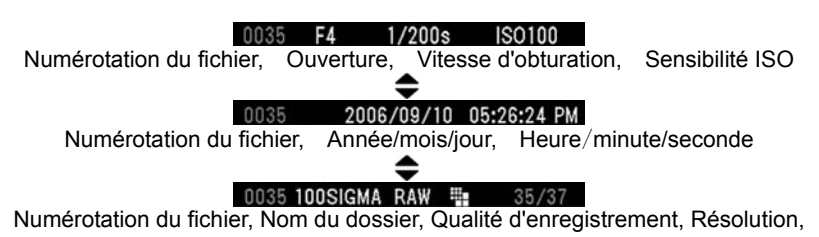

Numéro du fichier/nombre total de fichiers enregistrés

- Il n'est pas nécessaire d'attendre l'affichage complet d'une image pour pouvoir passer à une autre.
- Pour faire défiler les photos plus rapidement, appuyez de manière continue sur la commande de navigation. Les images se succèderont jusqu'à ce que vous relâchiez la commande.
- Les images enregistrées sur la carte mémoire défilent en boucle. Si vous appuyez sur la flèche  $\triangleleft$  lorsque la première image de la carte est visualisée, la dernière image enregistrée s'affichera. Si vous appuyez sur la flèche **la** lorsque la dernière image est visualisée, la première image s'affichera.

### **AGRANDISSEMENT (ZOOM SUR UNE PARTIE DE L'IMAGE)**

Pour afficher un détail de l'image ou vérifier la mise au point, il est possible d'agrandir une partie de l'image, et ce jusqu'à 5 niveaux d'agrandissement en fonction de la résolution de l'image.

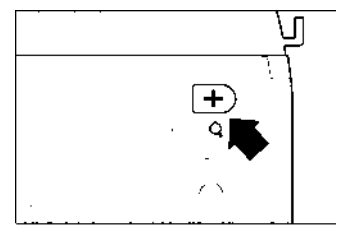

### **POUR AGRANDIR UNE IMAGE**

Appuyez sur la touche  $\Box$  de la commande d'affichage lorsque vous êtes en mode de visualisation en vue par vue.

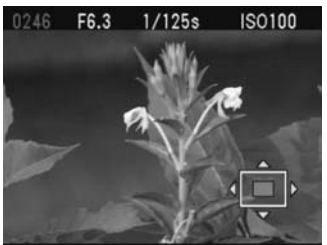

#### **POUR ZOOMER DANS UNE IMAGE :**

- $\bullet$  Appuyez sur la touche  $\bigoplus$  de la commande d'affichage pour augmenter l'agrandissement. Le coefficient maximal d'agrandissement est de 400%.
- $\bullet$  Appuyez sur la touche  $\leftarrow$  pour réduire l'agrandissement.
- $\bullet$  Appuyez sur les flèches  $\bigoplus$  de la commande de navigation pour vous diriger à l'intérieur de l'image.
- $\bullet$  Appuyez sur la touche d'annulation  $\bullet$  pour revenir en mode de visualisation en vue par vue.

### **REMARQUE**

• Lors d'un agrandissement, la commande de navigation ne peut pas servir pour passer d'une photo à une autre. Appuyez sur la touche  $\bigcirc$  pour revenir en vue par vue et utilisez alors la commande de navigation pour changer d'image.

## **MOSAÏQUE D'IMAGES (PHOTOS MINIATURES)**

Les images peuvent être visualisées par séries de 9 photos miniatures.

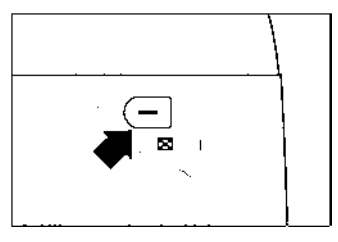

#### **POUR PASSER EN MODE MOSAÏQUE D'IMAGES**

Appuyez sur la touche  $\Box$  de la commande d'affichage lorsque vous êtes en mode de visualisation en vue par vue.

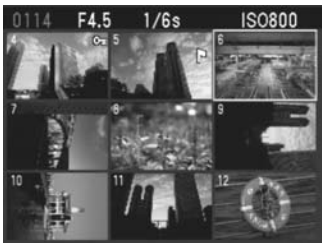

#### **Pour naviguer en mode de mosaïque d'images :**

- Utilisez les flèches de la commande de navigation  $\leftarrow$  pour changer la sélection d'images comme en mode vue par vue.
- Appuyez sur la touche  $\bigoplus$  de la commande d'affichage  $\bigoplus$  pour revenir en vue par vue.
- $\bullet$  Appuyez sur la touche  $\leftarrow$  de la commande d'affichage pour passer en mode de Planche Contact.

#### **REMARQUE**

• Lorsque la dernière image enregistrée sur la carte mémoire est affichée, la commande  $\blacktriangleright$  fait passer aux 9 premières images enregistrées sur la carte.

### **PLANCHE CONTACT (SAUT DE MOSAÏQUE)**

Utilisez le mode Planche Contact pour visualiser des groupes d'images rapidement, ou pour aller rapidement directement de la première série à la dernière série d'images sur la carte CF.

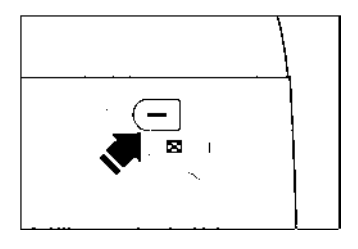

### **POUR PASSER EN MODE PLANCHE CONTACT**

Appuyez sur la touche  $\bigcirc$  de la commande d'affichage  $\Box$  à deux reprises à partir du vue par vue (ou à une reprise à partir le la mosaïque d'images).

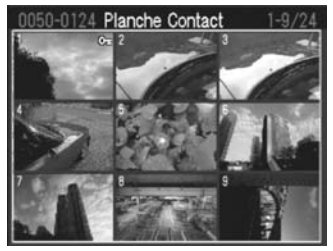

### **Pour naviguer en mode "planche contact" :**

- $\bullet$  Appuyez sur la flèche  $\bullet$  de la commande de navigation pour sauter à la planche de 9 images suivante.
- Appuyez sur la flèche ▲ pour sauter à la planche précédente.
- Appuyez sur la flèche ▶ pour passer à la dernière planche.
- $\bullet$  Appuyez sur la flèche  $\bullet$  pour passer à la première planche.
- $\bullet$  Appuyez sur la touche  $\bigoplus$  de la commande d'affichage pour revenir en mode de Mosaïques d'images.

### **REMARQUE**

• Les images défilent en boucle. Si vous appuyez sur la **A**lorsque la planche des 9 premières vues est affichée, vous revenez à la dernière planche. De même vous revenez à la première planche en appuyant sur  $\blacktriangledown$  quand la dernière planche est affichée.

### **ECRAN D'INFORMATION**

L'Ecran d'Information affiche les données relatives à chaque photo.

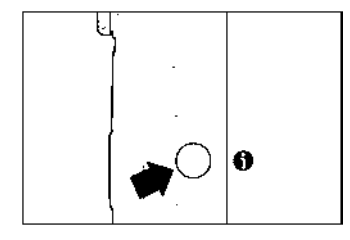

### **POUR AFFICHER L'ECRAN D'INFORMATION**

Appuyez sur la touche  $\bigoplus$  située au dos de l'appareil. L'écran d'information est accessible en modes Vue par vue, Mosaïque d'image ou **Agrandissement** 

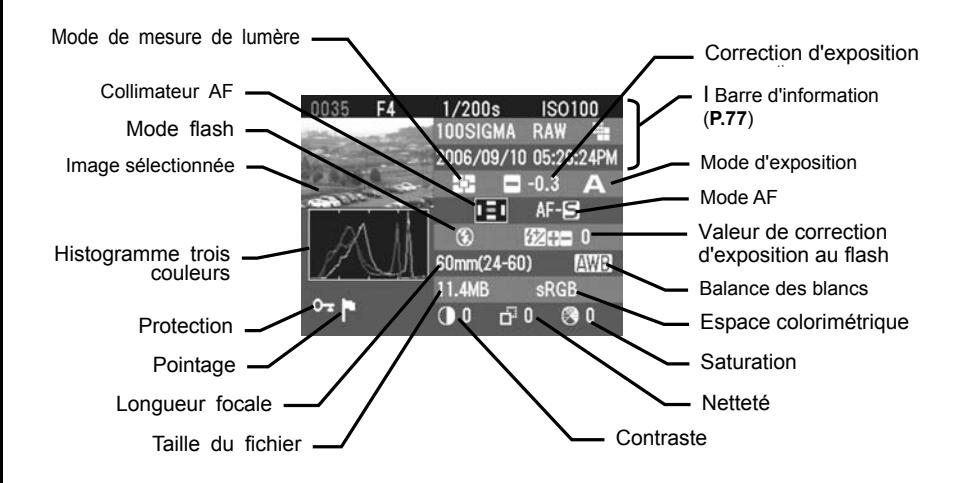

### **Pour gérer l'écran d'information :**

Appuyez à nouveau sur la touche  $\bigoplus$  ou sur la touche  $\bigotimes$  pour fermer l'écran d'information et revenir au mode de visualisation précédent.

Utilisez les flèches de la commande de navigation  $\langle \hat{\mathbb{C}} \rangle$  pour passer à une autre image comme en mode de visualisation vue par vue (Exception : voir le chapitre suivant).

### **ECRAN D'INFORMATION D'UN DETAIL D'IMAGE**

Il est possible d'obtenir l'histogramme détaillé d'une partie déterminée de l'image en ouvrant l'écran d'information d'une section agrandie de l'image.

• Voir le chapitre suivant pour plus de détails sur l'histogramme.

2

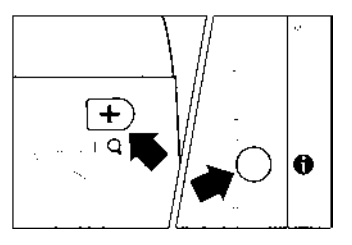

**1**<br>Agrandissez l'image au rapport souhaité et naviguez de manière à afficher le segment d'image recherché. (Voir **p.78**)

Appuyez sur la touche  $\leq$  **INFO** $>$ .

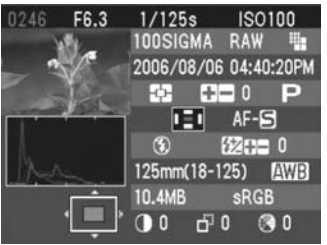

L'écran d'information comprendra la visualisation du détail d'image retenu et les valeurs de l'histogramme correspondront à ce seul segment d'image.

#### **Pour gérer l'écran d'information d'un détail d'image:**

Appuyez sur les flèches  $\langle \uparrow \rangle$  pour vous diriger à l'intérieur de l'image. (l'histogramme s'adaptera automatiquement pour correspondre aux nouvelles valeurs).

Appuyez sur les touches  $\bigoplus$   $\bigoplus$  de la commande d'affichage pour augmenter ou réduire le coefficient d'agrandissement.

Appuyez sur la touche **ce** pour annuler l'agrandissement et visualiser l'écran d'information relatif à l'image entière (Appuyez à nouveau sur la touche  $\Omega$  pour fermer l'écran d'information).

Appuyez sur la touche  $\bigoplus$  pour fermer l'écran d'information.

### **REMARQUE**

• Pendant l'affichage de l'écran d'Information d'un détail, la commande de navigation ne peut pas servir pour passer d'une photo à une autre. Appuyez sur la touche  $\odot$  pour annuler l'agrandissement ou revenez en image plein écran avec la touche  $\leftarrow$  et utilisez alors la commande de navigation pour changer d'image.

### **HISTOGRAMME**

L'histogramme est un graphique qui décrit la répartition de la luminosité dans l'image pour chaque couleur (Rouge, vert, bleu). L'axe horizontal correspond au niveau de luminosité, avec les pixels les plus sombres sur la gauche et les plus clairs sur la droite. L'axe vertical indique la proportion de pixels pour chaque niveau de luminosité.

L'analyse de l'histogramme de l'image entière permet d'évaluer son exposition globale. L'histogramme des détails d'images permet de déterminer les segments d'images sous ou sur exposés.

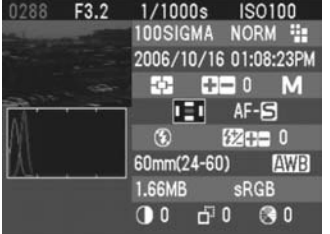

Cet histogramme montre qu'il n'y a aucun pixel dans les plus hautes valeurs, signe d' une image sous-exposée. D'une manière générale, si l'histogramme est déséquilibré vers la gauche, l'image est constituée principalement de pixels sombres, ce qui signifie qu'elle est sous-exposée ou qu'il s'agit d'un sujet sombre tel qu'une vue nocturne ou un coucher de soleil.

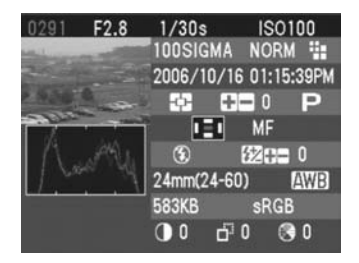

Cet histogramme est équilibré, signe d'une image correctement exposée avec un contraste équilibré. Il faut cependant noter que l'histogramme d'une image bien exposée peut varier de manière importante en fonction du sujet.

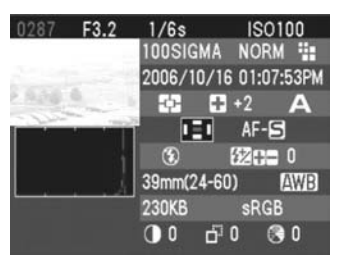

Cet histogramme est constitué de nombreux pixels dans les valeurs extrêmes de haute luminosité, ce qui indique que des zones peuvent être trop claires. D'une manière générale, un histogramme déséquilibré vers la droite indique que l'image comprend de<br>nombreux pixels blancs, signe d'une nombreux pixels blancs, signe d'une sur-exposition ou d'un sujet très clair tel qu'une plage ou de la neige.

### **ALERTE DE SUR-EXPOSITION**

Il est possible d'afficher les zones surexposées en les faisant apparaître en rouge.

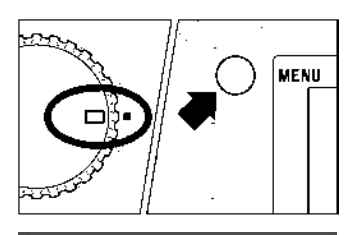

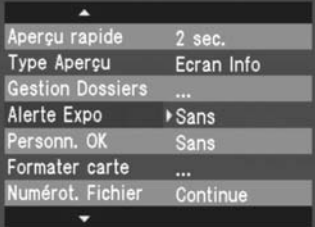

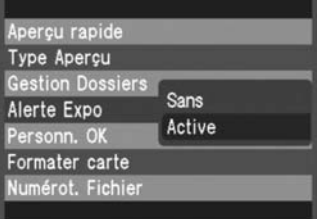

#### **ACTIVATION DE L'ALERTE DE SUREXPOSITION**

Assurez-vous que l'appareil est sous tension.

### 2

1

Appuyez sur la touche MENU située au dos de l'appareil pour afficher le menu principal de réglage du boîtier. (Voir **p.104**)

### 3

Utilisez les flèches  $\bigoplus$  de la commande de navigation pour sélectionner "**Alerte Expo**".

### 4

Appuyez sur la flèche  $\bullet$  ou sur la touche de confirmation  $\circledR$  pour ouvrir le sous-menu.

### 5

Utilisez les flèches  $\bigoplus$  pour sélectionner "**Sans**".

### 6

Appuyez sur la flèche  $\triangleright$  ou sur la touche  $\overline{0}$  pour confirmer ou sur la flèche  $\overline{4}$  ou la touche **c** pour fermer le sous-menu sans modification.

### **REMARQUE**

• La touche  $\circledR$  peut être paramétrée en tant que raccourci de commande pour activer ou désactiver le masque d'alerte d'exposition. Cette touche de raccourci ne modifie pas le réglage du menu principal. (Voir **p.98** la personnalisation de la touche OK)

## **VISUALISATION SUR UN ECRAN TV**

Le SD) peut être connecté à un poste de télévision ou à un magnétoscope en utilisant le câble fourni à cet effet, permettant la visualisation des photos sur un écran de télévision ou leur enregistrement sur une cassette.

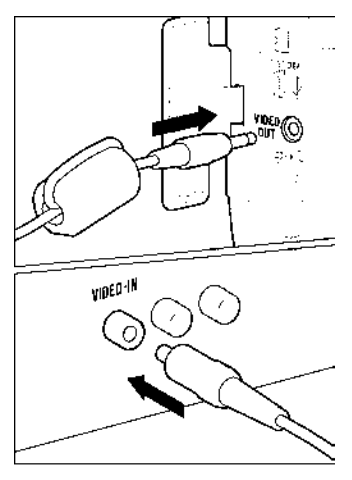

### **CONNECTION DE L'APPAREIL A UNE TV OU UN APPAREIL VIDEO**

Ouvrez le couvercle de protection des connexions VIDEO OUT, DC-IN et IEEE-1394.

### 2

1

Connectez le câble de liaison vidéo à la sortie <**VIDEO OUT**> du boîtier et à l'entrée vidéo de la télévision ou du magnétoscope.

### 3

Mettez le boîtier et l'appareil TV/vidéo sous tension.

#### **MISE EN GARDE**

• N'utilisez pas un autre câble de connexion vidéo que celui fourni avec le SD14.

- Il est conseillé, lors d'une connexion TV, de brancher le boîtier sur le secteur avec l'adaptateur et le câble d'alimentation fournis pour éviter d'user les piles.
- Le réglage par défaut du signal vidéo est au standard NTSC. Pour une connexion à un appareil PAL, il convient de changer le réglage du Mode Vidéo en passant par le menu principal de l'appareil. (Voir **p.104**)

## **EFFACEMENT DES IMAGES**

Ce chapitre explique comment effacer les images enregistrées sur la carte CF.

Les images enregistrées sur la carte mémoire peuvent être effacées une par une ou par plusieurs à la fois en utilisant le menu Effacer.

• Le menu Effacer est accessible dans tous les modes de visualisation (Vue par vue, Agrandissement, Mosaïques d'images, Planche contact (saut de mosaïques), y compris avec Ecran d'information.

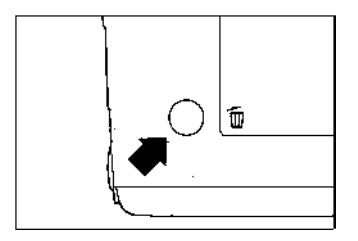

### **POUR ACCEDER AU MENU EFFACER**

Appuyez sur la touche  $\overline{m}$  située au dos de l'appareil.

• Appuyez à nouveau sur la touche  $\overline{m}$  ou sur la touche  $\Omega$ , vous fermerez le menu Effacer sans avoir effacé d'images.

#### **Options du menu Effacer**

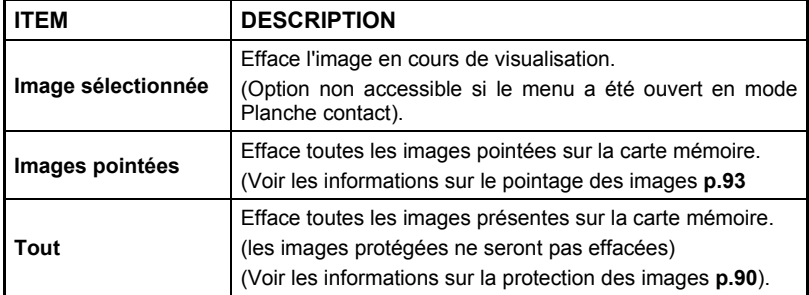

### **EFFACEMENT D'UNE IMAGE A LA FOIS**

1

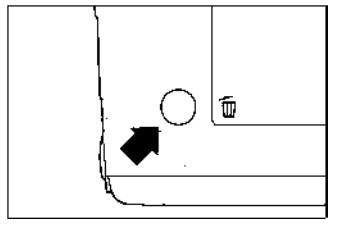

### **POUR EFFACER UNE SEULE IMAGE**

Utilisez la commande de navigation  $\left( \bigtriangleup \right)$  pour sélectionner l'image à effacer, en mode Vue par vue ou en Mosaïque d'images.

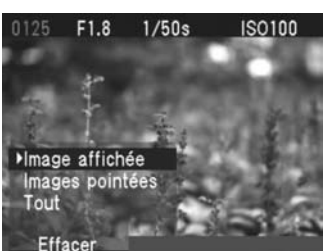

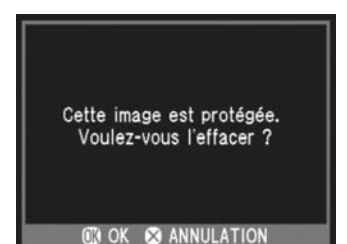

2<br>Appuyez sur la touche m pour accéder au menu Effacer.

•La sélection par défaut sera "**Image sélectionnée**"

### 3

Appuyez sur la touche OR pour effacer l'image.

- Si l'image n'est pas protégée, elle sera effacée.
- Si l'image est protégée, un dialogue de confirmation s'engage pour vous demander si vous êtes sûr de vouloir effacer une image protégée. Appuyez sur la touche OR pour déprotéger et effacer l'image ou sur la touche **@** pour revenir à la visualisation sans avoir effacé l'image.

#### **REMARQUE**

• Si le menu Effacer a été ouvert à partir du mode Planche contact (saut de mosaïques), l'effacement est impossible. Si la carte CF contient une image pointée, "Toutes les images pointées" s'affiche. Sinon, "Toutes" s'affiche.

### **EFFACEMENT DE PLUSIEURS IMAGES**

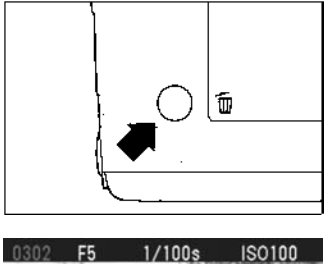

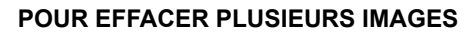

1 CON ETTAOLNT LOOILONG IMAOLO<br>1<br>Appuyez sur la touche misituée au dos de l'appareil pour accéder au menu Effacer.

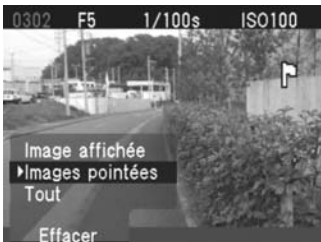

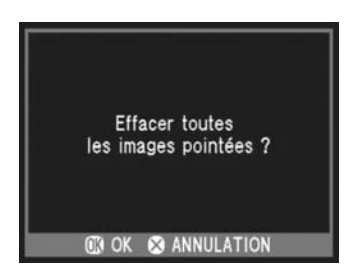

### 2

Utilisez la commande de navigation  $\spadesuit$  pour sélectionner "**Images pointées**" ou "**Tout**".

- Les images protégées ne seront pas effacées. Elles doivent être déverrouillées avant de pouvoir être effacées. (**P90**).
- S'il n'y a aucune image pointée sur la carte ou si toutes les images pointées sont protégées, l'option "**Images pointées**" n'est pas proposée.

### 3

Appuyez sur la touche OR pour accéder au dialogue de confirmation.

### 4

Appuyez sur la touche OR pour effacer les images ou sur la touche  $\bullet$  pour revenir à la visualisation sans avoir effacé d'images.

- Les images pointées qui sont aussi protégées ne seront pas effacées sous l'option "**Images pointées**". Elles doivent avoir été préalablement déprotégées. A l'inverse, les images pointées peuvent être effacées si elles n'ont pas été préalablement protégées.
- Pour supprimer tous les fichiers présents sur la carte mémoire, y compris les images protégées ainsi que les fichiers ne provenant pas du SD14, utilisez le menu "Formater Carte CF" dans le menu principal de réglage du boîtier. (voir **p.30**).

## **MARQUAGE ET ORIENTATION DES IMAGES, DIAPORAMA**

La gestion des images, tels que leur Marquage (protection contre l'effacement, pointage), leur Orientation, ainsi que la présentation sous forme de Diaporama sont accessibles à partir du menu des gestion des images.

Le menu de gestion des images donne accès aux sous-menus suivants : Protection des images, Pointage des images, Rotation des images, Diaporama.

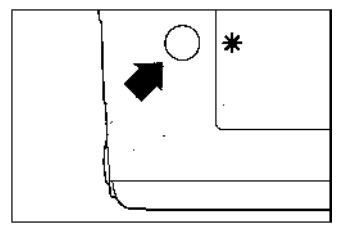

#### **POUR ACCEDER AU MENU DE GESTION DES IMAGES**

Appuyez sur la touche  $\frac{1}{\sqrt{2}}$  située au dos de l'appareil.

• Si vous appuyez à nouveau sur la touche  $\frac{4}{10}$ ou sur la touche  $\odot$ , le menu de gestion des images sera fermé sans aucune modification.

- Le menu de gestion des images est accessible dans tous les modes de visualisation (Vue par vue, Agrandissement, Mosaïques d'images, Planche contact (saut de mosaïques)), y compris avec Ecran d'information.
- Pour faciliter l'application d'une même instruction à plusieurs images, la dernière modification appliquée sera conservée comme instruction par défaut lors d'une ouverture ultérieure du menu.

### **PROTECTION DES IMAGES**

La protection évite à une photo de pouvoir être effacée inopinément. Toute image protégée devra être préalablement déprotégée pour pouvoir être effacée

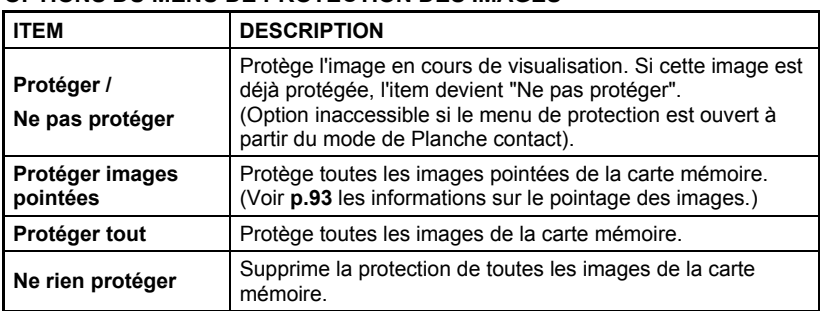

#### **OPTIONS DU MENU DE PROTECTION DES IMAGES**

### **AVERTISSEMENT**

• La protection d'une image n'empêche pas sa suppression si la carte mémoire est formatée. Vérifiez toujours soigneusement le contenu de la carte avant tout formatage.

#### **REMARQUE**

• Les images protégées sont en "lecture seule" lorsqu'elles sont transférées sur un ordinateur.

### **POUR PROTEGER UNE IMAGE A LA FOIS**

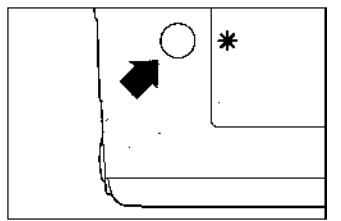

**1**<br>Utilisez la commande de navigation (**Ĉ)** pour sélectionner la photo devant être protégée en mode de visualisation Vue par vue ou dans une Mosaïque d'images.

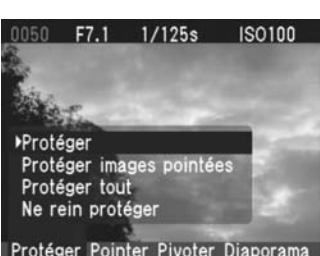

 $1/125s$ 

 $F7.1$ 

### 2

Appuyez sur la touche  $\bigstar$  pour ouvrir le menu de gestion des images.

### 3

Utilisez les flèches de la commande de navigation  $\blacklozenge$  pour sélectionner le menu Protéger.

### $\sqrt{2}$

**ISO100**  $\mathbb{C}$  Utilisez les flèches de la commande de navigation  $\blacklozenge$  et sélectionnez "Protéger".

• Si la photo sélectionnée est déjà protégée, l'option "Protéger" est remplacée par "Ne pas protéger".

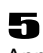

Appuyez sur la touche  $\overline{0}$  pour valider et protéger l'image. Le symbole  $\mathbb{G}_{\overline{d}}$  apparaîtra dans l'angle supérieur droit de l'image

confirmant sa protection..

- Pour ôter la protection d'une image, sélectionnez l'image protégée et suivez la même procédure.
- Si le menu Protéger a été ouvert à partir du mode de visualisation en Planche Contact (saut de mosaïques), l'item "Protéger" ne sera pas accessible.

### **POUR PROTEGER PLUSIEURS IMAGES**

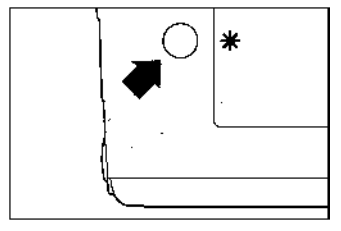

**1**<br>Appuyez sur la touche **米** pour ouvrir le menu de gestion des images

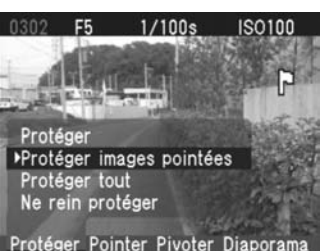

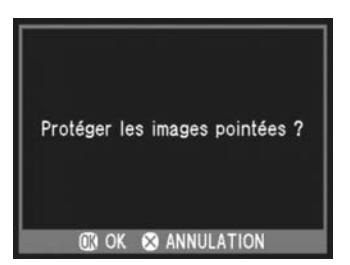

### 2

Utilisez les flèches de la commande de navigation  $\blacklozenge$  pour sélectionner le menu Protéger.

### 3

Utilisez les flèches de la commande de navigation  $\triangleq$  et sélectionnez "Protéger images pointées" ou "Protéger tout".

•Si toutes les images sont déjà protégées, l'option "Protéger tout" n'est pas accessible.

### 4

Appuyez sur la touche OR pour ouvrir un dialogue de confirmation.

### 5

Appuyez sur la touche OR pour valider et protéger les images, ou appuyez sur la touche pour revenir à la visualisation d'images sans avoir protégé les images. Le symbole  $\mathbb{G}_{\overline{d}}$ apparaîtra dans l'angle supérieur droit de chaque image protégée.

- Sélectionnez "**Ne rien protéger**" dans le menu Protéger pour ôter la protection de toutes les images de la carte mémoire jusqu'alors protégées.
- La touche OR peut être personnalisée pour être utilisée en tant que raccourci de commande de protection des images. (Voir **p.98**)

### **POINTAGE DES IMAGES**

Le pointage des images permet de les repérer pour diverses raisons : identifier les photos préférées, sélectionner les vues retenues pour un diaporama, ou au contraire isoler les images devant être effacées avec l'option "Images pointées" du menu Effacer (**p.88**).

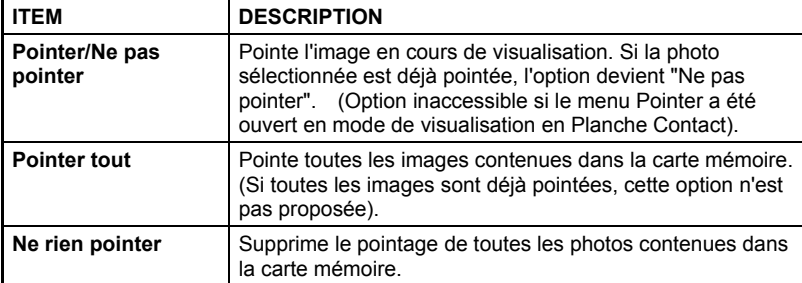

#### **OPTIONS DU MENU DE POINTAGE DES IMAGES**

### **REMARQUE**

• Les images pointées dans l'appareil gardent ce statut lorsqu'elles sont traitées dans le logiciel **SIGMA Photo Pro**.

### **POUR POINTER UNE IMAGE A LA FOIS**

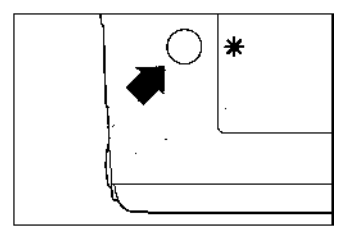

1 Utilisez la commande de navigation  $\left( \bigcirc \right)$  pour sélectionner l'image à pointer en mode de visualisation Vue par vue ou en Mosaïque d'images.

### 2

Appuyez sur la touche  $\frac{1}{\sqrt{2}}$  pour ouvrir le menu de gestion des images.

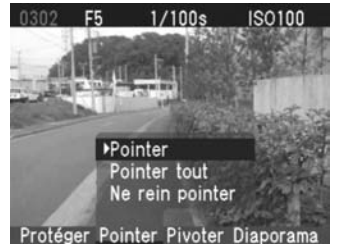

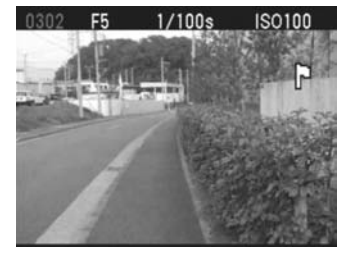

### 3

Utilisez les flèches ( pour sélectionner le menu Pointer.

### $\blacksquare$

Utilisez les flèches  $\bigoplus$  et sélectionnez "**Pointer**".

• Si l'image sélectionnée est déjà pointée, l'option "**Pointer**" est remplacée par "**Ne pas pointer**".

### 5

Appuyez sur la touche  $\circledR$  pour pointer l'image. Le symbole **apparaît dans l'angle** supérieur droit de la photo pour confirmer le pointage.

- Pour supprimer le pointage d'une image, il suffit de sélectionner l'image pointée et de suivre la procédure ci-dessus.
- Si le menu Pointer a été ouvert à partir du mode de visualisation Planche Contact, l'option "Pointer" n'est pas accessible.
- La touche OR peut être personnalisée en tant que raccourci de commande pour effectuer le pointage des images. (Voir **p.98**)

### **POUR POINTER PLUSIEURS IMAGES**

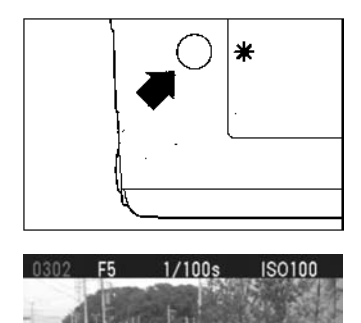

2

de gestion des images.

Utilisez les flèches de la commande de navigation pour sélectionner le menu Pointer.

**1**<br>Appuyez sur la touche **米** pour ouvrir le menu

### 3

Utilisez les flèches  $\bigoplus$  et sélectionnez "Pointer **tout**".

• Si toutes les images sont déjà pointées, l'option "**Pointer tout**" ne sera pas accessible.

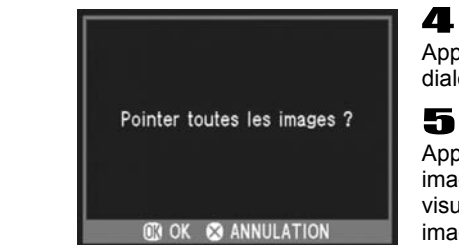

Pointer Pointer tout Ne rein pointer Protéger Pointer Pivoter Diaporama

> Appuyez sur la touche <sup>OR</sup> pour ouvrir un dialogue de confirmation.

> Appuyez sur la touche  $\overline{00}$  pour pointer les images ou sur la touche  $\Omega$  pour revenir à la visualisation d'images sans avoir pointé les images. Le symbole  $\overrightarrow{F}$  apparaîtra dans l'angle supérieur droit de toutes les images pointées.

#### **REMARQUE**

• Sélectionnez "Ne rien pointer" dans le menu Pointer si vous souhaitez supprimer le pointage de toutes les images contenues dans la carte mémoire.

### **ORIENTATION DES IMAGES**

Il est possible de faire pivoter les photos prises à la verticale (portrait) pour une meilleure visualisation sur le moniteur couleur ACL ou sur un écran de télévision. Cette nouvelle orientation sera appliquée pour tous les types de visualisation ainsi que pour un diaporama.

### **REMARQUE**

- Une photo réorientée apparaît en taille réduite sur l'écran. Ceci n'a aucune incidence sur les données enregistrées de l'image.
- Les images réorientées seront affichées dans leur nouvelle disposition lors du traitement par le logiciel **SIGMA Photo Pro**.

#### **OPTION DU MENU PIVOTER**

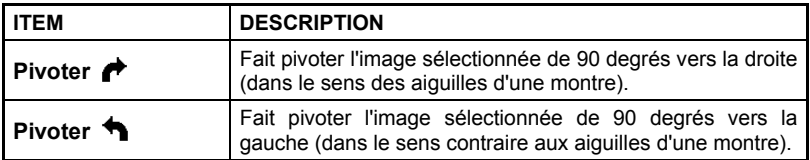

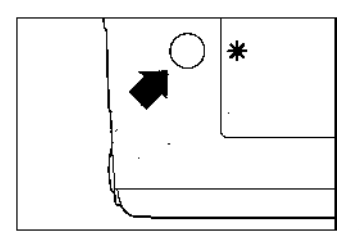

# **POUR FAIRE PIVOTER UNE IMAGE**  1

Utilisez la commande de navigation  $\left( \bigcirc$  pour sélectionner l'image à faire pivoter en mode Vue par vue ou en Mosaïque d'Images.

### 2

Appuyez sur la touche  $\frac{1}{2}$  pour ouvrir le menu de gestion des images.

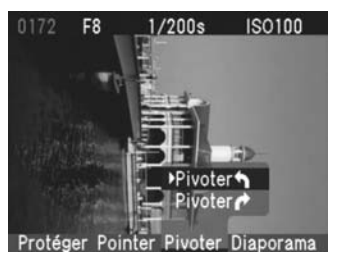

### 3

Utilisez les flèches de la commande de navigation  $\blacklozenge$  et sélectionnez le menu Pivoter.

4

Utilisez les flèches  $\clubsuit$  pour choisir la direction : pivoter dans le sens des aiguilles d'une montre  $\rightarrow$  ou dans le sens inverse aux aiguilles d'une montre **.**

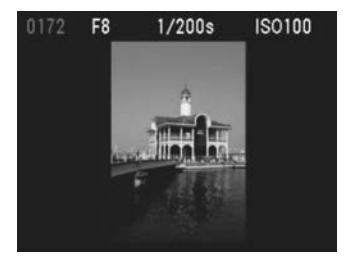

### 5

Appuyez sur la touche OR pour valider la nouvelle orientation et fermer le menu de gestion des images ou sur la touche  $\odot$  pour revenir à la visualisation d'image sans modification.

- Pour faire pivoter une photo de 180 degrés, appliquez deux fois la même rotation.
- Pour revenir à l'orientation initiale, faites pivoter l'image dans le sens inverse.
- La touche OR peut être personnalisée pour être utilisée en tant que raccourci de commande de rotation des images. (Voir **p.97**)
- Si le menu Pivoter a été ouvert en mode Planche contact, les options de rotation sont inaccessibles

### **PERSONNALISATION DE LA TOUCHE DE CONFIRMATION**

La touche OR peut être utilisée en tant que raccourci de commande pour protéger, pointer ou pivoter une image. La personnalisation de la touche permet de faciliter l'action que vous jugez la plus utile et de protéger, pointer ou pivoter une image d'un seul geste. De même, la touche @ peut aussi servir à activer ou désactiver le masque d'alerte d'exposition.

### **POUR PERSONNALISER LA TOUCHE**

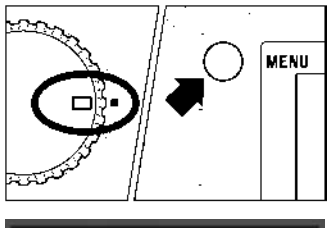

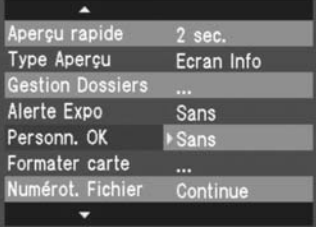

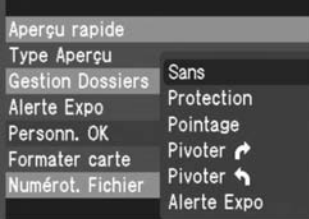

1 Appuyez sur la touche MENU située au dos de l'appareil pour ouvrir le menu de personnalisation du boîtier. (Voir **p.104**)

### 2

Utilisez les flèches de la commande de navigation  $\triangleq$  et sélectionnez "**Personn. OK**".

### 3

Appuyez sur la flèche  $\triangleright$  ou sur la touche  $\circledR$ pour ouvrir le sous-menu.

### 4

Utilisez les flèches  $\spadesuit$  pour sélectionner le raccourci choisi.

Les options sont : **Sans**, **Protection**, **Pointage**, **Pivoter** , **Pivoter** , **Alerte Expo**.

### 5

Appuyez sur la flèche  $\triangleright$  ou sur la touche  $\circledR$  pour valider ou sur la flèche  $\bullet$  ou la touche ☎ pour fermer le sous-menu sans modification.

### **COMMENT UTILISER LE RACCOURCI**

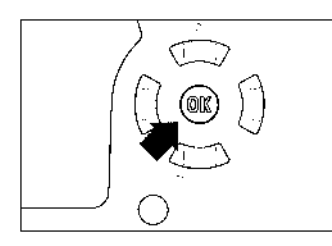

1 Appuyez sur la touche **pour visualiser les** photos enregistrées.

### 2

3

Utilisez la commande de navigation  $\left( \bigcirc \right)$  pour sélectionner l'image.

Appuyez sur la touche  $\overline{OR}$  afin de protéger, pointer, faire pivoter l'image ou activer/désactiver le masque d'alerte (selon la personnalisation choisie)

- Si le raccourci est réglé pour Protéger, les images déjà protégées peuvent être déprotégées en utilisant la touche <sup>(DR)</sup>. De même, si le raccourci est prévu pour Pointer, les images déjà pointées peuvent être dépointées en appuyant sur la touche  $\omega$ .
- La touche  $\circledR$  ne peut pas servir en tant que raccourci lors d'un dialogue, lors d'une navigation dans un menu ou lorsqu 'un message d'erreur est affiché, ni en mode de visualisation Planche contact.

### **REALISATION D'UN DIAPORAMA**

Le menu Diaporama du SD14 permet de réaliser un diaporama de toutes les images enregistrées sur la carte mémoire, ou des seules images pointées ou protégées

#### **OPTIONS DU MENU DIAPORAMA**

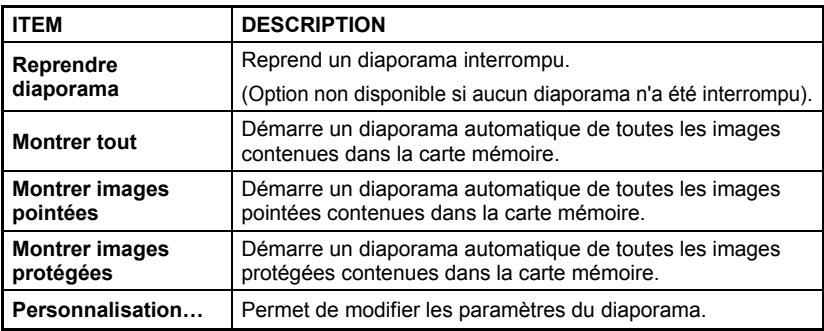

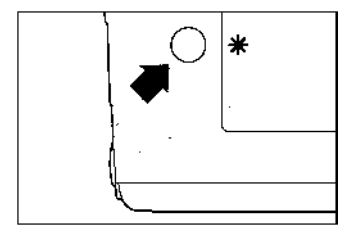

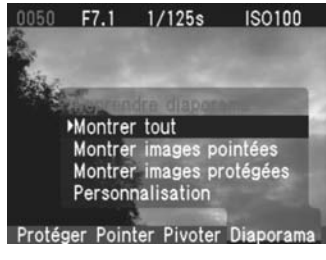

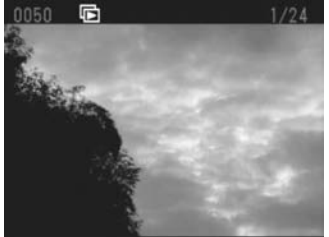

### **POUR LANCER UN DIAPORAMA**

1 Identifiez le cas échéant les images que vous souhaitez inclure dans le diaporama en les pointant ou en les protégeant. (Voir **p.90-95**)

### 2

Appuyez sur la touche  $\frac{1}{\sqrt{2}}$  pour ouvrir le menu de gestion des images.

### 3

Utilisez les flèches de la commande de navigation  $\blacklozenge$  et sélectionnez le menu Diaporama.

### Д.

Utilisez les flèches  $\spadesuit$  pour déterminer le contenu du diaporama : toutes les images, seulement les images pointées ou seulement les images protégées.

### 5

Appuyez sur la touche  $\overline{0}$  pour fermer le menu de gestion des images et démarrer la projection du diaporama.

#### **REMARQUE**

- Les touches  $\bigoplus$ ,  $\bigoplus$ ,  $\bigoplus$  et la commande d'affichage sont inactifs lors d'un diaporama. Si vous souhaitez une information sur une photo, effacer ou marquer une image, appuyez d'abord sur la touche  $\Omega$  pour interrompre le diaporama.
- Les mises en veille du boîtier et du moniteur couleur sont désactivées pendant la projection d'un diaporama.
- Il est conseillé de brancher le boîtier sur le secteur durant un diaporama pour éviter d'user les piles.
- Pour un meilleur résultat, il est recommandé de faire pivoter préalablement les images verticales et de projeter le diaporama sur un écran de télévision.

### **POUR AVANCER OU REVENIR EN ARRIERE MANUELLEMENT**

Appuyez sur la flèche ▶ pour avancer à la vue suivante.

Appuyez sur la flèche  $\blacklozenge$  pour revenir à l'image précédente.

#### **REMARQUE**

• Le diaporama reprendra ensuite son avance automatique selon l'intervalle choisi entre chaque vue (voir **p.103**)

### **POUR ARRETER OU MARQUER UNE PAUSE**

Appuyez sur la touche  $\odot$  pour interrompre le diaporama. Vous revenez en visualisation (Vue par vue, Mosaïque d'Images, etc…)

• L'image sélectionnée sera celle sur laquelle le diaporama s'est arrêté.

1

2

3

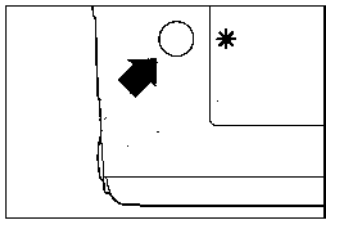

#### **POUR REPRENDRE UN DIAPORAMA INTERROMPU**

Appuyez sur la touche  $\bigstar$  pour ouvrir le menu de gestion des images.

Utilisez les flèches de la commande de navigation  $\blacklozenge$  pour ouvrir le menu Diaporama.

Utilisez au besoin les flèches  $\triangle$  pour

sélectionner "**Reprendre Diaporama**"

et reprendre le diaporama.

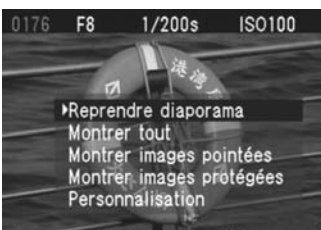

#### Protéger Pointer Pivoter Diaporama

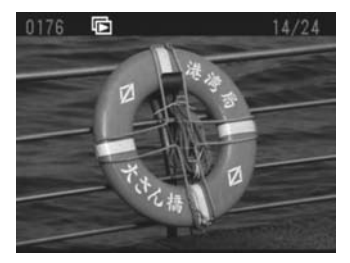

### $\sqrt{2}$

Appuyez sur la touche OR pour fermer le menu

• La projection reprend avec l'image qui suit celle sur laquelle le diaporama a été interrompu.

- Il n'est pas possible de reprendre un diaporama qui s'est arrêté automatiquement après la dernière vue (Voir **p.100** pour paramétrer une répétition automatique)
- Si vous appuyez sur les touches MENII. Dou sur le déclencheur pendant un diaporama, celui-ci s'arrêtera, mais sans possibilité de le reprendre.

### **PERSONNALISATION D'UN DIAPORAMA**

Vous pouvez personnaliser un diaporama en choisissant la durée d'affichage des images ainsi que son fonctionnement éventuel en boucle.

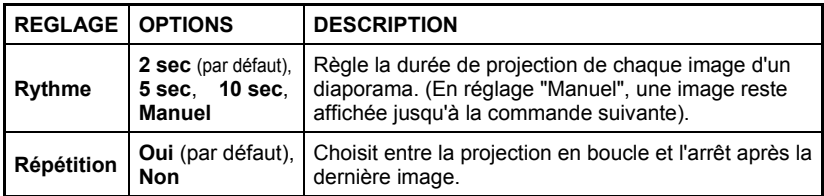

### **POUR PERSONNALISER LE DIAPORAMA**

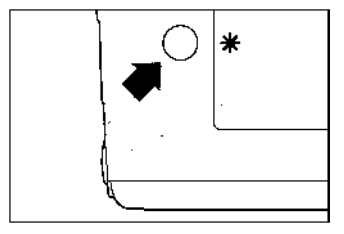

Appuyez sur la touche  $\frac{1}{\sqrt{2}}$  pour ouvrir le menu de gestion des images.

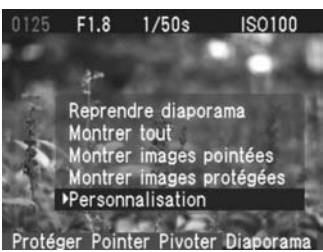

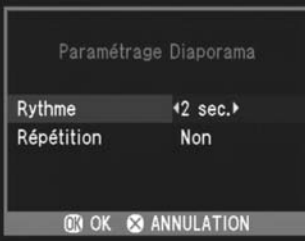

### 2

1

Utilisez les flèches de la commande de navigation  $\blacklozenge$  pour sélectionner le menu Diaporama.

**3**<br>Ufilisez  $les$  flèches  $\triangleq$  et sélectionnez "**Personnalisation**".

### 4

Appuyez sur la touche OR pour ouvrir le sous-menu de personnalisation.

### 5

Utilisez les flèches  $\triangle$  pour sélectionner un réglage et les flèches (pour passer d'une option à une autre.

### 6

Une fois les options choisies, appuyez sur la touche OR pour valider les réglages et revenir au menu Diaporama.

## **MENU DE PERSONNALISATION DU BOÎTIER**

Ce chapitre décrit les différents réglages possibles du menu de personnalisation du SD14

### **NAVIGATION DANS LE MENU DE PERSONNALISATION**

Le menu principal comprend deux types d'items : les items suivis d'une ellipse (…) ouvrent une boîte de dialogue, les autres ouvrent des sous-menus avec liste d'options.

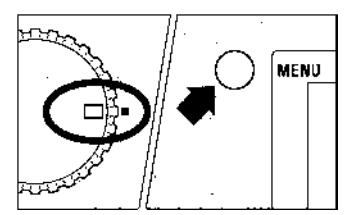

#### **POUR OUVRIR LE MENU DE PERSONNALISATION**

Appuyez sur la touche MENU située au dos de l'appareil.

•Appuyez à nouveau sur la touche MENU pour fermer le menu et éteindre le moniteur couleur ACL.

#### **Lorsque vous êtes dans le menu principal :**

- Utilisez les flèches  $\triangleq$  de la commande de navigation pour sélectionner les items.
- Appuyez sur la flèche  $\triangleright$  ou sur la touche  $\omega$  pour ouvrir les boîtes de dialogues ou les sous-menus.

#### **Lorsque vous êtes dans un sous-menu :**

- $\bullet$  Utilisez les flèches de la commande de navigation  $\spadesuit$  pour sélectionner les options.
- Appuyez sur la flèche  $\blacktriangleright$  ou sur la touche  $\omega$  pour valider les réglages.
- Appuyez sur la flèche  $\blacklozenge$  ou la touche  $\bowtie$  pour fermer le sous-menu sans valider de nouveaux réglages.

### **LISTE DES OPTIONS DE PERSONNALISATION**

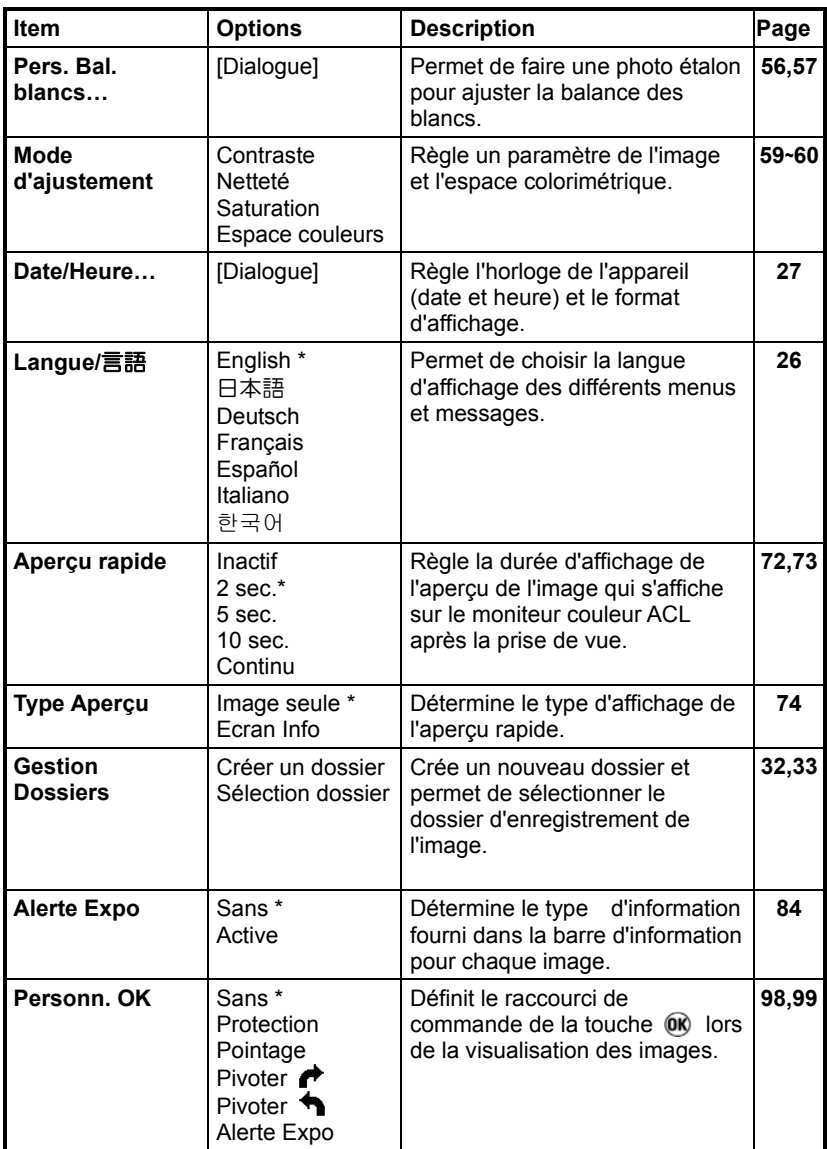

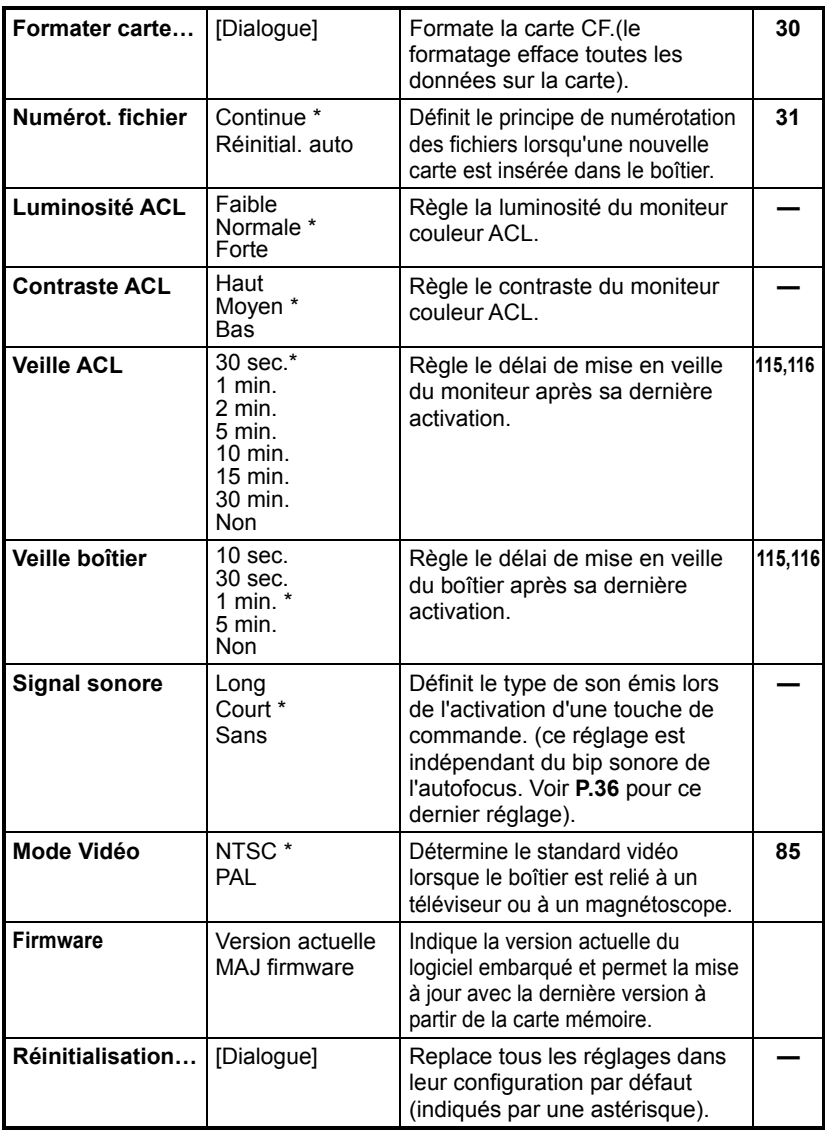

\* Indique le réglage par défaut. Certains réglages peuvent varier en fonction du pays de commercialisation.

## **PAGE INFO BOÎTIER**

La Page Info Boîtier permet une vérification rapide des principaux réglages liés à la prise de vue numérique (comme la sensibilité ISO, la résolution du capteur, la balance des blancs) et de l'état de la carte mémoire.

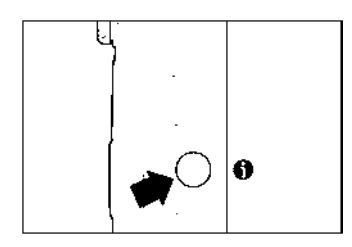

### **POUR VISUALISER LA PAGE INFO BOITIER**

Assurez-vous que l'appareil est sous tension.

2

1

Appuyez sur la touche d'information  $\bullet$  pour ouvrir la page d'information de l'appareil.

### 3

Une fois les informations vérifiées, appuyez sur la touche OR fermer la Page Info Boîtier et revenir au menu principal.

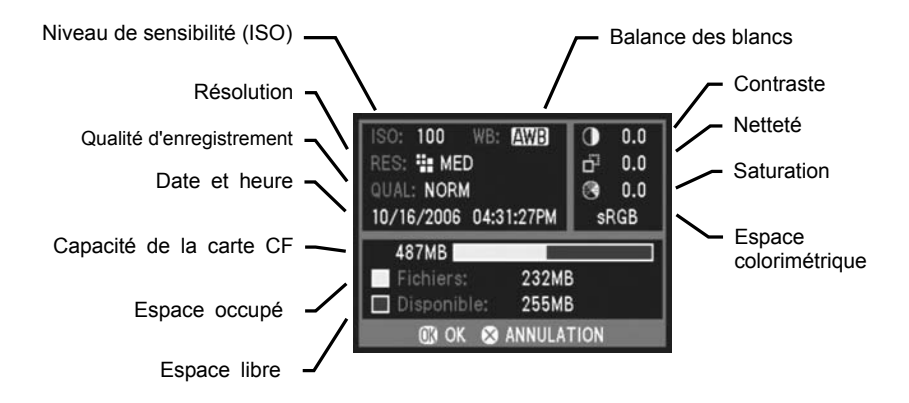
# **ENVIRONNEMENT TECHNIQUE**

Vous trouverez dans ce chapitre des renseignements sur les accessoires optionnels proposés, des conseils pour l'entretien du boîtier, un glossaire, des informations sur les témoins d'alerte et les problèmes courants d'utilisation, et le détail des caractéristiques techniques

## **ACCESSOIRES POUR SD14 EN OPTION**

## **TELECOMMANDE RS-31**

La télécommande infrarouge permet de déclencher l'obturateur à distance. Il est possible de choisir entre deux durées de retardement et de sélectionner le canal de communication entre la télécommande et le boîtier pour éviter des interférences avec d'autres boîtiers et télécommandes. Voir page **67** pour une information plus détaillée.

## **POIGNEE D'ALIMENTATION PG-21**

Cette alimentation complémentaire double l'autonomie du boîtier. Elle utilise deux batteries BP-21 Lithium-ion. Elle fait aussi fonction de grip vertical grâce à son déclencheur déporté.

## **FLASH EXTERNE EF-500 DG SUPER SA-STTL**

Sa tête zoom automatique permet la photographie au flash avec un contrôle de l'exposition automatique STTL et dispose d'une très grande puissance d'éclairage (avec un Nombre Guide maxi de 50/m (165/ft) ) à 100 ISO).

Il donne accès à de nombreuses fonctions avancées telles que le multi flash, etc… Veuillez vous reporter page **70** pour de plus amples informations.

## **FLASH EXTERNE EF-500 DG ST SA-STTL**

Sa tête zoom automatique permet la photographie au flash avec un contrôle de l'exposition automatique STTL et dispose d'une très grande puissance d'éclairage (avec un Nombre Guide maxi de 50/m (165/ft) (ISO100).

Il procure une excellente exposition au flash dans toutes les conditions d'éclairage et dispose de la même tête orientable que le EF-500 DG Super.

## **TELECOMMANDE FILAIRE CR-21**

Reliée directement au boîtier, elle permet de déclencher à distance. Elle évite ainsi les vibrations qui pourraient nuire à la netteté des images. Elle est recommandée en association avec le relevage du miroir, en particulier avec de très longues focales.

## **ADAPTATEUR SECTEUR SAC-2**

Il permet d'assurer une alimentation continue lors de prise de vue en studio ou en intérieur. Il est recommandé lors des transferts de données et nécessaire en cas de nettoyage du capteur.

## **LENTILLES DE CORRECTION DIOPTRIQUE**

Le SD14 possède un correcteur dioptrique qui possède une plage d'ajustement de –3 à +1.5 dioptries. Si cette correction ne suffit pas à votre vision, vous pouvez acheter une des sept lentilles complémentaires proposées qui vont de –4 à +3 dioptries. Elles s'attachent à l'œilleton de visée du boîtier.

## **ENTRETIEN**

- N'utilisez aucun produit chimique, ni aucun agent nettoyant tels que dissolvants ou benzène pour nettoyer l'appareil ou l'objectif. N'employez qu'un chiffon doux ou un soufflet, que ce soit pour le boîtier ou les optiques. Un tissu microfibre est recommandé pour enlever les traces de doigts.
- Ne lubrifiez pas l'appareil, ni l'objectif ou les contacts de l'objectif.
- Retirez la poussière sur le moniteur couleur de préférence avec un soufflet. Pour enlever des traces de doigts ou une tache, essuyez délicatement la surface avec un chiffon doux. N'appuyez pas trop fort sur l'écran ACL car vous risqueriez de l'abîmer.
- Le Sigma SD14 possède un filtre de protection contre la poussière situé juste en retrait de la monture du boîtier. Ce protecteur est un instrument de très haute précision et il faut veiller à ne pas le rayer. Utilisez un soufflet pour le dépoussiérer, en évitant d'attacher un pinceau au soufflet, car il pourrait rayer la surface. En outre, n'appuyez pas sur le filtre de protection pour ne pas risquer de l'endommager.

## **NETTOYAGE DU CAPTEUR**

Bien que le SD14 soit pourvu d'un filtre de protection contre la poussière pour éviter son intrusion à l'intérieur de l'appareil, il demeure possible qu'exceptionnellement une impureté se dépose sur le capteur et provoque des points noirs visibles sur les images. Dans ce cas, il peut être nécessaire de nettoyer le capteur.

• Le capteur est extrêmement délicat et peut facilement être endommagé. Nous vous recommandons vivement de prendre contact avec un service après-vente Sigma agréé pour le nettoyage du capteur. Nous vous déconseillons de suivre vous-même la procédure décrite, en particulier si vous n'avez aucune expérience préalable du nettoyage de composants optiques fragiles.

## **MISE EN GARDE**

- La capteur est un élément essentiel de votre appareil. Prenez donc toutes les précautions pour ne pas risque de l'endommager.
- N'utilisez pas une bombe d'air comprimé. En effet, du liquide pourrait s'en échapper et endommager le capteur.
- Après avoir nettoyé le capteur, assurez-vous que le filtre protecteur est replacé correctement. S'il ne l'était pas, il pourrait bouger et détériorer le capteur ou l'objectif.

## **Si vous vous sentez qualifié pour nettoyer vous-même le capteur, préparez l'outillage suivant :**

- Adaptateur secteur dédié "SAC-2" (le nettoyage ne doit en aucun cas être réalisé si l'appareil est alimenté par la batterie. Il est impératif de n'utiliser que l'adaptateur SAC-2 (vendu séparément) en tant que source d'énergie durant le nettoyage ).
- un soufflet (sans attacher la brosse, qui pourrait rayer la surface du capteur)

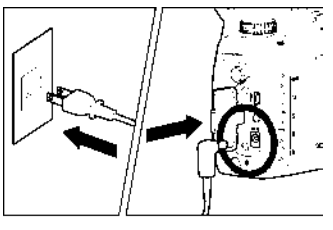

1 Connectez l'adaptateur secteur au boîtier et branchez-le au secteur. (Veuillez vous reporter au mode d'emploi de l'adaptateur secteur).

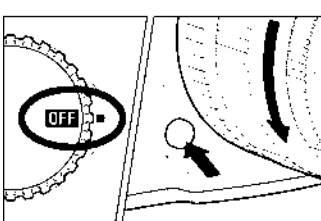

2

Tournez le sélecteur "D" sur **QTE** et retirez l'objectif.

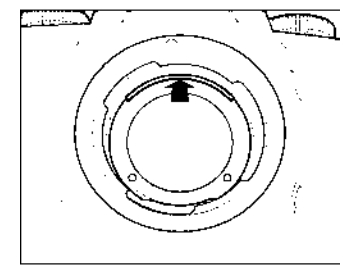

## 3

Pour détacher le filtre de protection, faites-le remonter de son emplacement avec votre ongle. Prenez garde à ne pas toucher la surface de filtre.

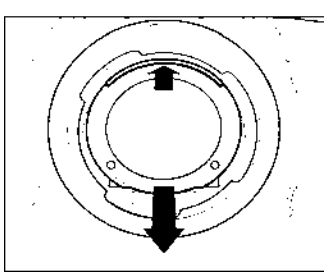

## Д.

Une fois le filtre de protection remonté, la partie inférieure est libérée. Soulevez-la et enlevez le filtre. (Soyez attentif à ne pas toucher le verre du protecteur).

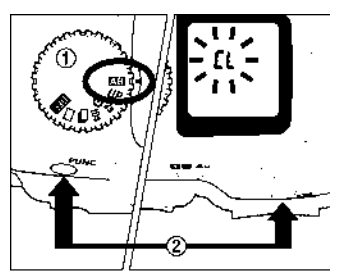

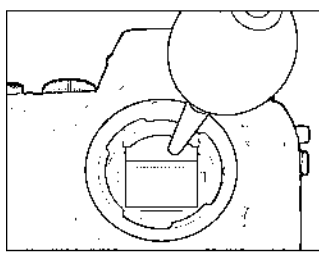

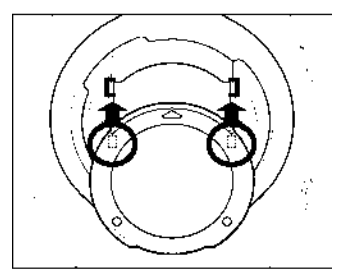

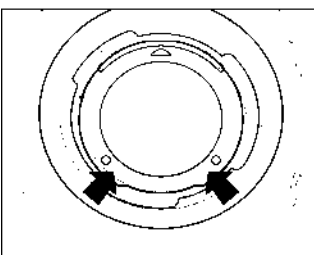

**5**<br>Placez le sélecteur "D" sur **43** et appuyez simultanément sur la touche FUNC et le bouton  $\mathbf{E}$ . (L'icône CL s'affiche sur l'écran de contrôle supérieur, l'obturateur s'ouvre et le miroir se relève, de sorte que vous pouvez voir le capteur).

## 6

8

Eliminez délicatement la poussière du capteur en utilisant un soufflet.

Prenez bien garde à ce que l'extrémité du soufflet ne pénètre pas à l'intérieur de la monture. Si le boîtier était mis hors tension à ce moment, le rideau de l'obturateur et le miroir reprendraient leur place. Ces éléments de précision pourraient heurter le soufflet, ce qui pourrait endommager l'appareil. 7

Une fois que le capteur est propre, placez le sélecteur "D" sur **011**. Vérifiez qu'il n'y a pas de salissure ou de poussière sur le filtre de protection. Replacez-le comme indiqué dans l'illustration et resserrez la vis. Insérez les pattes situées en haut et à l'arrière du filtre dans les deux emplacements comme indiqué sur l'illustration.

Appuyez sur la partie basse du protecteur comme illustré jusqu'à son encliquetage dans sa position finale. Assurez-vous que le filtre est bien calé en position correcte.

Si la poussière ou une salissure ne peuvent être ôtées selon la procédure décrite, consultez le service après-vente Sigma agréé. S'il y a des traces de doigts sur le verre du filtre de protection, essuyez-les avec un chiffon doux et propre après avoir d'abord dépoussiéré avec le soufflet.

## **GLOSSAIRE**

## **Automatisme d'exposition (AE)**

Automatisme d'Exposition : le posemètre du boîtier détermine l'exposition correcte et définit la combinaison vitesse / diaphragme appropriée.

## **Mémorisation d'Exposition (AE Lock)**

L'appareil calcule et mémorise une valeur d'exposition. Cette fonction, combinée à la mesure sélective, permet par exemple de régler l'exposition sur un sujet donné et de recadrer à loisir tout en gardant la valeur d'exposition du sujet.

### **Balance des blancs**

L'œil et le cerveau humains s'adaptent aux changements des conditions de la lumière, non seulement en intensité mais aussi en colorimétrie, de sorte que la couleur de ce que nous voyons nous paraît normale ou exacte. Par exemple, un objet blanc nous paraît blanc que nous soyons au soleil, sous un éclairage au tungstène ou fluorescent. A l'inverse, un film ou un capteur numérique a besoin d'un réglage pour rendre correctement la couleur en fonction des types de lumières. Ce réglage s'appelle la balance des blancs. L' ajustement automatique est appelé balance des blancs automatique.

### **CMOS**

Un capteur de technologie "Complementary Metal Oxide Semiconductor" (CMOS) permet l'amplification du signal au niveau de chaque pixel et n'est alimenté électriquement que lors du transfert des données. Il en résulte un traitement rapide de l'information et une grande vitesse opératoire, ainsi qu'une faible consommation d'énergie. Les récentes améliorations en matière de technologie et de procédés de fabrication rendent les capteurs CMOS de plus en plus performants en terme de qualité et de prix.

### **Exposition**

Elle correspond à la quantité de lumière qui parvient sur le capteur. L'exposition résulte du couple vitesse / diaphragme.

#### **Histogramme**

L'histogramme est un graphique qui décrit la répartition des pixels dans l'image, des plus sombres aux plus clairs. Il permet une analyse précise de l'exposition.

## **IL**

L'Indice de Lumination (IL) est une valeur qui exprime la quantité de lumière correspondant à une ouverture donnée. Elle dépend de la luminosité du sujet et de la sensibilité du film. Si le sujet est lumineux, la valeur sera importante, et si le sujet est sombre, la valeur sera faible. Une quantité de lumière doublée fait augmenter l'IL de +1, et une quantité réduite de moitié fait diminuer l'IL de -1.

## **JPEG**

Le "Joint Photographic Experts Group" a défini une méthode standardisée de compression et de décompression des images numériques. Un taux de compression élevé allège le poids du fichier et diminue le niveau de qualité de l'image.

## **Microdrive**

Développés par IBM, les Microdrives sont des disques durs miniatures qui peuvent être insérés dans l'emplacement d'une carte mémoire CompactFlash de Type II.

## **Mise au point automatique AF**

Autofocus : la mise au point se fait automatiquement grâce à un capteur intégré à l'appareil.

### **Mémorisation de la mise au point**

Vous pouvez, en mode AF, verrouiller la mise au point sur le sujet principal et recadrer ensuite librement. Cette fonction est particulièrement utile quand le sujet ne se situe pas dans la zone de mise au point de l'image finale.

### **Mise en veille automatique**

Le boîtier SD14 se met automatiquement en veille après un certain temps d'inactivité afin de préserver la puissance de piles.

## **NTSC**

Le "National Television Standards Committee" (NTSC) est le standard de télévision communément utilisé aux Etats Unis, au Japon, au Canada, etc. Ce standard de télévision et vidéo utilise un signal vidéo qui possède un rythme de rafraîchissement de 60 demi-écrans par seconde (entrelacés). Chaque image est constituée de 525 lignes et peut comprendre 16 millions de couleurs.

## **Ouverture**

Elle indique la taille de l'ouverture de l'iris du diaphragme à l'intérieur de l'objectif. La quantité de lumière qui frappe le capteur est ajustée par cet iris. Le nombre f/ (Longueur focale /Diamètre du cercle d'ouverture) indique la taille de l'ouverture qui peut être plus ou moins grande. Une grande ouverture (faible nombre f/ ) augmente la quantité de lumière et réduit la profondeur de champ. Une petite ouverture (grand nombre f/ ) réduit la quantité de lumière et augmente la profondeur de champ.

## **PAL**

Le "Phase Alternating Line" (PAL) est le standard communément utilisé en Europe (sauf en France), en Australie et en Extrême Orient. Une image PAL comprend 625 lignes avec un rafraîchissement de 50 demi-écrans par seconde.

### **RAW**

Le format RAW d'une image correspond à l'information brute telle qu'elle provient du capteur. Il ne comporte aucun traitement par l'appareil avant le transfert des données vers l'ordinateur.

## **Sensibilité ISO**

Le terme ISO (International Organization for Standardization) fait référence aux valeurs normalisées assignées aux films pour exprimer leur sensibilité à la lumière, une valeur élevée correspondant à une sensibilité élevée, et vice versa. Les appareils photo numériques utilisent cette norme pour exprimer le réglage de la sensibilité.

## **Température de couleur**

Il s'agit de l'expression quantitative de la tonalité de la lumière émise par une source lumineuse. L'unité de mesure est le degré Kelvin (K). La lumière du jour ensoleillée est proche de 5600 K. Les basses valeurs de températures sont plus chaudes avec davantage de jaune et de rouge, alors que les hautes valeurs correspondent à une lumière bleutée plus froide. La température d'un éclairage au tungstène est de 3200 K, celle d'un moniteur PC de 9300 K.

### **Vitesse d'obturation**

L'obturateur du boîtier s'ouvre durant une durée particulière afin de contrôler la quantité de lumière qui parvient à la surface photosensible. Cette durée durant laquelle l'obturateur est ouvert et permet à la lumière de pénétrer dans le capteur est appelée vitesse d'obturation.

## **MISE EN VEILLE AUTOMATIQUE**

Afin de préserver la puissance des piles, la SD14 se met en mode d'économie d'énergie s'il n'est pas utilisé pendant une durée prédéfinie. Ce délai de mise en veille se règle par le menu principal. Il peut être de 10 secondes, 30 secondes, 1 minute ou 5 minutes. La mise en veille peut être annulée. Le réglage par défaut est de 30 secondes.

## **REMARQUE**

- Les touches VIEW et MENU sont désactivées lorsque le boîtier est en veille, afin d'éviter une activation intempestive du moniteur couleur ACL qui consommerait de l'énergie. Pour réactiver les touches VIEW et MENU, appuyez à mi-course sur le déclencheur ou tournez le sélecteur D; ceci annule le mode d'économie d'énergie et permet d'avoir à nouveau accès aux différentes fonctions du boîtier.
- Il est possible de prendre des photos quand l'appareil est en mode d'économie d'énergie. Il suffit d'appuyer à mi-course sur le déclencheur pour activer la mesure de lumière et l'autofocus, et d'appuyer ensuite à fond pour prendre la photo.
- Le délai de mise en veille ne démarre que lorsque le moniteur couleur ACL est éteint, manuellement ou par sa mise en veille automatique.

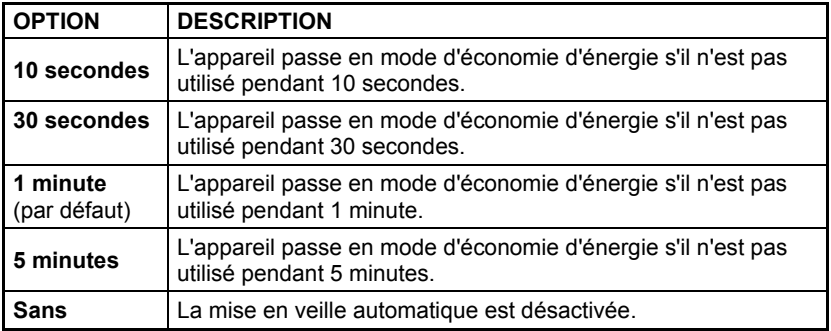

## **OPTIONS DE LA MISE EN VEILLE DU BOITIER**

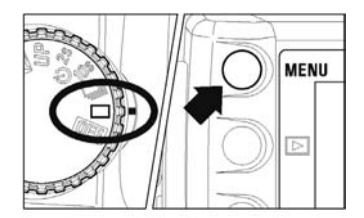

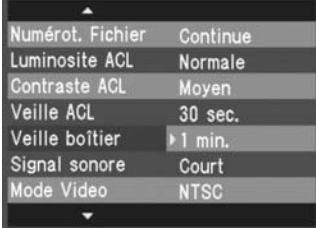

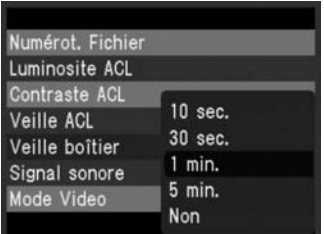

## **POUR REGLER LA MISE EN VEILLE AUTOMATIQUE**

Assurez-vous que le boîtier est sous tension.

## 2

1

Appuyez sur la touche MENU située à l'arrière de l'appareil pour afficher le menu principal. (Voir **p.104**)

## 3

Utilisez les flèches  $\triangleq$  de la commande de navigation et sélectionnez "Veille boîtier".

## 4

Appuyez sur la flèche  $\blacktriangleright$  ou sur  $\circledcirc$  pour ouvrir le sous-menu.

## 5

Utilisez les flèches  $\blacklozenge$  pour sélectionner le réglage souhaité.

## 6

Appuyez sur la flèche  $\bullet$  ou sur OK pour  $\overline{\text{confirmer}}$  le choix ou sur la flèche  $\overline{\text{I}}$  ou sur **2** pour fermer le sous-menu sans appliquer de changement.

## **ALERTES SUR L'ECRAN DE CONTROLE SUPERIEUR**

## **Un témoin de piles est partiellement vide**

La batterie est faible

►Préparez une batterie rechargée.

## **Un témoin de piles clignote**

La batterie est très faible et risque d'être vide prochainement.

►Remplacez la batterie. (**p.19** à **21**)

Le témoin clignote pour une autre raison

►Retirez les piles et replacez-les en vérifiant les polarités, et mettez ensuite le boîtier sous tension. (**p.19** à **21**)

## **Les valeurs d'exposition clignotent**

Les valeurs retenues sont en dehors des valeurs d'exposition possibles.

►Choisissez une valeur différente jusqu'à ce que le clignotement cesse. (**p.37** à **40**)

## **"**‐‐‐**" s'affiche au niveau du compteur de vues**

Il n'y a pas de carte CF insérée dans l'appareil

►Veuillez insérer une carte CF (**p.28**)

## **Le compteur de vues est bloqué sur** *999*

Même s'il est possible d'enregistrer plus de 999 vues sur la carte CF, le compteur ne peut dépasser 999.

►Le compteur affichera un autre nombre dès que le nombre de vues redescendra à 998 ou moins (**p.33**).

### **Le témoin de vitesse d'obturation indique "***FuL"* **et le compteur de vues affiche "0", les deux clignotent**

Il n'y a plus d'espace disponible sur la carte CF.

► Insérez une nouvelle carte CF ou effacez des images inutiles (**p.86** à **88**).

## **Les curseurs du compteur de vue se déplacent**

L'appareil est en train d'enregistrer des images

► Attendez la fin de l'acquisition des données (**p.34**).

## **La vitesse d'obturation est remplacée par** "*Err"*

Il y a une anomalie de fonctionnement général

► Réinitialisez l'appareil en l'éteignant et en le remettant sous tension. Si le problème persiste, consultez votre revendeur.

## **Le compteur de vues indique** "*Err"*

Il y a une anomalie sur la carte CF. .

► Veuillez remplacer la carte CF (**p.19** à **21**).

## **MESSAGES D'ALERTE SUR LE MONITEUR COULEUR**

## "**Pas de carte CF dans l'appareil !**"

L'appareil ne détecte pas de carte CF.

►Veuillez insérer une carte mémoire CF (**p.28**)

## "**Fichier non compatible. Formater la carte.**"

La carte est abîmée ou n'est pas correctement formatée.

►Formatez la carte CF. Si l'anomalie persiste, remplacez la carte (**p.30**)

## "**La carte CF est pleine !**"

Il n'y a plus d'espace libre sur la carte.

►Effacez les images inutiles, choisissez une résolution plus basse, ou changez de carte CF (**p.86** à **88**).

## "**Pas d'images sur la carte CF !**"

Vous avez appuyé sur la touche  $\blacktriangleright$  alors qu'il n'y a aucune image provenant du SD14 sur la carte.

►Insérez une carte comprenant des images au format X3F, faites de nouvelles photos ou appuyez à nouveau sur  $\Box$  pour stopper l'affichage.

## **"Erreur d'enregistrement sur carte !"**

Une anomalie est survenue lors du transfert sur la carte CF.

►Eteignez le boîtier et remettez-le sous tension. Vérifiez l'état de la carte en appuyant sur la touche  $\Box$ . Si le problème persiste, consultez votre revendeur ou un service après-vente Sigma.

## **Une erreur est survenue ! Code erreur # # #.**

An error has occurred on the camera.

►Eteignez le boîtier et remettez-le sous tension. Si le problème persiste, consultez votre revendeur ou un service après-vente Sigma en indiquant le code erreur.

#### **"Le couvercle CF est ouvert ! Ne retirez pas la carte si l'appareil est sous tension ou si le voyant clignote"**

Le compartiment de la carte CF s'est ouvert.

►Refermez-le immédiatement. Il ne faut jamais l'ouvrir lorsque le boîtier est sous tension.

## **PROBLEMES D'UTILISATION**

Si vous rencontrez un problème ou si les images ne sont pas de bonne qualité, commencez par parcourir la liste d'anomalies ci-dessous et suivre les recommandations.

## **Rien ne s'affiche sur l'écran de contrôle supérieur**

La batterie est vide.

►Remplacez la batterie. (**p. 19** à **21**)

La batterie n'est pas correctement mise en place.

►Replacez la batterie en vérifiant le sens d'insertion. (**p. 19** à **21**).

## **L'obturateur ne déclenche pas**

La batterie est vide.

►Remplacez la batterie. (**p.19** à **21**)

Le sélecteur "D" n'est pas positionné dans la zone de pilotage.

►Placez le sélecteur "D" dans la zone de pilotage pour prendre la photo (**p.51**).

Le témoin de mise au point n'est pas allumé (en mode AF S)

►Refaites la mise au point différemment ou faites la manuellement (**p.46** à **50**).

Il n'y a pas de carte CF dans l'appareil ou elle n'est pas correctement insérée

►Insérez une carte CF ou vérifiez la position de la carte (**p.28**)

L'appareil est en train d'enregistrer les données sur la carte CF.

►Attendez que le voyant d'acquisition de la carte CF cesse de clignoter (**p.34**)

La carte CF est pleine

►Insérez une nouvelle carte CF ou effacez des images inutiles (**p.86** à **88**) .

## **L' autofocus ne fonctionne pas**

Le curseur AF/M de l'objectif est placé sur "**M**".

►Placez le curseur sur "**AF**" (**p.46**)

L'objectif n'est pas correctement monté sur le boîtier.

►Veuillez vérifier la fixation de l'objectif et le replacer correctement (**p.24**).

## **Les touches situées à l'arrière de l'appareil ne fonctionnent pas**

L'appareil est en mode d'économie d'énergie (mise en veille automatique)

- ►Appuyez à mi-course sur le déclencheur pour réactiver le boîtier.
- ►Annulez ou modifiez la mise en veille automatique par le menu principal de personnalisation du boîtier.

## **La visualisation des images sur le moniteur couleur ACL est difficile.**

L'écran est sale

►Nettoyez le moniteur couleur avec un soufflet ou un chiffon doux (microfibre).

Le moniteur couleur ACL ne s'allume plus

►Consultez votre revendeur ou le SAV agréé SIGMA le plus proche.

## **Les photos sont floues**

Le curseur AF/M de l'objectif est sur "**M**".

►Placez le curseur sur "**AF**" pour permettre à l'autofocus de fonctionner (**p.46**)

Vous avez bougé ou l'appareil a subi un mouvement lors du déclenchement.

►Pour éviter le risque de bougé, appuyez plus délicatement sur le déclencheur ou utilisez un pied, la télécommande sans fil ou la télécommande filaire.

## **La carte mémoire CF est inutilisable**

Les données contenues dans la carte sont altérées.

► Formatez la carte CF (**p.30**).

## **Vous ne pouvez pas effacer une ou plusieurs images**

- L' (les) image(s) est protégée
	- ► Annulez la protection (**p.90** à **92**)

## **La date et l'heure sont incorrectes**

Les données ont été mal introduites

► Procédez à un nouveau réglage de la date et de l'heure (**p.27**)

## **Il n'y a pas d'images sur l'écran de TV**

Le câble Vidéo n'est pas correctement branché.

► Vérifiez les connexions (**p.85**).

## **CARACTERISTIQUES TECHNIQUES**

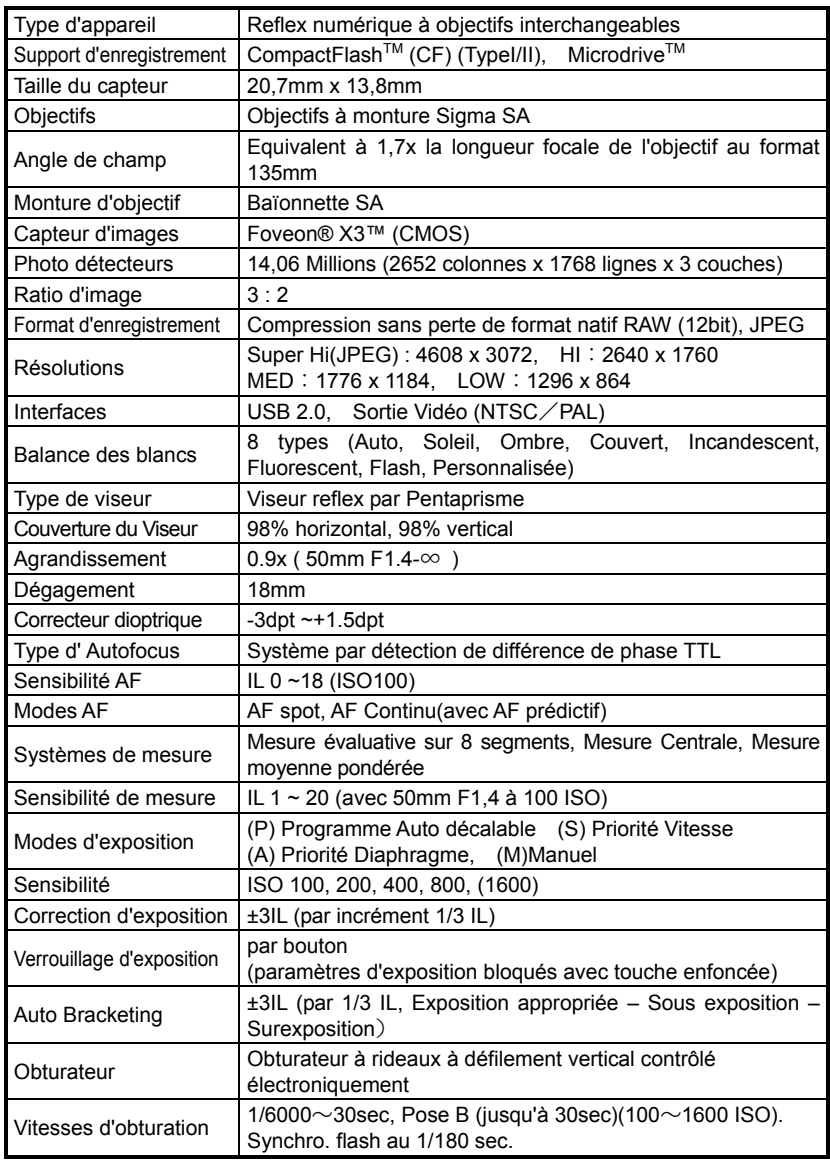

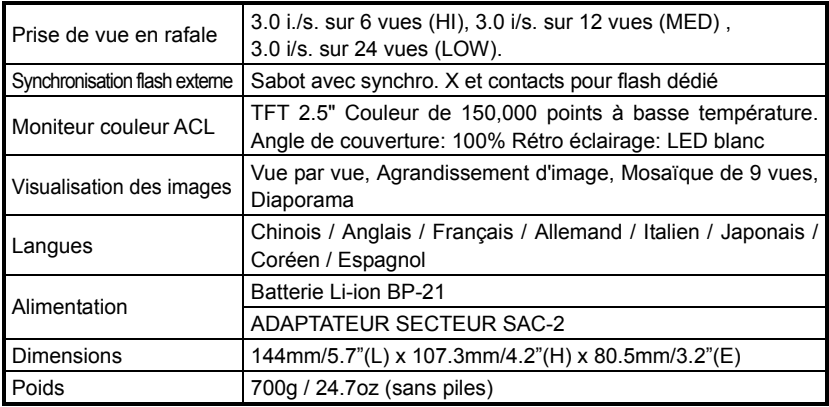

## **CONNEXION DU BOITIER A UN ORDINATEUR**

Le boîtier SD14 peut être directement connecté à un ordinateur en utilisant le câble USB. Fourni. Assurez-vous que le boîtier est hors tension avant de le connecter. La vitesse de transfert dépend de l'ordinateur et de son système d'exploitation. Pour plus d'information, veuillez vous reporter au mode d'emploi SIGMA Photo Pro disponible au format PDF dans le DC-ROM fourni avec l'appareil.

## **CONNEXION DES CABLES**

- L'obturateur et le moniteur ACL sont désactivés quand le boîtier est relié à un ordinateur avec un câble USB.
- Le boîtier sera éteint au bout de 15 minutes sans transfert d'images.

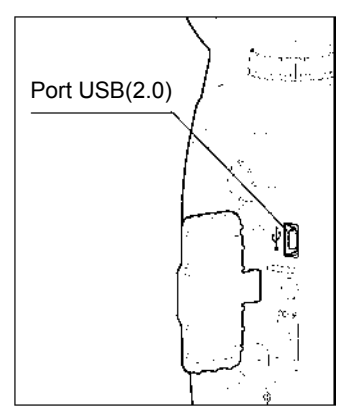

## **ATTENTION !**

• N'utilisez que le câble fourni avec le boîtier.

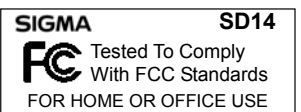

#### **A l'attention des consommateurs des Etats Unis d'Amérique.**

#### **"Federal Communications Commission (FCC) Radio Frequency Interference Statement"**

Cet appareil a été testé et jugé conforme aux limites fixées pour les appareils numériques de classe B, conformément au chapitre 15 du règlement de la FCC. Ces limites sont déterminées de manière à assurer une protection raisonnable contre les interférences nuisibles dans un environnement résidentiel. Ce matériel génère, utilise et peut émettre des ondes radio qui, si le matériel n'est pas utilisé conformément aux instructions, sont susceptibles de causer des interférences nuisibles dans les communications radio. Ces interférences peuvent survenir dans des circonstances particulières. Si le matériel perturbe les réceptions de radio et de télévision perceptibles lors de la mise sous tension, l'utilisateur est invité à chercher à y remédier en suivant les recommandations ci-dessous :

- $\bullet$  Réorienter ou déplacer l'antenne de réception.
- $\bullet$  Eloigner l'appareil des récepteurs concernés.
- Connecter l'appareil à un autre circuit électrique que celui du récepteur.
- Consulter son revendeur ou un technicien radio/TV expérimenté.

L'utilisation des câbles fournis est nécessaire pour satisfaire aux limites de la classe B, conformément au sous-chapitre B 15 du règlement FCC.

Tout changement ou modification de l'appareil non recommandé dans le mode d'emploi peut annuler la garantie.

#### **A l'attention des consommateurs du Canada**

This Class B digital apparatus complies with Canadian ICES-003.

Cet appareil numérique de la classe B est conforme à la norme NMB-003 du Canada.

# $\epsilon$

Le label CE est une marque de conformité aux Directives de l'Union Européenne (UE).

#### **SIGMA (Deutschland) GmbH**

Carl-Zeiss-Str. 10/2, D-63322 Roedermark, Germany Verkauf: 01805-90 90 85-0 Service: 01805-90 90 85-85 Fax (Service): 01805-90 90 85-35

### **SIGMA CORPORATION**

2-4-16 Kuriki, Asao-ku, Kawasaki-shi, Kanagawa 215-8530 Japan Phone : 044 - 989 - 7430 Fax : 044 - 989 – 7451 TEL: (03) 3480 -1431 FAX: (03)3480 -0634